# **内容简介**

# 第一部分:快速入门**----------------------------------------------------------------------1** 适用于初学者,用户根据本节提供的例题操作,基本可以掌握软件的操作; 这部分仅通过具体例题说明软件的操作过程,对于详细的技术条件不作论述。有 10 个例题。 【例题 1】: 钢框架例题,主要说明框架三维模型输入方法。**----------------------1** 【例题 2】: 门式刚架例题,主要说明门式刚架二维模型输入,优化,结构计算, 节点设计,施工图。**-------------------------------------------------------------------10** 【例题 3】: 门式刚架例题,主要说明门式刚架三维设计方法,模型输入,屋面、 墙面设计,自动计算,自动绘制施工图,材料统计与报价。**-------------------------37** 【例题 4】: 门式刚架例题,主要说明门式刚架吊车荷载输入(输入方法也适用 于排架等有吊车的结构)。**------------------------------------------------------------65** 【例题 5】: 柱间柔性支撑计算例题,主要说明单拉杆件的建模与计算。**-------70** 【例题 6】: 柱间支撑计算例题,主要说明门形、双片等复杂柱间支撑计算。**---75** 【例题 7】: 桁架例题,主要说明桁架网格线的快速生成和补充输入。**----------81** 【例题 8】: 吊车梁例题,选自设计手册,主要说明吊车梁计算数据输入,吊车 数据定义。并对手册结果和程序结果进行对比,同时说明新旧规范规定不同之处。 **---------------------------------------------------------------------------------------- 84** 【例题 9】: 框架顶层为门式刚架的例题,主要说明三维模型输入、荷载布置及 内力分析和构件验算。**----------------------------------------------------------------87** 【例题 10】:空间桁架例题,主要说明空间杆系钢结构建模的方法,模型建立的 思路和建立空间桁架的操作步骤。**-------------------------------------------------108** 第二部分:专题讨论**-------------------------------------------------------------------112** 适用于新老用户,针对我们在平时答疑过程中用户反映较集中的工程问题, 结合程序来说明如何解决。 1、门式刚架柱、梁平面外计算长度的选取**-----------------------------------------112** 2、檩条计算方法的选择**------------------------------------------------------------113** 3、连续檩条计算参数的选择**-------------------------------------------------------114** 4、超过 20 吨的门式刚架形式单层厂房设计**---------------------------------------115** 5、混凝土柱实腹钢梁单层厂房设计**-----------------------------------------------117** 6、门式刚架规程关于斜梁挠度计算**-----------------------------------------------122** 7、吊车作用、吊车荷载输入**--------------------------------------------------------123** 8、钢结构框架梁柱连接抗震承载力验算**------------------------------------------126**

注: 本书作为 PKPM 钢结构设计软件 STS 的辅助教材, 全面深入的掌握 STS 软件的 使用,需要仔细阅读用户手册和技术条件。

# **PKPM 主菜单中 STS 的使用**

PKPM 主菜单中,有"钢结构"页面,钢结构设计软件 STS 的功能按照结构类型来 划分为 7 个模块。

对于要设计的结构类型,用户只要在该结构类型对应的模块内按照菜单顺序操 作,就可以完成建模、计算、以及施工图绘制,基本不需要跳转到其他菜单(除了接 口 PKPM 三维分析软件 SATWE,PMSAP、基础设计软件 JCCAD、或者其它软件)。

软件兼容旧版本工程数据。对于旧版本的三维建模数据可以直接在新版本中打 开;对于旧版本的二维建模数据要用打开旧版数据文件方式打开,可自动转换为新版 本模型文件。

# **软件安装光盘中附带例题说明**

在软件的安装光盘里附带有一些例题。假如您的软件安装在 C:\PKPM 文件夹中, 那么在 C:\PKPM\Ribbon\STS 文件夹中有一个文件 stsExample.exe,就是 STS 软件的例 题的自动解压缩文件,将该文件解压缩到指定的工作目录中即可。例题中的工作目录 及文件说明:

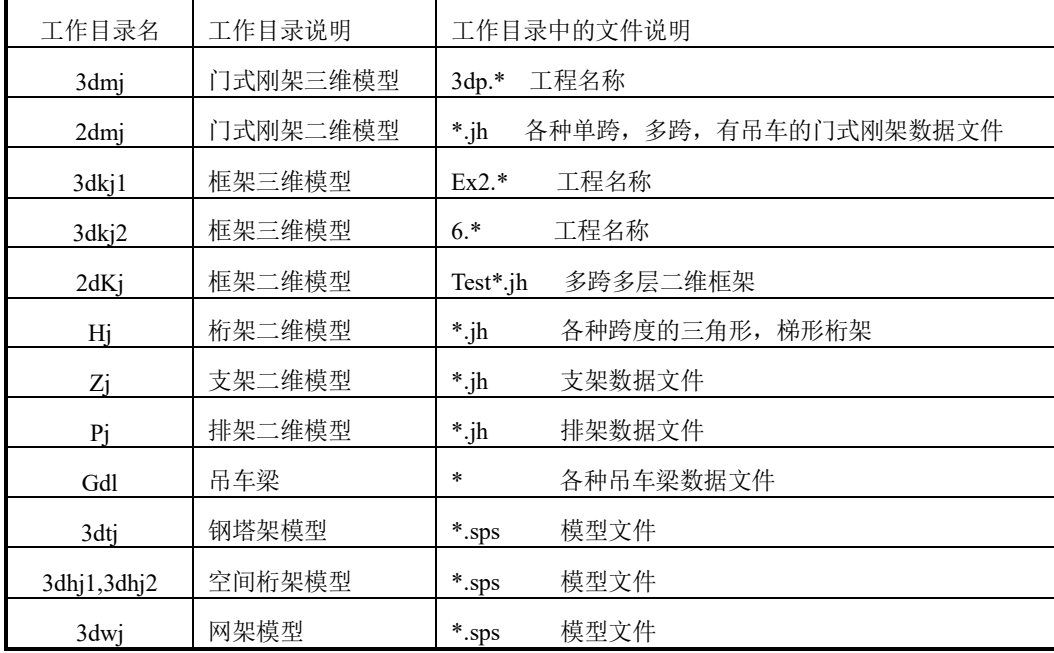

例题中的二维模型,在 STS 的"PK 交互输入与优化计算"中,用交互文件方式打 开。

II

# 第一部分 **STS** 快速入门

【例题 **1**】:6 层钢框架,长度 25.2m,宽度 18m,两个结构标准层,标准层平面图如 下图。各层层高 3.3m, 恒荷载 3.0kN/m2, 活荷载 3.0kN/m2, 基本风压 0.35kN/m2, 7 度地震。

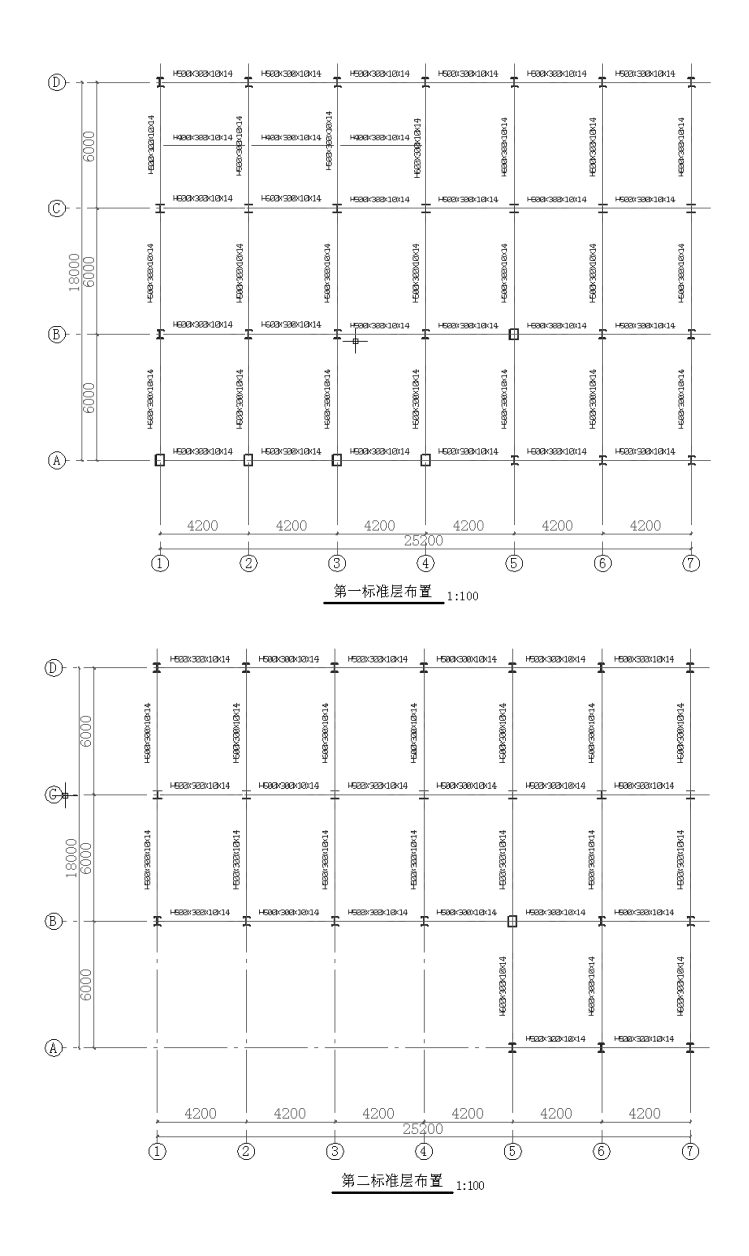

1. 钢框架三维建模。首先,设定工作目录,进入三维建模主菜单。

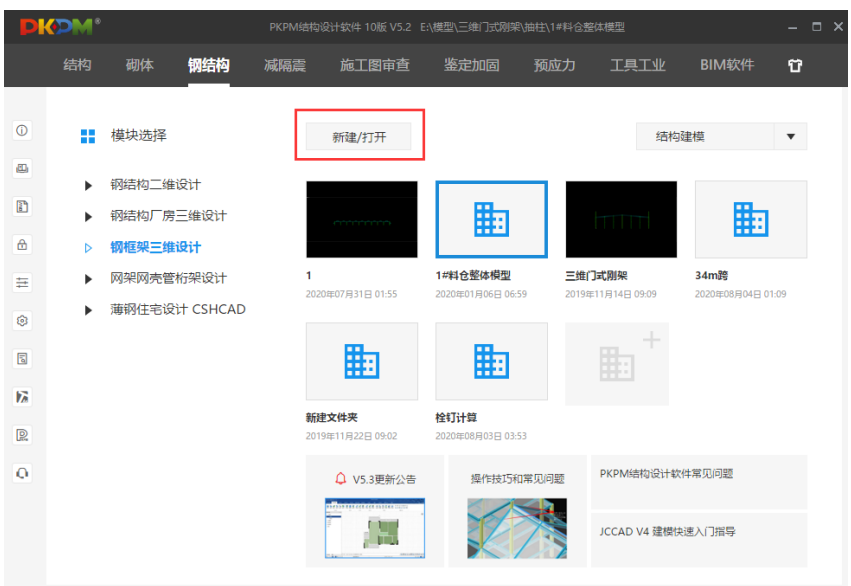

进入主菜单后,输入工程名称: ex2, 确定后就进入三维模型交互输入。

|                          |    | <b>DIGDM</b> 目心提 00 00               |    |                                                  |           |           |      |        | PKPM 结构设计较性(10板V3.1.2-2016年5月20日) E/L工作回录\应用并解:雕型1                                                                                                    |           |                |                     |  |                     |        |                    | - <b>0</b> x                  |
|--------------------------|----|--------------------------------------|----|--------------------------------------------------|-----------|-----------|------|--------|----------------------------------------------------------------------------------------------------|-----------|----------------|---------------------|--|---------------------|--------|--------------------|-------------------------------|
| 基本                       |    | 显示 輸送用点 取性布置                         |    |                                                  | 和仕様次 荷転布置 | 101219-02 | 工具设置 |        |                                                                                                    |           |                |                     |  |                     |        |                    | 他に達様                          |
| Ы<br><b>GTHE E RAPOR</b> | 保存 | 提供加B版<br><b>图形WMF</b>                | 调语 | <b>/ B98 △ R99 88 PHPI L2 PICE - L3 DISASENI</b> | 停次图表      | 快速旋制      |      | DWG与模型 | <b>EXAMPLE EXAMPLE READER</b><br><b>CONTRACTOR CONFIDENTIAL SECOND PRODUCT AND CONTRACT CONTRACTOR</b><br>RESULT CONTRACTOR A ROLL A ROLL CONTRACTOR CONTRACTOR PRODUCT PRODUCT<br><b>GTERE GMAKE GRIER</b><br>常用管示 |           |                |                     |  |                     |        |                    | Æ<br>上层 下层 单层 整体<br>$\bullet$ |
|                          |    |                                      |    |                                                  |           |           |      |        |                                                                                                    |           |                |                     |  |                     |        |                    |                               |
|                          |    | 加载CranePREC. dll<br>加载PRSRWZNLG. dll |    |                                                  |           |           |      |        | 请编入<br>请输入pn工程名: ext<br>WE                                                                                                    | 取消   读印绘图 | $\times$<br>查找 |                     |  |                     |        |                    |                               |
| ino.                     |    |                                      |    |                                                  |           |           |      |        |                                                                                                    |           |                | $\hat{\phantom{a}}$ |  |                     |        | <b>NOSSIBBEARE</b> |                               |
|                          |    |                                      |    |                                                  |           |           |      |        | <b>R3.6320</b>                                                                                                    |           |                |                     |  | 点问题示 角度補貸 正交模式 点问编目 | 209 時度 | 显示交丝               | <b>BTAN</b>                   |

三维模型交互输入中依次通过轴线输入(定义平面网格),构件定义(定义结构 中采用的梁、柱、支撑标准截面),楼层定义(将梁、柱、支撑、次梁这些构件布置 到平面网格上,形成和编辑标准层), 荷载定义(定义荷载标准层), 楼层组装(将 结构标准层和荷载标准层对应,形成整个结构的实际模型,定义设计参数),就完成 了本菜单的主要功能。

轴线网点>>正交轴网

按照平面布置图输入开间和进深,形成平面网格。确定后即可将建立的平面网格 插入到交互界面内。可以对平面网格编辑,或补充输入。

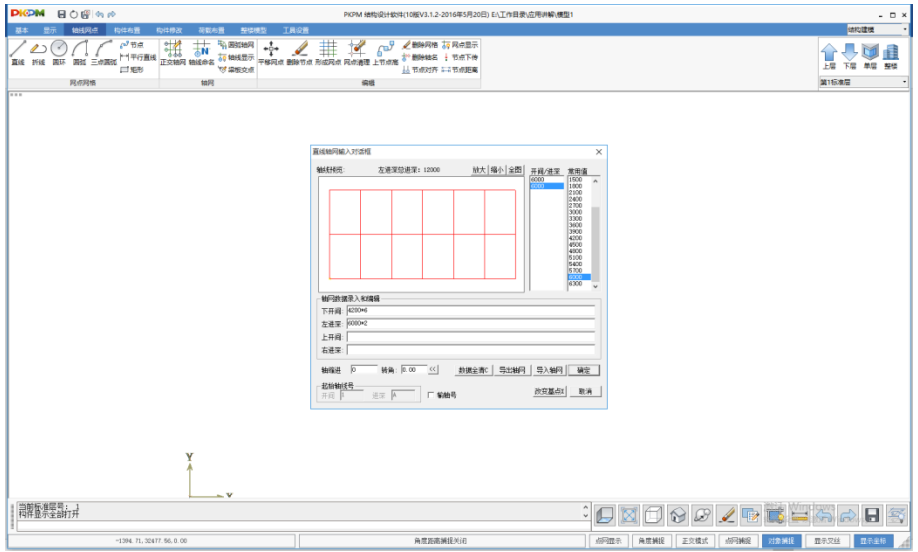

▶ 轴线网点>>轴线命名

根据命令提示行的内容完成轴线命名。

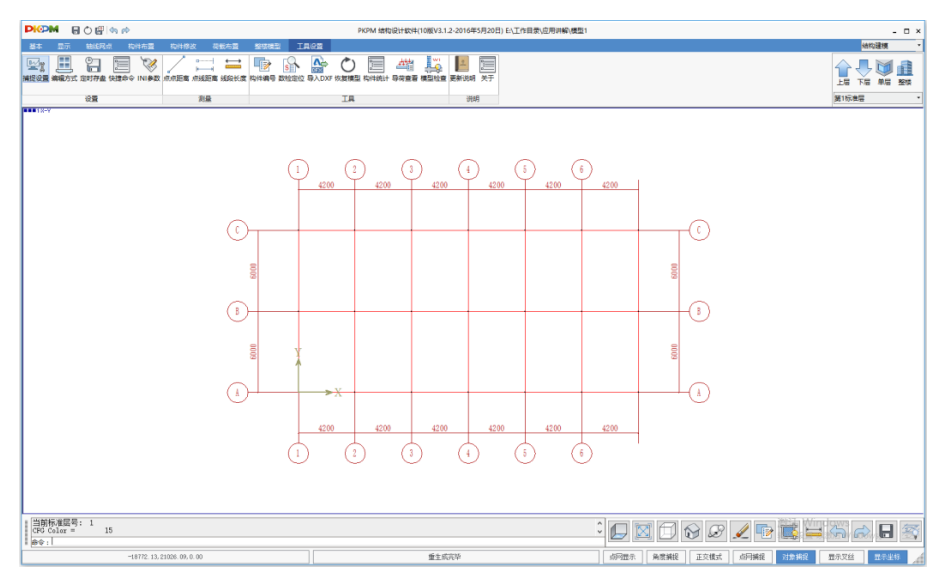

> 构件布置>>柱>>增加>>选择焊接 H 型钢>>输入界面参数>>确定>>将截面布置到 网点

用同样的方法可以将主梁、墙、斜杆、次梁布置到网格上。

点取"楼层定义"菜单下的梁、主梁、墙、斜杆、次梁布置,首先进行构件标准截

面的定义,然后再将所定义的构件布置到平面网格上。 并且通过左侧菜单可以设置杆 件的偏心、错层、标高等。

根据平面布置图,将柱构件布置在节点上(可以输入偏心和布置角度),梁构件 布置在网格线上(可以输入偏心,对于斜梁或错层梁可以输入两端相对于标准层的高 差)。并且可以选择轴线,窗口等方式实现成批布置。支撑可以根据网格或节点输入, 点取支撑的输入位置,定义两端的高度即可。本例中没有支撑,用户可以自己尝试支 撑的输入。

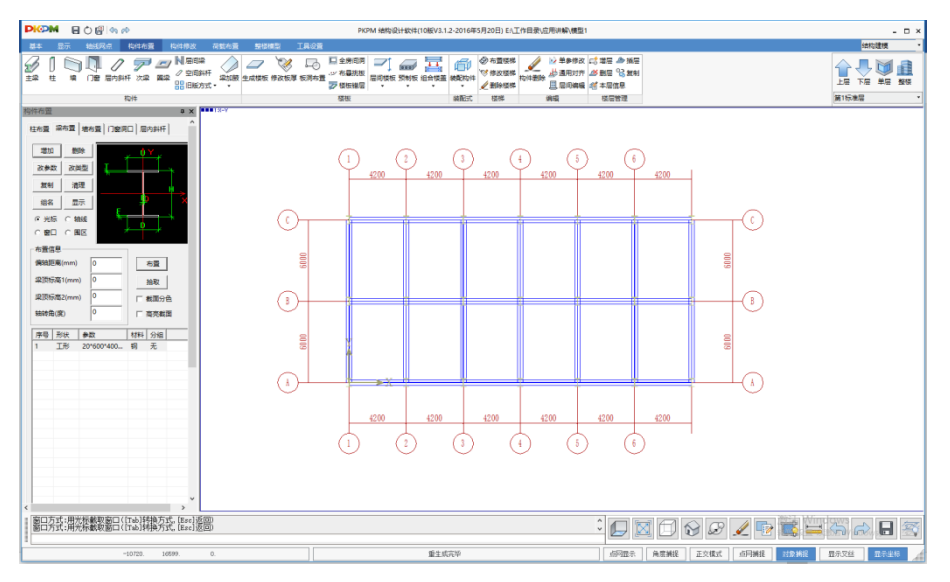

完成梁柱支撑等构件的布置以后,右键点击网格线,在出现的对话框中选择梁,即可 修改该梁的布置信息,包括两端的标高和偏轴距离等。通过修改两端的标高,可以实 现斜梁和层间梁的输入(目前程序可以在同一轴线上输入多道梁,只要保证各梁的两 端标高均不重合)。同样的,如果在网格点上右键点击,即可在出现的对话框中修改 柱的布置信息,通过修改柱的柱底标高,可以实现跃层柱的输入。如果该节点上还存 在支撑,则还能选择支撑修改其两端的标高,实现跃层支撑的输入。

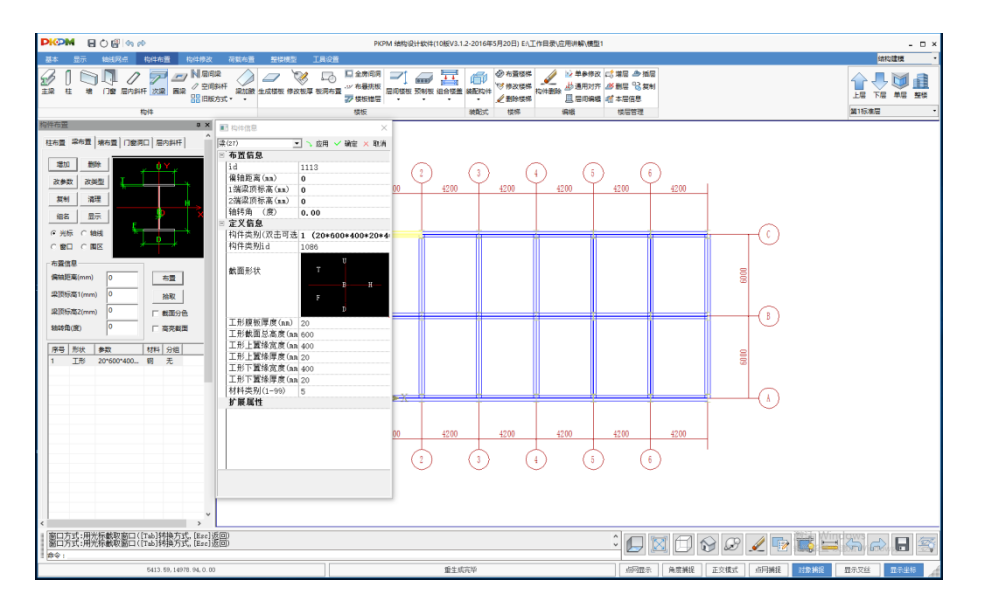

> 构件布置>>次梁>>选择次梁截面>>根据命令提示行依次布置

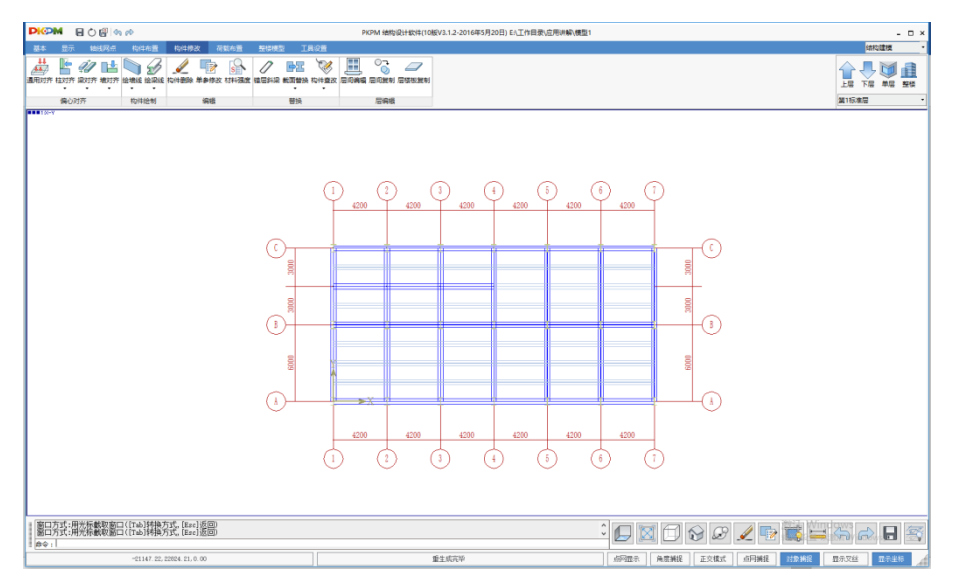

## 整楼模型>>本层信息

输入本标准层信息。板厚是混凝土板厚度(只用于楼板设计,或设置弹性楼板时 使用,不用于计算楼板重量产生的荷载),对于组合楼板板厚是指从压型钢板顶面到 楼板顶面的厚度,不包含压型钢板的肋高部分。

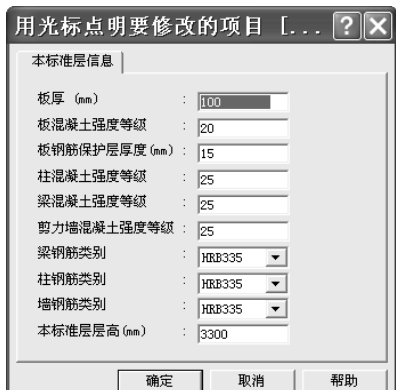

布置完第一结构标准层的构件后,可以点取"换标准层",添加新标准层,选择全 部复制,再通过删除局部构件的方法,输入第二结构标准层。

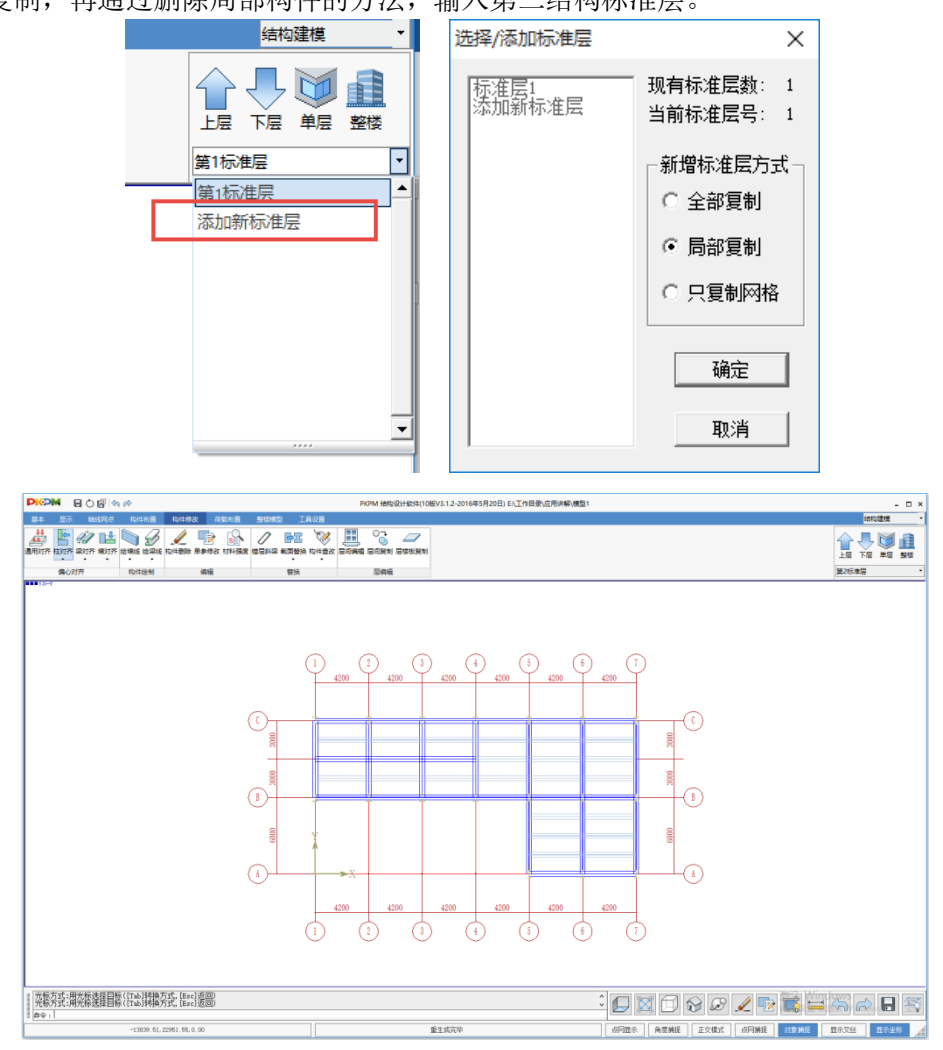

点取"荷载输入"菜单,输入当前标准层楼面,梁,柱,墙,节点,次梁上作用的 恒活荷载,人防荷载,吊车荷载等。本例中有填充墙,其荷载要作为梁间荷载布置, 定义均布梁间恒载 20kN/m,布置到有填充墙的梁上。可以通过数据开关显示荷载数 据,查询输入的荷载是否正确。

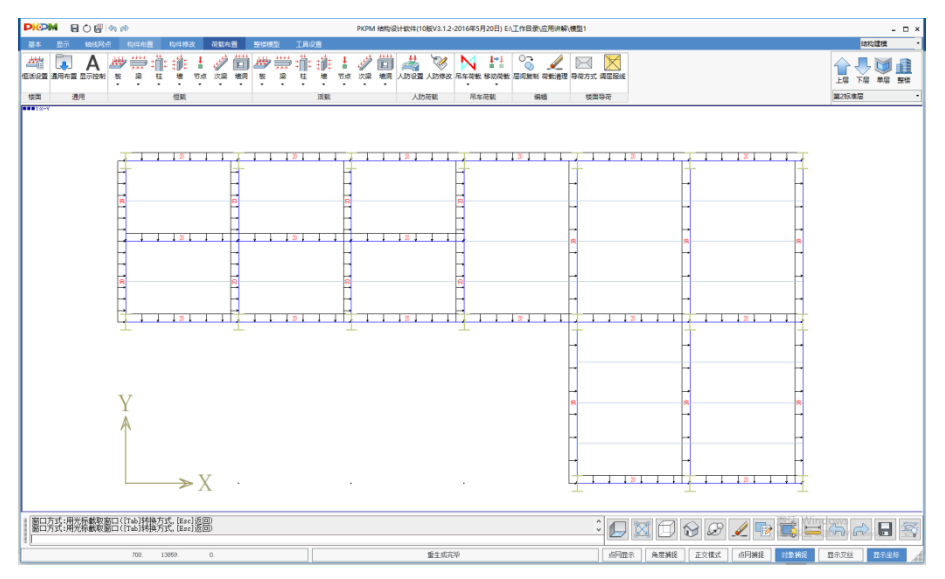

点取"恒活设置"菜单,输入当前标准层的楼面均布恒荷载、活荷载,作为在楼面 恒活布置时的缺省数据。楼板重量可以作为楼面恒荷载输入;也可以选择自动计算现 浇板自重(此时恒载不能包含楼板重量),由程序自动计算楼板重量,作为恒载加入。 本例把楼板重量包含在恒载中,输入恒载 3.0,活载 3.0,不选择自动计算现浇板自重。

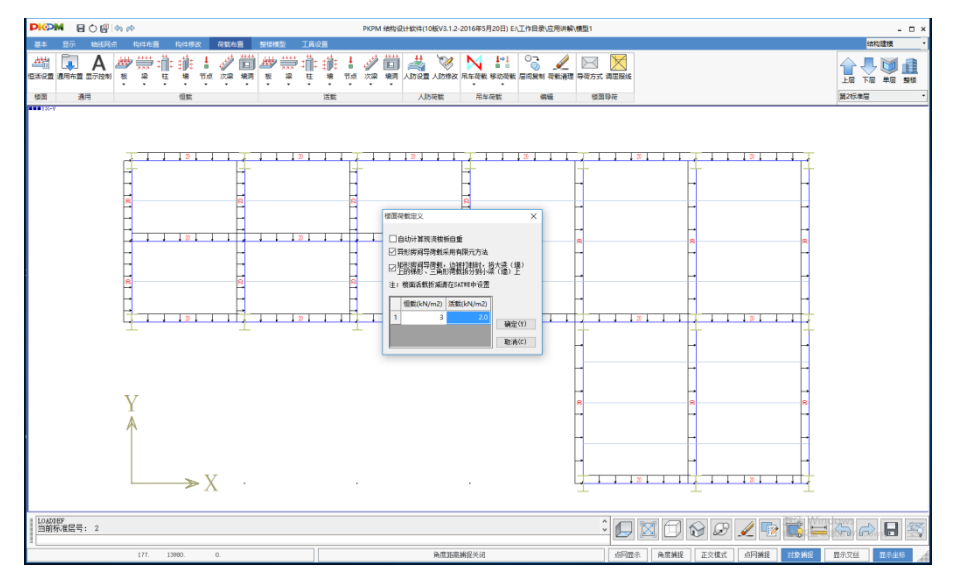

▶ 构件布置>>组合楼盖>>楼盖定义

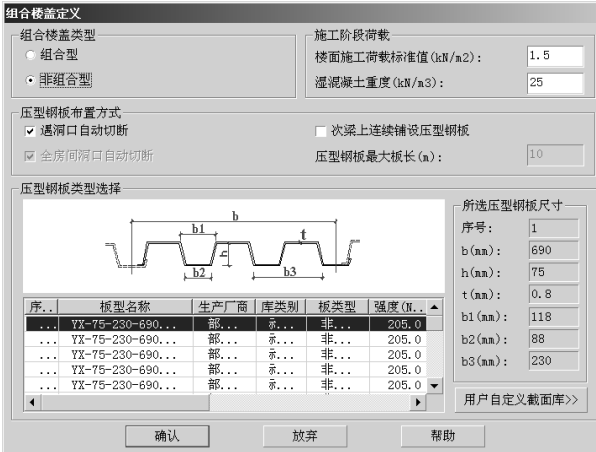

定义完组合楼板后,选择"压板布置",出现如下图界面,进行组合楼板的布置。

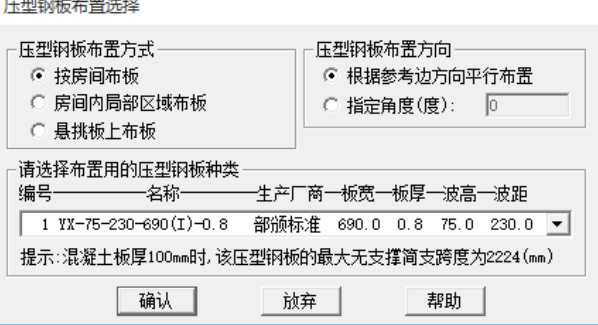

可以通过[Tab]键切换到窗口模式,布置多个房间。本例用窗口选择所有房间布置 组合楼板。选择完成后,软件会提示"指定一根与压型钢板平行的主梁或墙"如下图。

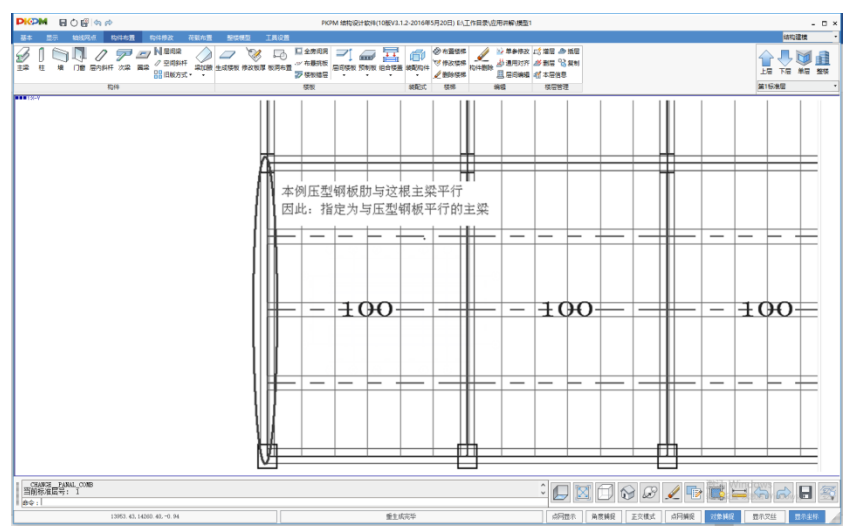

其他构件的布置过程可以参照上面的方式掌握。

▶ 整楼模型>>设计参数

点取"设计参数",定义结构类型,材料,地震,风荷载等计算和绘图参数。本例 结构主材为钢材,可以忽略混凝土构件的信息。

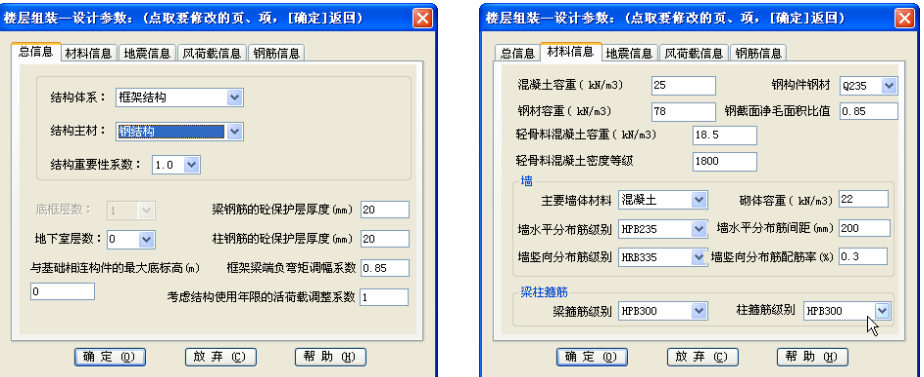

#### 整楼模型>>楼层组装

点取"楼层组装",将结构标准层和荷载标准层对应,形成整个结构的实际模型。 可以点取"整楼模型",查看组装以后的整体模型。

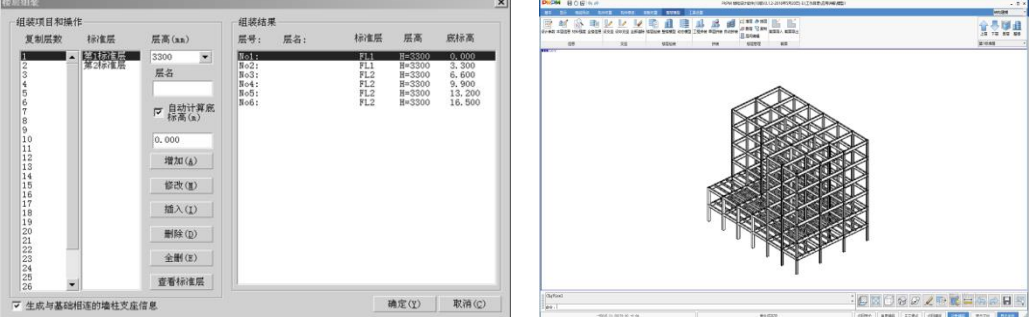

#### **2.** 接 **SATWE** 完成结构内力分析和构件验算。

V3.1 版本的 PKPM 软件都是通过右上角的下拉菜单切换到 SATWE 的分析与 计算模块中去,不用退出再切换模块。

计算程序涉及到较多的设计参数和技术条件,而且参数选择不当对计算结果 的影响较大,用户要仔细阅读软件用户手册和技术条件,本书不作介绍。

## **3.** 节点设计及施工图

在计算满足的条件下,通过右上角的下拉菜单切换到"钢结构施工图"中进行 节点设计及施工图绘制。节点设计和施工图部分自动化程度较高,用户根据程序 的菜单提示即可完成。

【例题 **2**】:三跨双坡门式刚架(mj3.sj),总跨度 62m,檐口高度 4m,屋面坡度 1/10, 刚架柱距 6 米。钢材采用 Q235。恒荷载 0.3kN/m2, 活荷载(取屋面活荷载和雪荷载 中较大值)0.3kN/m2, 基本风压 0.5kN/m2。刚架几何尺寸见计算简图。

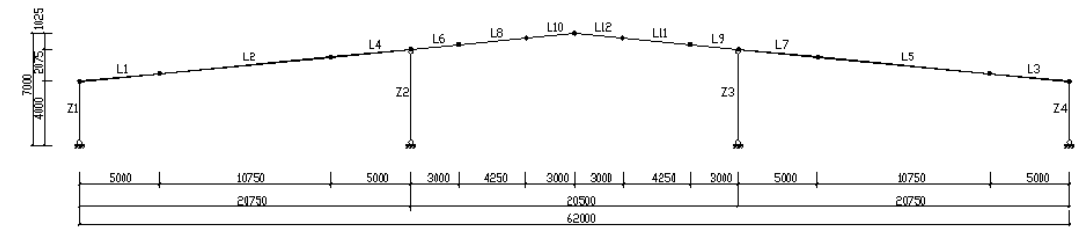

#### 框架立面图

各构件截面尺寸如下表: (单位 mm) 表 1

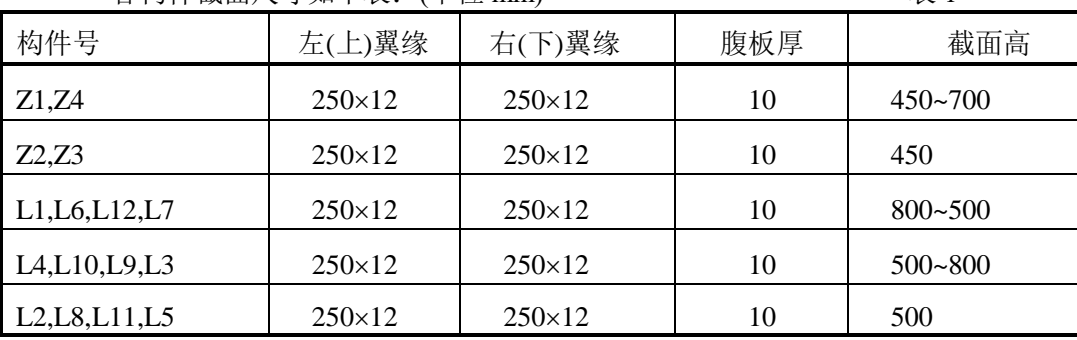

# 一、人机交互建模输入。

执行钢结构二维设计→门式刚架设计菜单

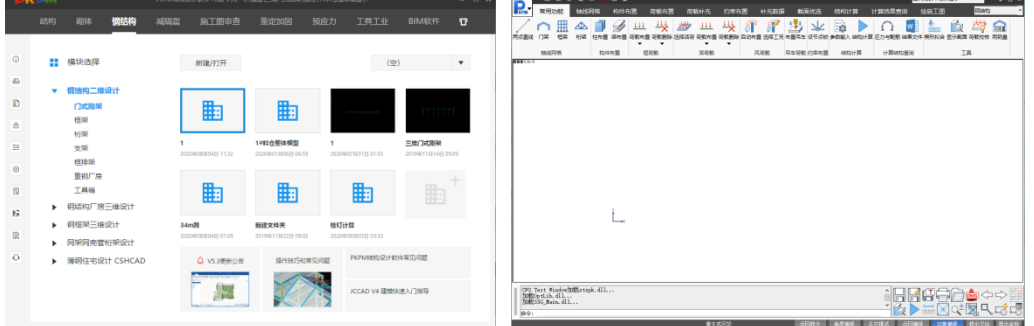

二维模型交互输入中依次通过网格生成(定义平面网格),柱布置(定义柱标准 截面,布置柱),梁布置(定义梁标准截面,布置梁),计算长度(修改平面内、平 面外计算长度),铰接构件(设置梁柱杆端铰接情况),荷载输入(输入恒、活、风、 吊车荷载),补充数据(补充输入附加重量、布置基础),参数输入(输入计算所需

的参数)就完成了门式刚架建模。

#### (一) 点"网格生成"

对于门式刚架结构类型,可以通过程序提供的"快速建模"功能来快速的建立工程的 网格。建模时用户需要根据工程实际输入总跨数以及每一跨的信息,对双坡多跨刚架、 门式刚架夹层以及抗风柱的建模程序提供了简化输入。

点取工具条上的门式刚架快速建模图标,进入快速建模,显示对话框如下:

1)在门式刚架网格输入对话框中选择"双坡多跨刚架"按钮,定义双坡三跨刚架信 息,参数输入完成后返回,将自动更新门式刚架建模主对话框中信息。

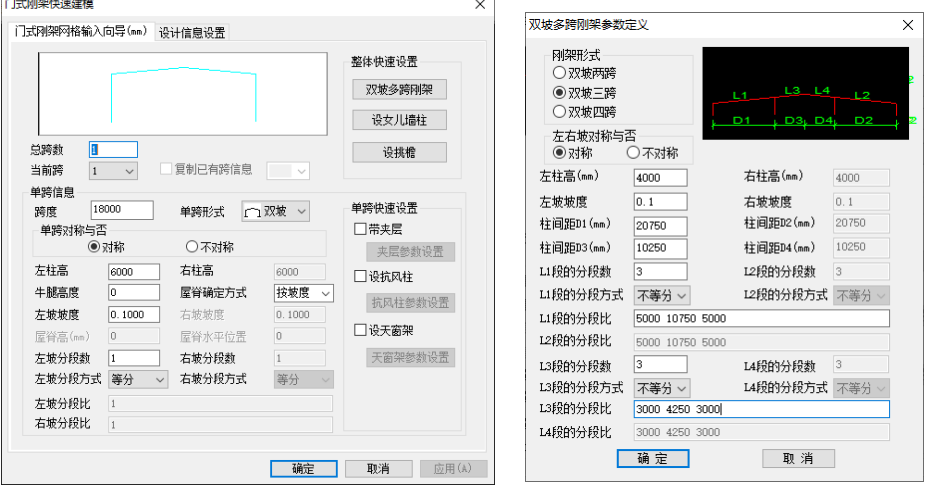

- 2)设计信息设置。可以选择是否自动生成构件截面,铰接信息,自动导算和布置
- 恒、活、风荷载等信息。对话框如下图。

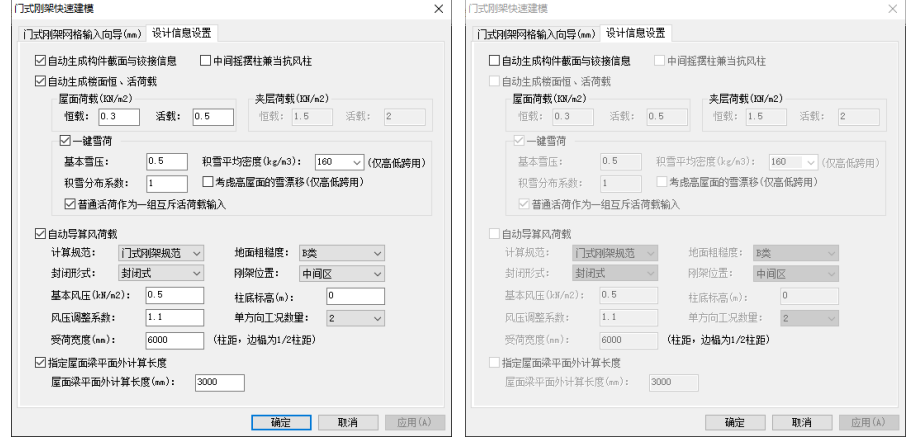

如果选择如左上图示,程序将自动完成截面定义,荷载布置等操作,可以直接进行 截面优化或者结构计算。智能化程度很高,这里不详细说明操作,由用户自己学习。本 例主要说明如何掌握各菜单的功能和使用,所以不采用自动布置,选择如右上图,仅自 动生成网格线。

3)各跨网格几何信息输入完成以后,点取"确定",程序自动生成所计算工程的网 格。

在快速建模生成的网格线的基础上,用户还可以在此基础上修改、添加或删除网格 线。

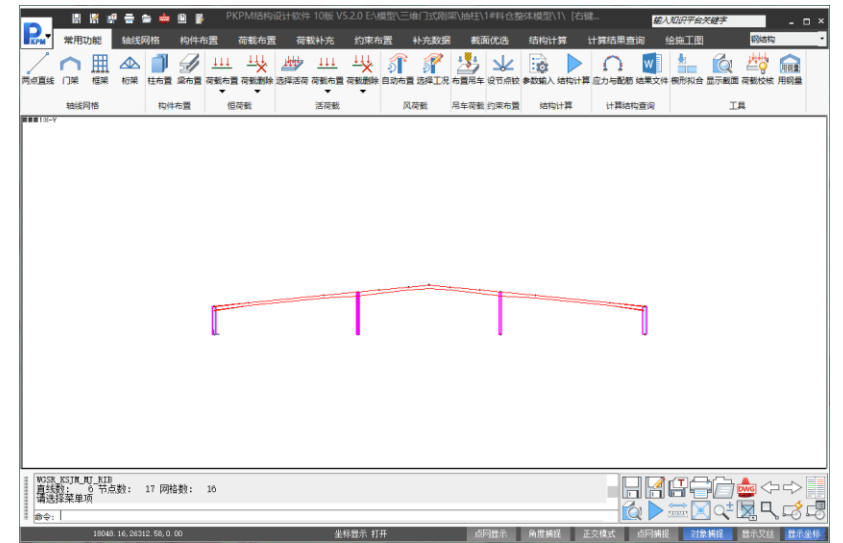

#### (二) 点"柱布置"

点取"柱布置",进入柱构件标准截面定义、柱构件布置菜单。

1) 点取"截面定义"菜单

要定义两个标准截面,一个 工形变截面(Z1、Z4)、一个工 形等截面(Z2、Z3)。

点"增加"按扭,屏幕上出现 一页画有各种类型柱的图形,点 "变截面柱",弹出如下图所示变 截面柱定义对话框,填入相应参 数,再点"确定"即完成该变截面

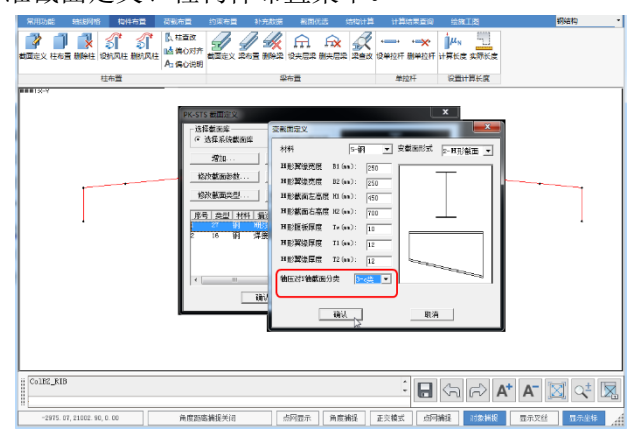

标准截面的定义。用同样的方式继续输入第二个等截面标准截面。

对于焊接组合 H 形截面,可以输入轴心受压构件的截面分类(根据 GB50017 表 7.2.1-1),例如:当翼缘为焰切边时,对 Y 轴截面分类可以选择"2-b 类";当翼缘为 轧制边时,可以选择"3-c 类"(即软件缺省值)。按 b 类计算的构件承载力要高于按 c

12

类计算。

#### 2) 点取"柱布置"菜单

分别点取已定义的标准柱截面,再点取要布置的网格线,即完成柱布置。

这时要求输入柱偏心和布置角度,偏心是柱中心对轴线的偏心,按需要输入,布置 角度是截面的布置方式,"0"度指截面x轴(一般指强轴)与框架平面垂直。取默认值只 需按[Enter]即可。然后点取要布置该截面的网格线,完成了一个柱的布置。

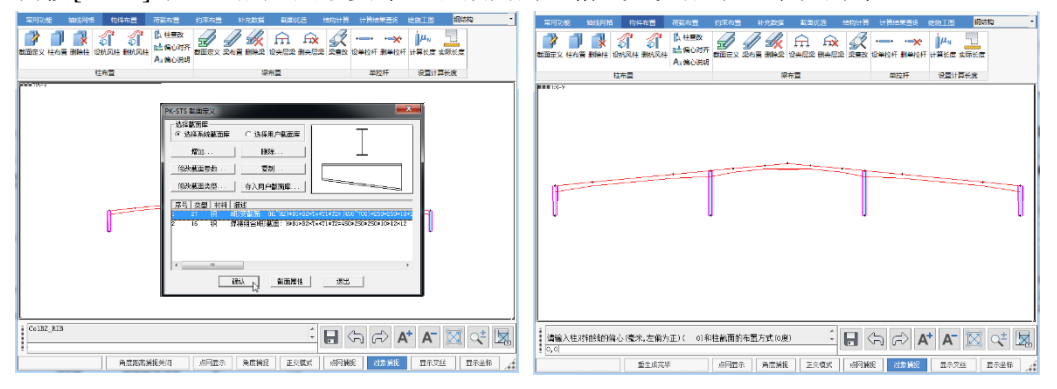

对布置错误的柱,可以点取"删除柱",再点取其轴线删除该柱,重新布置。

### (三) 点"梁布置"

本菜单定义梁的标准截面,进行梁布置,操作方法同"柱布置"。

对于截面反对称或类似的梁截面可以使用截面复制功能完成。

首先定义第一个梁的标准截面,选择变截面类型,截面数据为: (800~500) ×250×8×12,如图所示。本例中还要另外一个截面是(500~800)×250×8×12,就不用 重新输入各数据,采用"复制"功能即可。

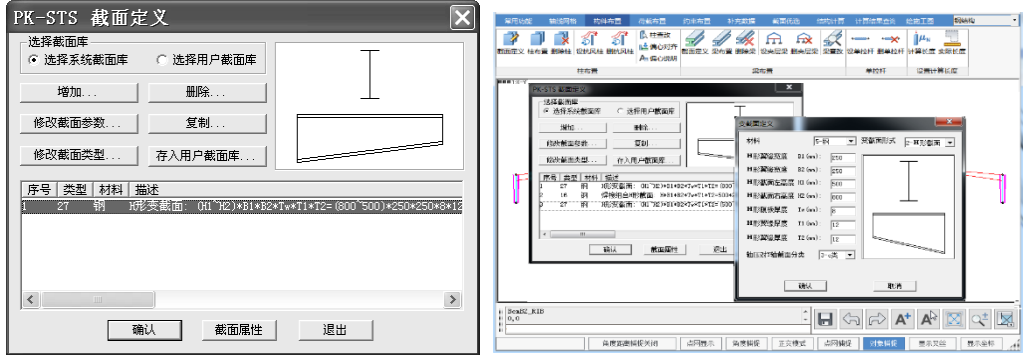

可以将所有要用到的梁截面定义完毕,再分别布置到相应的网格线上,如下图。

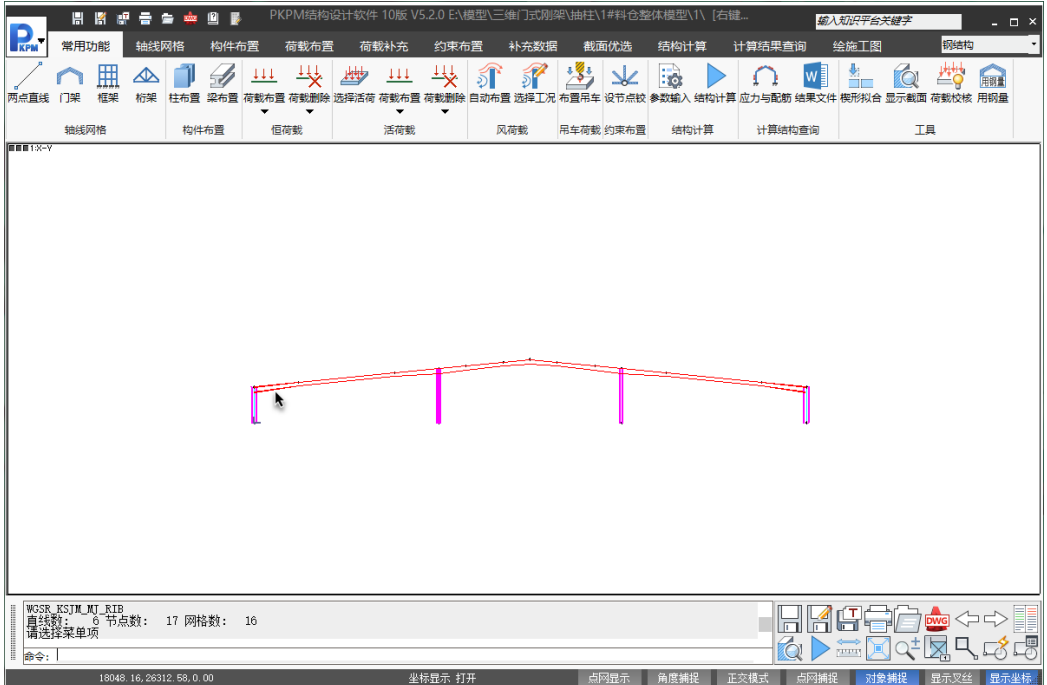

(四) 点取"计算长度"菜单

这里定义柱、梁平面内计算长度系数和平面外计算长度,平面内计算长度系数默 认值为-1, 即结构计算时取程序自动计算结果, 如果用户有充分依据, 也可采用自定义 值,此时只要键入自定义值(正数),点取相应构件即可,本工程平面内不进行修改, 保持"-1",由程序自动按门规计算。

平面外计算长度程序默认值为杆件实际长度,通常都需要根据平面外支撑布置情况 修改。本工程设置柱间交叉支撑,柱平面外计算长度取柱间支撑支撑点间距(即柱高度); 斜梁面外设置屋面水平支撑,并且水平支撑交叉点位置有通常系杆,则面外计算长度取 水平支撑节间长度: 6m。

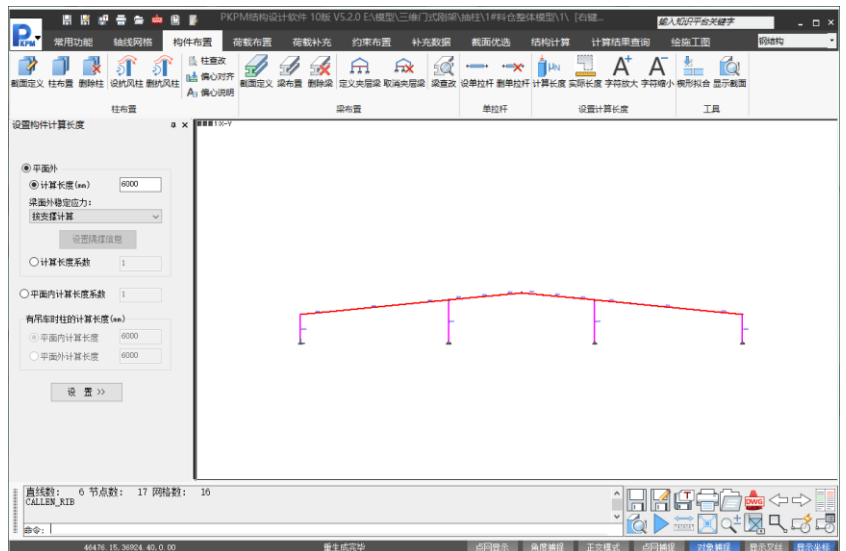

修改如上图,点取"平面外",选择输入计算长度,输入平面外计算长度值,再点取 需要修改的构件。对柱可以直接输入平面外计算长度,也可以输入计算长度系数。

(五) 执行"约束布置",进行杆端约束设置

这里定义杆件两端的约束, 即定义两端刚接, 左固右铰, 右固左铰, 两端铰接。

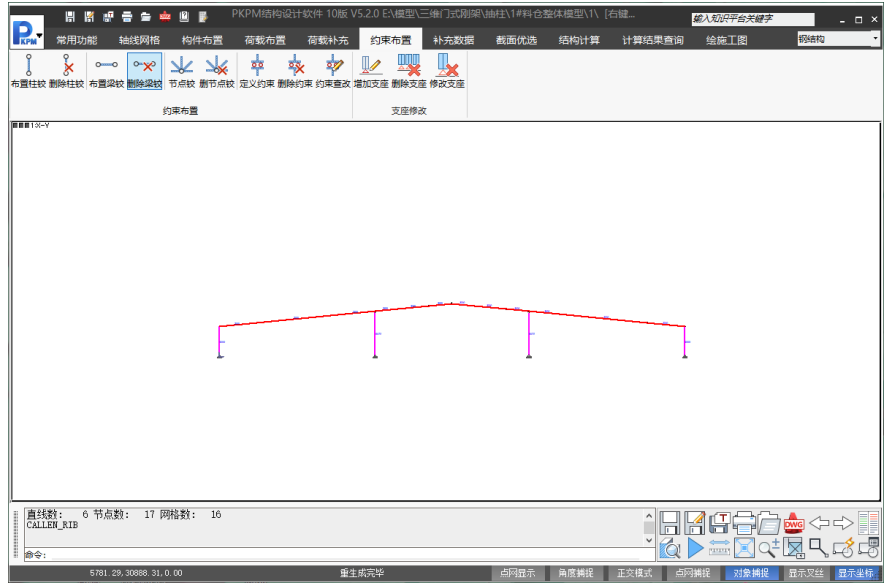

点取"布置柱铰","布置梁铰"按提示完成相应的操作。布置错误后,同样可以删除。 本工程两边柱为柱下端铰接上端固接,选取"1",点取两个边柱,即完成柱底铰接 的定义。中间两根柱为两根摇摆柱,两端铰接杆,点取"布置柱铰",再选择"3",再点

取两根中间柱,即完成摇摆柱两端铰接的定义。

#### (六) 执行"荷载布置"-恒荷载

这里输入节点恒载,梁间恒载,柱间恒载。可以点取相应的菜单,输入荷载参数。 本工程屋面恒荷标准值:0.3kN/m<sup>2</sup> ,作用梁间均布恒载标准值:0.3×6=1.8kN/m 点取"梁间恒载",选择荷载类型1,输入荷载大小1.8,确定。

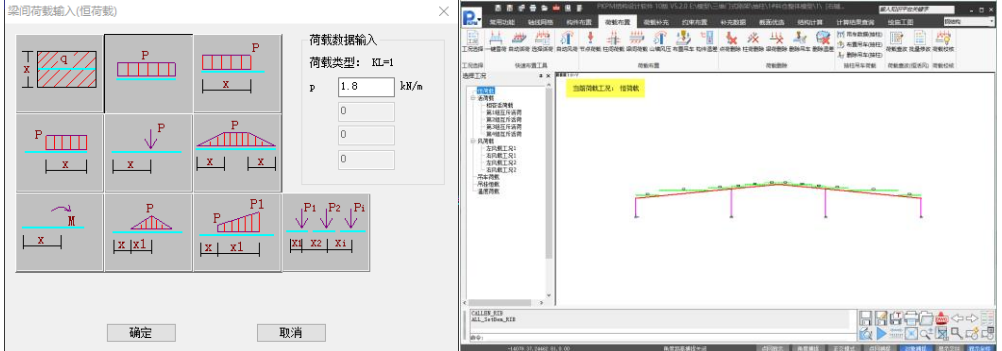

按[Tab]键, 用窗口选择所有梁, 立即图形显示出梁间均布荷载1.8。

若有其他类型的荷载,用同样方法反复输入。

"荷载查询"菜单可以查询梁上所有荷载的信息,同时可以进行修改。

(七) 执行"荷载布置"-活荷载

这里输入节点活载,梁间活载,柱间活载。

本工程屋面活荷标准值:0.3kN/m<sup>2</sup>(活荷与雪荷较大值),作用梁间均布活载标准 值:0.3×6=1.8kN/m。

对屋面活荷输入,软件提供自动布置和交互布置两种方式。交互输入同"恒荷输入", 自动布置能布置普通的活荷载和雪荷载,雪荷载布置按荷载规范规定,可以根据积雪分 布情况,考虑雪荷载的不均匀分布、堆积。

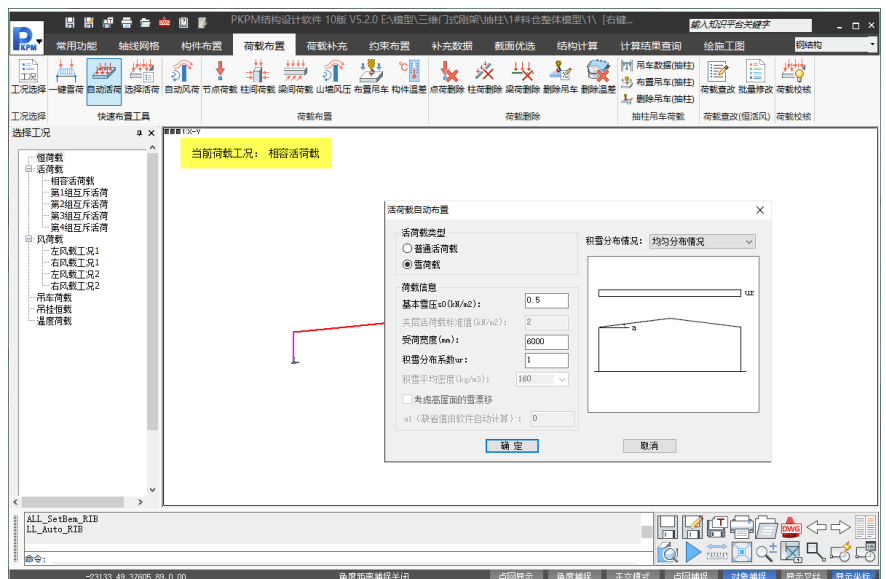

本例布置方式:自动布置,普通活荷载。

(八) 点"风载输入"

风载输入提供自动布置和交互布置方式。

"自动布置",由程序根据结构体型,按门规自动计算各构件作用风载标准值并自动 布置。自动布置同时完成左、右工况风载布置。布置完成后,通过"选择工况"切换当前 工况,可进行荷载查看或编辑。

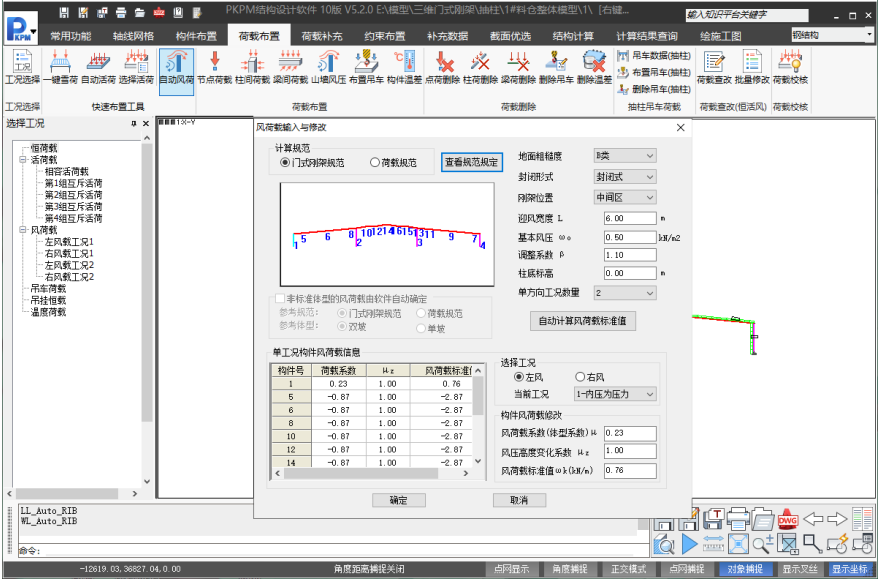

风荷载输入与修改对话框中: 调整系数输入按新门规GB51022-2015, 输入1.1, 风 荷载标准值计算时使用。柱底标高主要用于风压高度变化系数的选取,本工程直接在地 面上,输入:0。

填好风载所有参数以后,点取"确定",程序自动把风载作用在对应构件上。

风荷载也可以用与前述恒荷载输入的方式输入,或者在自动布置的基础上再修改。

程序规定:无论左风、右风,吸力、压力,水平荷载规定向右为正,竖向荷载规定 向下为正,反之为负。

一般规则的门式刚架或框架可以采用"自动布置",不规则的结构,有时需要人工干 预。

(九) 点"补充数据"

本菜单可完成"附加重量"与"基础布置"功能。

附加重量:正常使用阶段没有直接作用在结构上(或已考虑在其他荷载类型(非恒、 活荷载)),而地震力计算的时候,需要考虑这一部分地震力作用时,需要把这一部分 重量当作附加重量输入到地震力计算时质点集中的节点上。本工程没有这类作用,因此 不进行输入。

布置基础:如果用户需要程序自动设计基础,则可以在该项输入基础数据与布置基 础。本工程采取程序自动设计基础,需要布置基础。

基础参数输入与布置操作方法如下:

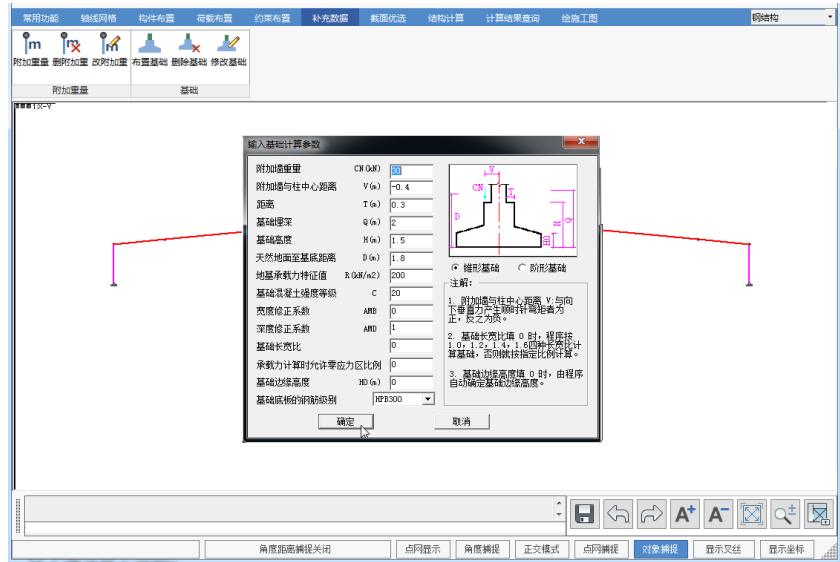

1) 点取"布置基础",弹出下图所示对话框;

2) 修改基础计算对应参数;

3) 参数确定完毕后,点取"确定",再依次点取需要布置基础的柱下节点,即在所 点柱下端布置上基础。

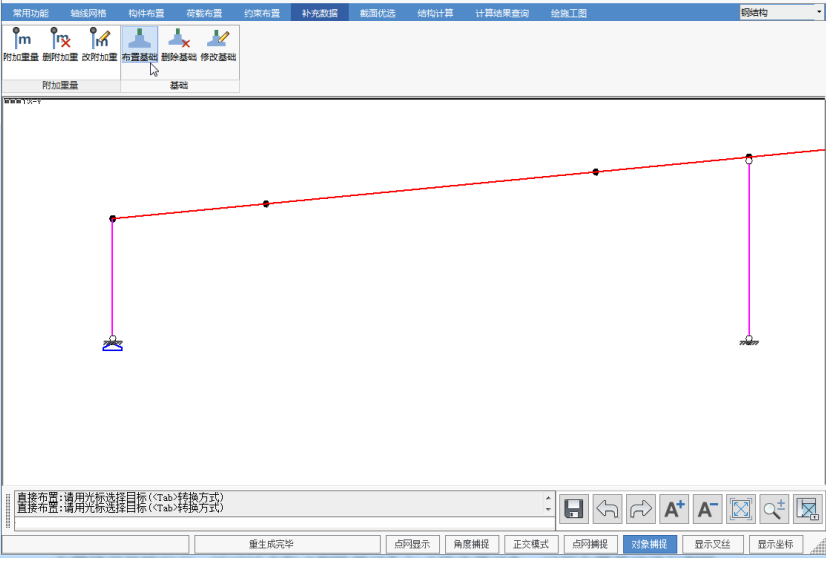

布置错误的情况下,还可以点取"删除基础"与"修改基础",对所布置基础进行删除 与修改。

(十) 点"参数输入"

这是必须确认的一项,如果不执行参数输入,则本菜单中涉及的参数取程序中的默 认值,这里输入PK结构计算总信息,地震计算参数,结构类型,PK结构计算程序将根 据用户指定的规范进行验算。

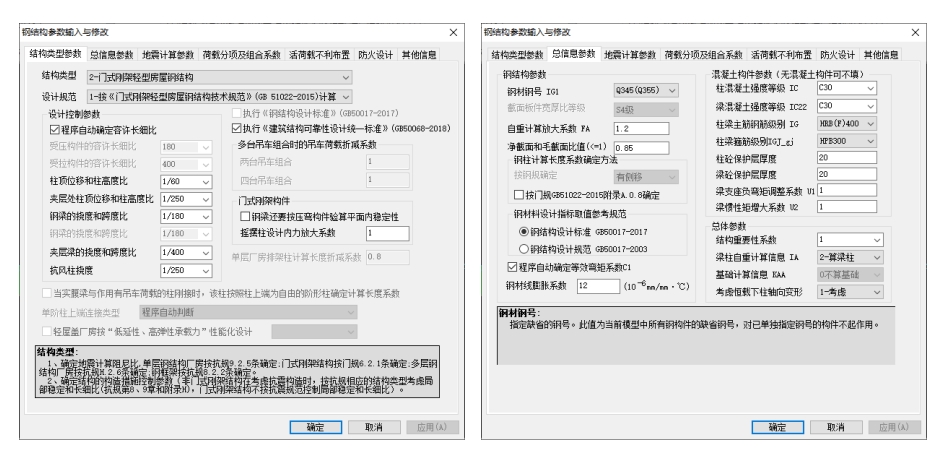

#### 结构类型参数

#### ◆ 结构类型

选取 2-门式刚架轻型房屋钢结构。

◆ 设计规范

选取 1-《门式刚架轻型房屋钢结构技术规范》(GB 51022-2015)计算。

设计控制参数

用户可以根据自己的工程情况选定,本工程按门规选取:

受压杆件的容许长细比:180

受拉杆件的容许长细比:400

钢梁的挠度与跨度比:1/180

柱顶位移与柱高比:1/60

由于本工程屋面坡度较小,斜梁不按压弯构件验算平面内稳定。

10版本软件增加"程序自动确定容许长细比"选项,作用是当结构类型选择单层 钢结构厂房、多层钢结构厂房时,依据《建筑抗震设计规范》GB 50011-2010中相 关规定, 容许长细比限值与轴压比有关, 在未进行计算时, 无法确定, 此时应选择 该选项,由程序在构件设计时自动根据计算结果确定柱的容许长细比。本工程结构 类型为门式刚架轻型房屋钢结构,可以不勾选直接按规范要求直接输入,也可以勾 选后由程序按规程取值。

#### ▶ 总信息参数

根据工程的实际情况填写,钢柱计算长度系数计算方法采用:按门规GB51022-2015 附录A.0.8确定。

#### 地震计算参数

按实际工程情况填写,采用振型分解法计算地震力。

#### 荷载分项及组合系数

根据荷载规范,本工程保持默认值,不进行修改。

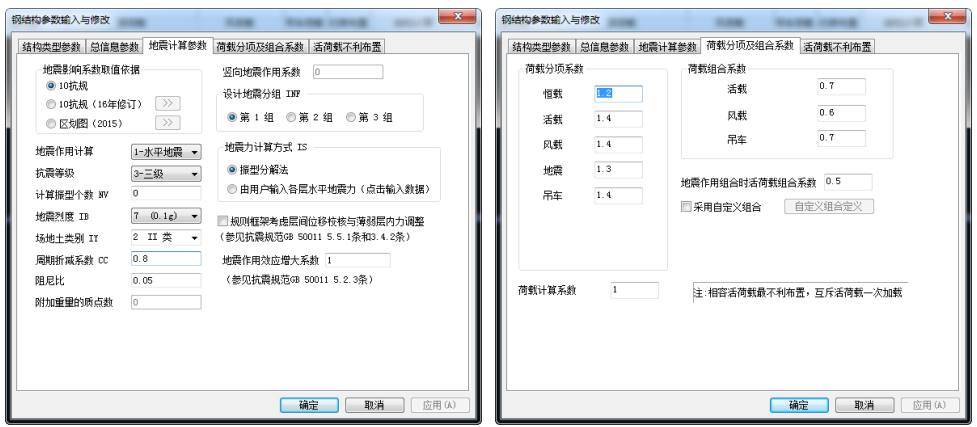

#### 活荷载不利布置

本工程没有布置互斥活载,选取考 虑相容活荷的不利布置。

当在工程中定义互斥活荷后,可在 如右侧显示的界面中分别定义相容活 荷、各组互斥活荷是否考虑不利布置。 应用举例:如某工程,普通的屋面活荷 需要考虑不利布置,而屋面雪荷载和雪 荷载的不均匀堆积不考虑不利布置,可

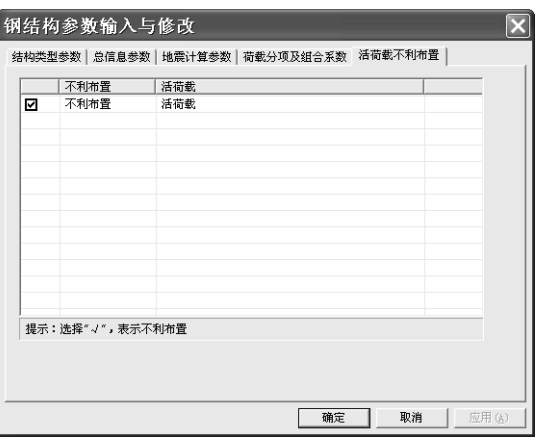

以把屋面活荷作为第一组互斥活荷输入,并在计算参数中勾选"第一组互斥活荷"不利布 置;雪荷满布和雪荷不均匀堆积分别作为第二组和第三组互斥活荷输入,并在计算参数 中不勾选"第二组互斥活荷载"、"第三组互斥活荷载"不利布置,即可实现这一计算要求; 当该工程有楼面活荷或其他活荷时,应按活荷输入,即为相容活荷。荷载组合时,各组 互斥活荷之间不同时组合,但相容活荷与每组互斥活荷会同时考虑。

经过以上操作,就完成了结构模型的建立,下面可以依次进行结构优化设计、结构 计算及施工图绘制等设计。

模型建完后,如果执行退出命令,会弹出是否保存模型的确认对话框,点存盘退出 时,程序自动保存工程文件,退出时,程序要保存建模数据(默认扩展名为.jh)。若选 择不存盘退出,则直接退出不保存工程数据。若按取消按扭,则不退出,返回主程序。

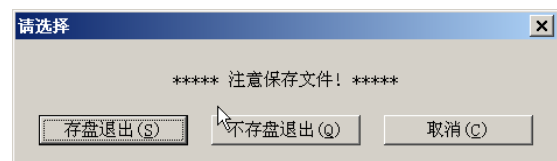

注意:10版本软件将不再保存数据文件(扩展 名为.sj),当模型修改后,再次打开模型时,应选 择打开已有工程文件(扩展名为.jh)。打开已有 工程的工程文件,可打开的文件名为"工程名.jh" 和旧版(10版以前版本)程序生成的数据文件,打 开的文件名为"工程名.sj"。。

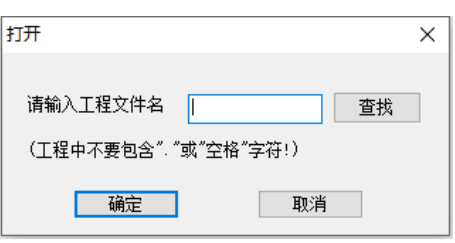

## 二、门式刚架优化设计

门式刚架截面优化是程序为用户优化设计方案提供的工具,根据用户的需求,可以 利用这个工具进行截面优化设计。这是一个可选过程,如果不想使用优化,也可以跳过 这一步,直接利用第一步输入的模型进行二维计算和施工图。

优化的目的是使最后的设计方案在满足规范要求的前提下,进行优化计算,最后得 到用钢量最小的截面。目前版本,优化过程能够自动满足的优化目标限制条件有:强度、 稳定、长细比、柱顶位移、挠跨比、屋面坡度改变率、变截面楔率等控制,优化结果可 以自动满足这些限制条件。

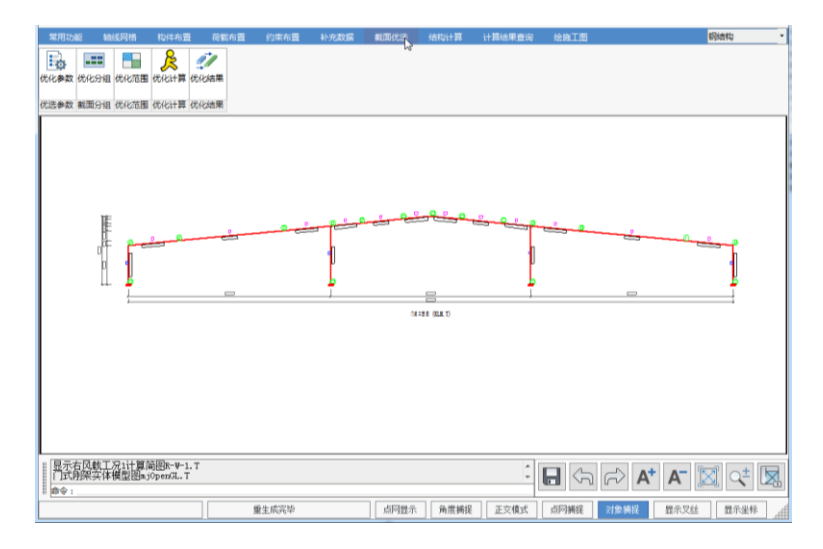

(一) 点"优化参数"

设计限值

强度、平面内稳定及平面外稳定应力比限值,优化结果的对应应力比将控制在给定 范围内。本工程选择控制在1.0范围内。

"控制柱顶位移",可以选择优化时是控制柱顶位移还是不控制,本工程选择控制柱 顶位移,限值1/60。

"控制钢梁挠度",可以选择优化时是控制钢梁挠度还是不控制,本工程选择控制挠 跨比,限值1/180。

"控制钢柱长细比",可以选择优化时是控制柱长细比还是不控制,本工程选择控制 柱长细比,限值180。

当选择按门规验算时,程序默认控制坡度改变率<1/3。

◆ 优选截面选取控制

该项中主要控制在优化过程中,截面 选取的几何信息,使优化的结果在满足规 范和节约钢材的前提下,满足合理性与特 定工程的供货要求等。

"控制钢梁截面高度连续",该选项可 以使优化结果的连续段的钢梁截面高度 保持连续,本工程选取采用这个方案。

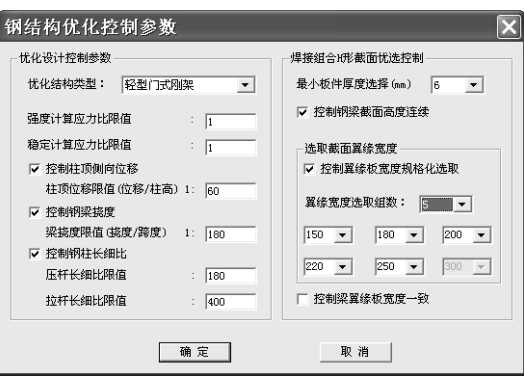

"控制翼缘板宽度选取",该选项是为了满足特定工程的供货要求,可以使优化结果 的构件截面的翼缘板从用户指定的几组板宽中选取。如果不选取该项,程序将自动选择 板件宽度。本工程指定5组板宽,取值150~250。

"控制梁翼缘板宽度一致", 选择了该选项, 则优化的最终结果, 连续梁段的翼缘宽 度将保持一致。但有时限制了这一条件,优化结果用钢量可能会增大。本工程对此不进 行限制。

(二) 点"优化范围"

有两种方式: "自动确定"和"修改范围";这两种方式可分别单独执行,也可配合进 行。自动确定时程序根据初始截面计算的应力得出一个截面优化范围,这个范围可以直 接用于计算。在自动确定后,若再选择修改范围,程序就把自动确定的优化范围显示出 来,这时设计者可以根据自己的要求对程序自动确定的范围进行人工修改。也可以一开 始就用修改范围方式。程序对修改后的范围进行校核,当这个范围不合理时(最小截面 满足或最大截面不够),程序会给出提示,直到优化范围合理。

本工程采取"自动确定", 由程序自动确定优化范围。

23

(三) 点"优化计算"

自动完成优化过程。下一步就可以查看优化结果。

(四) 点"优化结果"

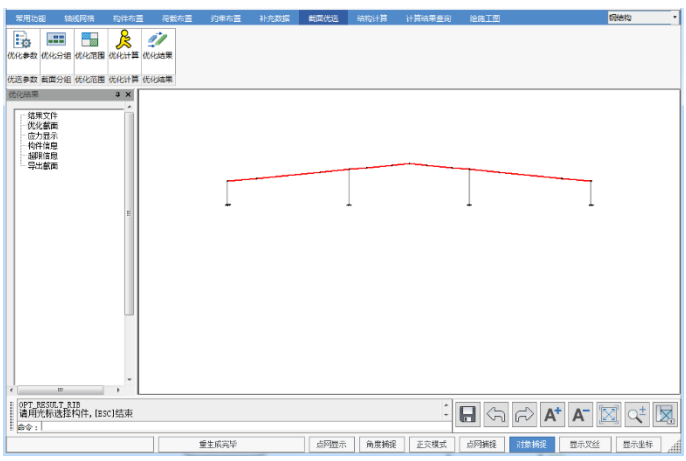

对优化结果可以查看优化的"结果文件",该文本文件中记录了详细的优化过程与结

果:

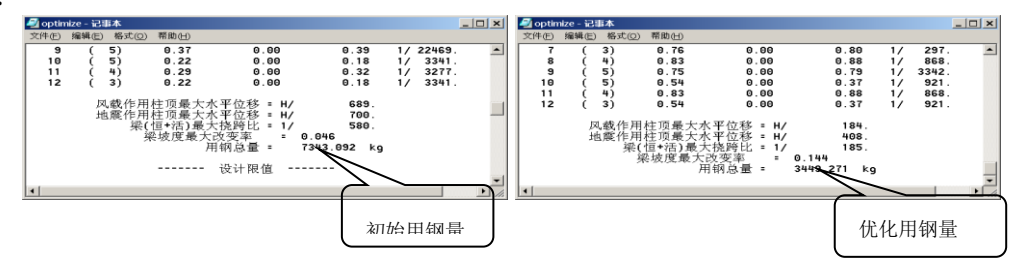

"截面显示",用于显示优化后的截面尺寸图形。

"应力显示",用于显示优化后模型的强度、稳定验算结果。

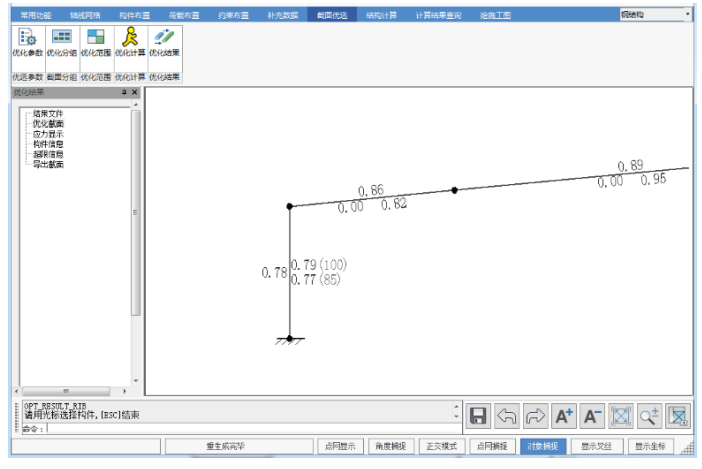

"杆件信息",用于查询构件的基本信息和设计结果信息。

"超限文件",用于显示结构超限的验算项目。

"导出截面",用于导出优化后 的优化结果截面,选取导出以后, 出现右图提示,如果选择"是",将 按优化后的截面修改门式刚架建 模数据,进行结构验算和绘制施工 图。

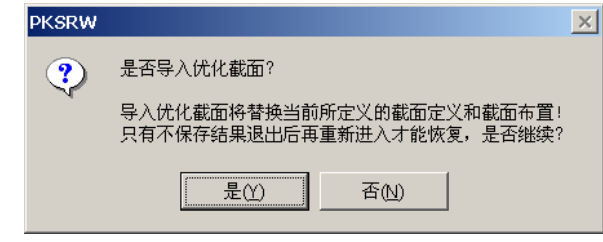

本工程暂不选择导出优化截面,直接采用建模截面模型进行后面的计算分析与施工 图。

# 三、二维结构计算与计算结果查询

点取"结构计算",程序即对用户所建模型进行内力分析、杆件强度、稳定验算及结 构变形验算等。

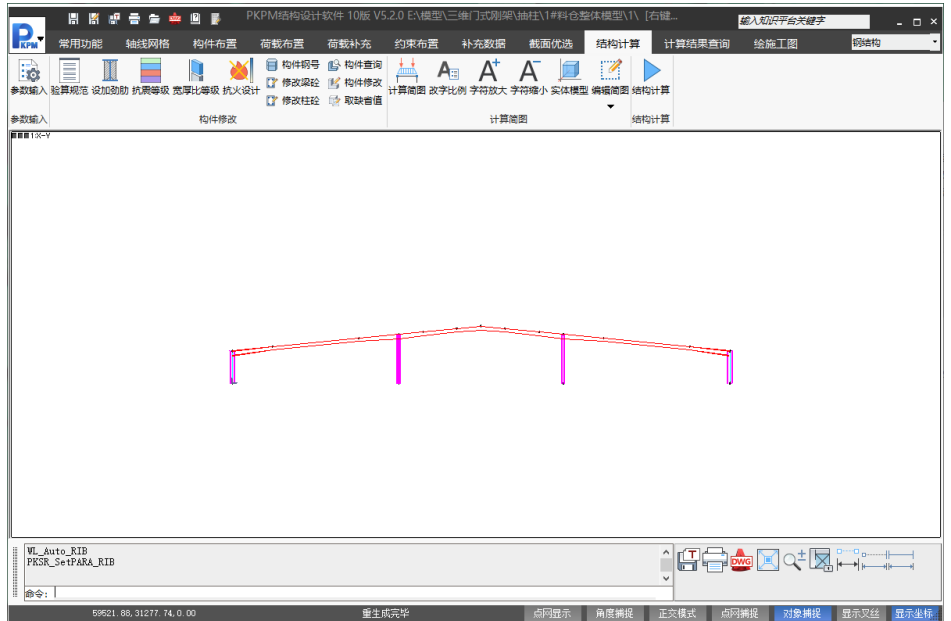

结构计算时,要求输入计算结果文件名,本工程保持默认输出结果文件: "PK11.OUT",点取"确定"。程序立即进入计算分析,并显示"正在进行计算…"标志, 计算宗成以后,切换到"计算结果杳询"菜单项,讲行结果杳看。

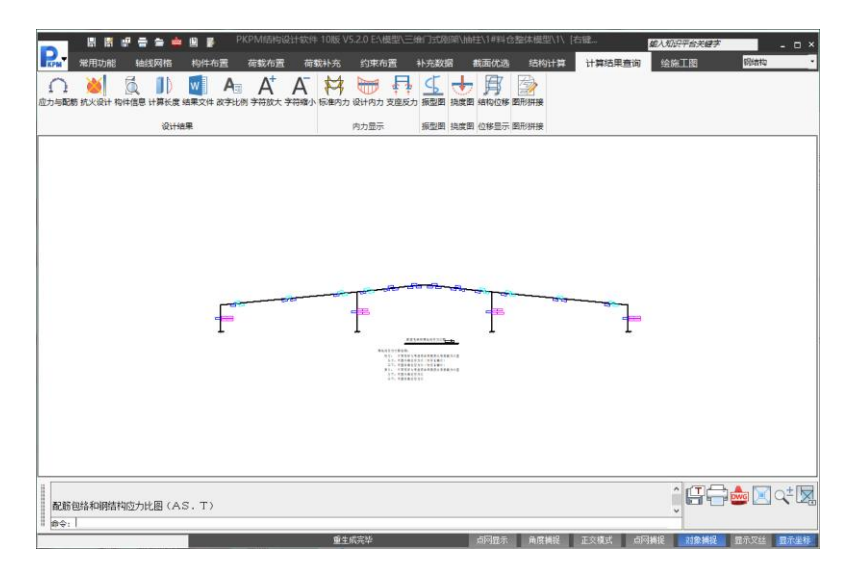

对于一个新工程, 计算结果查询过程通常分两步完成: 第一步,合理性查询; 第二 步,设计与验算结果查询。

(一) 合理性查询

第一步查询过程的目的主要是查询所建模型的合理性与计算结果的合理性,排除建 模过程中可能存在的错误,保证分析模型的正确性。

变形的合理性

该项可以通过查询"节点位移图"来查看,点取"结构位移"按钮,通过下图左侧树形 菜单选择查看内容。

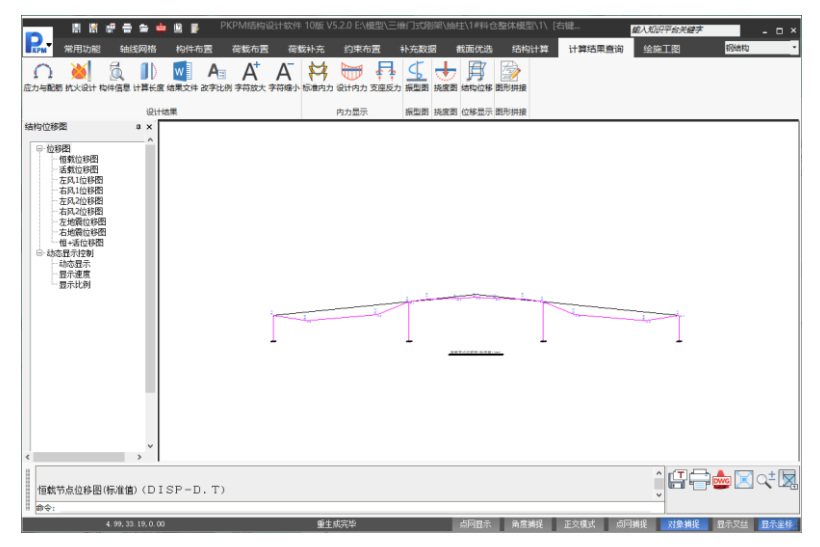

依次选择各项荷载作用节点位移图,运用结构力学知识,判断在对应荷载作用下节

点位移的合理性:变形的趋势,对称结构在对称荷载下变形是否对称等。排除节点连接 或杆件约束在建模过程可能存在的错误或误操作。在地震作用节点位移图中的右侧菜 单,还可以选择查看结构振型图,判断各振型是否合理。

经查核,本工程所建模型在各类荷载作用下的变形均比较合理。

#### 内力分析结果的合理性

内力分析结果可以通过标准内力、设计内力菜单项来查看。

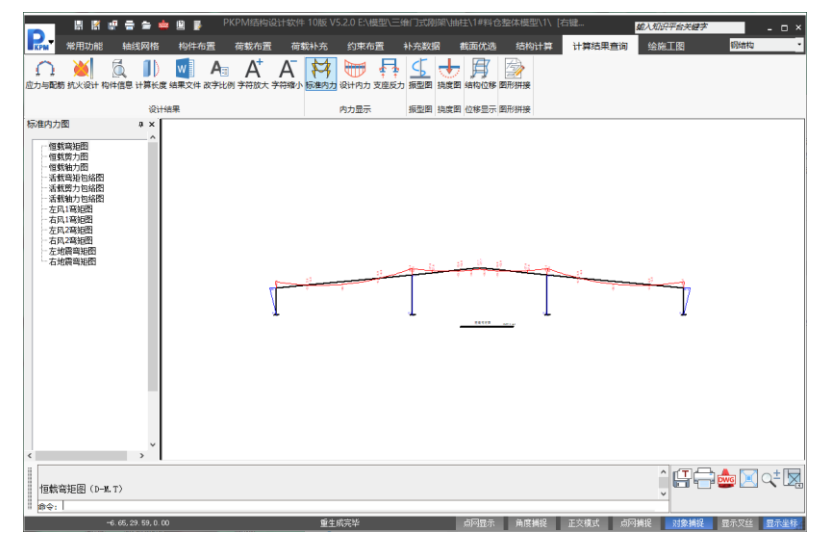

一般的查看顺序为先查看各单项荷载标准值作用内力图是否合理,通常需要查看的 项有:1)根据杆端弯矩判断杆端约束情况(铰接、固接)是否设置正确;2)运用结构 力学概念判断所建模型在对应单项工况荷载作用下的内力图是否合理;3)对于对称结 构在对称荷载作用下,还要查看各对称作用单项荷载下的内力图是否对称:a、恒载内 力图; b活载内力图; c、左风载弯矩图与右风载弯矩图; d、左地震弯矩图与右地震弯 矩图,如果所有均不对称,说明可能是输入结构模型本身不对称,如果是某项内力图不 对称,则有可能是某单项荷载输入有问题。

其次是内力包络情况查询,主要是查询在单项内力正确的情况下,组合后的内力包 络情况是否合理。对于对称结构在对称荷载作用下,各单项内力对称的情况下,组合后 的内力包络情况也应对称。

合理性查询主要是为了排除建模过程中可能存在的错误,保证分析模型的正确性。 如果查询过程中,任意一步发现了问题,须分析一下问题可能出现的原因,退出结果查 询并返回交互建模进行查核,修改模型以后,重新进行分析与合理性查询。

(二) 设计与验算结果查询

在保证模型正确无误的情况下才可以进行这一步,否则查询的验算或设计结果是没 有什么意义的。对于本工程门式刚架类型,通常主要查看的设计或验算结果如下: "应力与配筋":强度、稳定、长细比验算结果图形输出;

"结果文件":计算结果文本输出(计算书)、超限信息、基础设计结果查看等; "钢梁挠度":梁的挠度(恒+活)、坡度改变率验算结果查看;

"结构位移":风荷载作用柱顶位移是否超限图形查看。

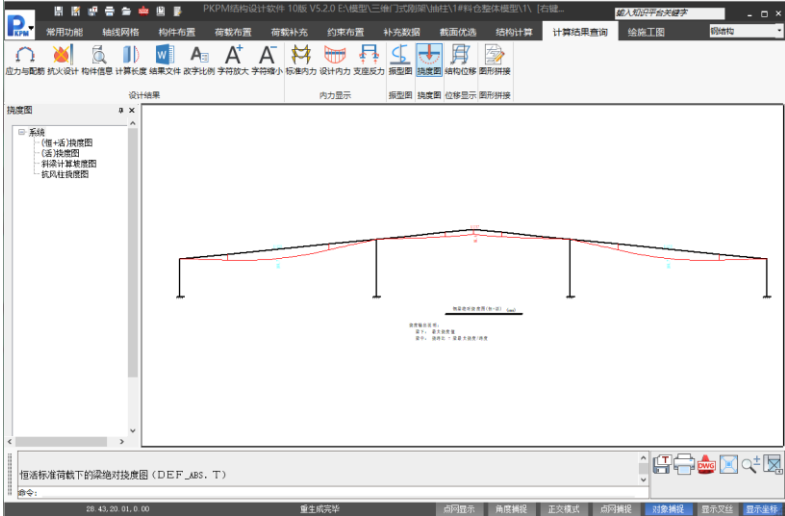

## 强度、稳定、长细比验算结果查询

点取"应力与配筋",即可快速直接的图形化查看强度、稳定、长细比验算结果,在 图名下有图形输出说明。

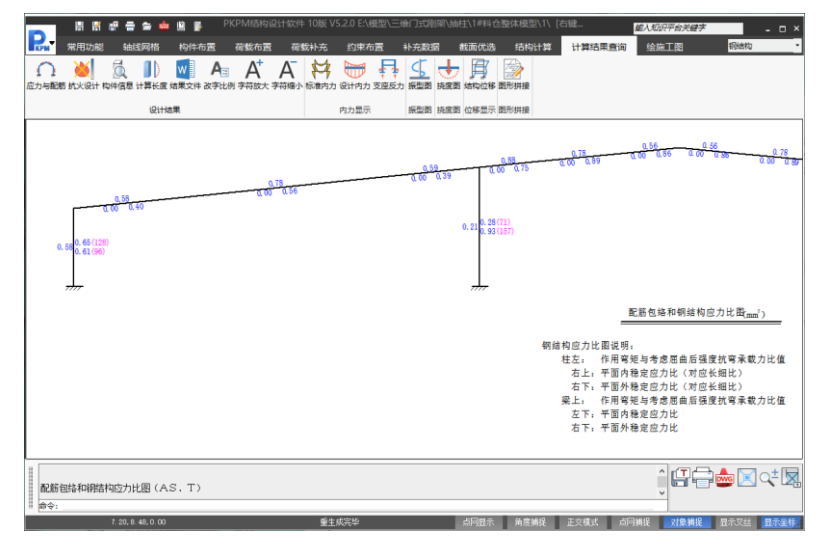

当验算结果有超出规范限制的(即以红色显示的),需返回交互输入修改超限构件 截面或修改整个结构模型。本工程强度、稳定、长细比均没有超出规范限制。

#### ◆ 风载作用柱顶位移查询

点取"结构位移",分别选取"左风位移图"和"右风位移图",即可快速直接的图形化 查看风载作用柱顶位移是否超限(超限以红色显示)。

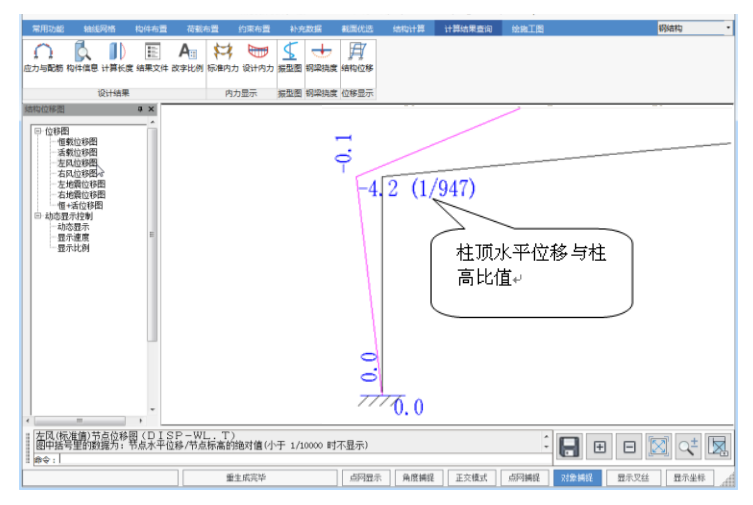

当有超出规范限制的,需返回交互输入调整构件截面或修改整个结构模型。本工程 风载作用柱顶位移没有超出规范限制。

### 钢梁挠度查询

点取"钢梁挠度",然后再选取"(恒+活)挠度图"即可快速直接的图形化查看钢梁 的挠度验算结果。

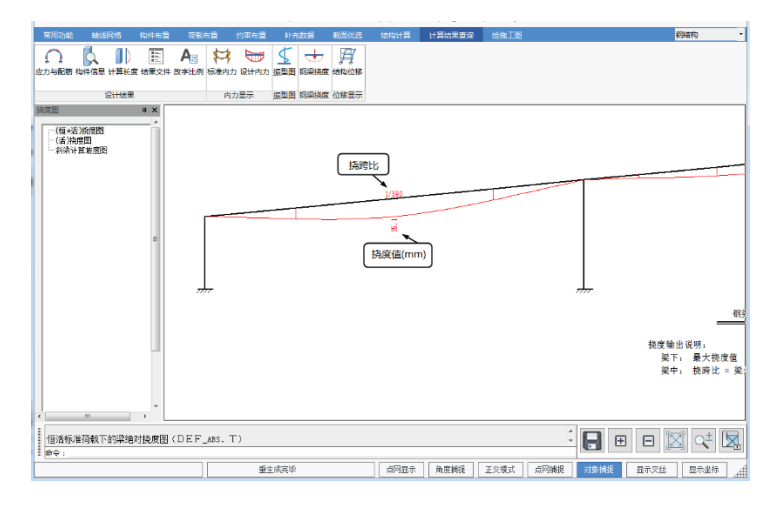

当有超出规范限制的(挠跨比与挠度值均以红色显示),需返回交互输入调整构件 截面或修改整个结构模型。本工程挠跨比没有超出规范限制。

#### ◆ 坡度改变率查询

点取"C 钢材料梁挠度图",然后再选取"斜梁计算坡度图"即可快速直接的图形化查 看斜屋面钢梁的坡度改变率验算结果,图名下有图形输出说明。

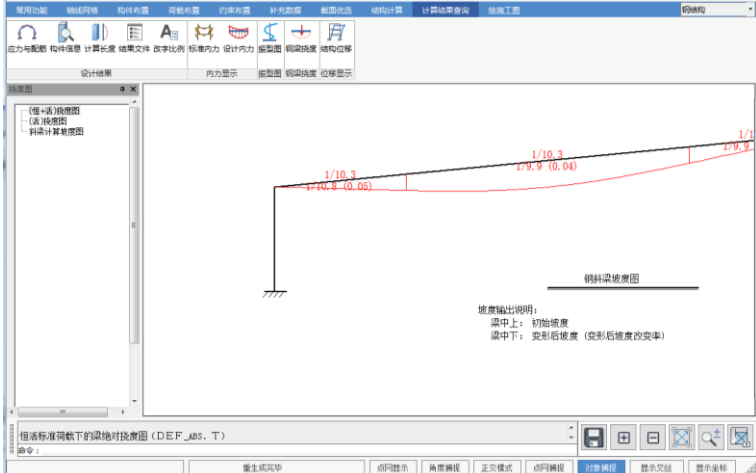

当斜梁坡度改变率有超出门规限制时(以红色显示),需返回交互输入调整构件截 面或修改整个结构模型。本工程坡度改变率没有超出门规限制。

### ◆ 结果文件

结果文件可查看计算结果文件、基础计算文件、计算长度信息、超限信息文件等。

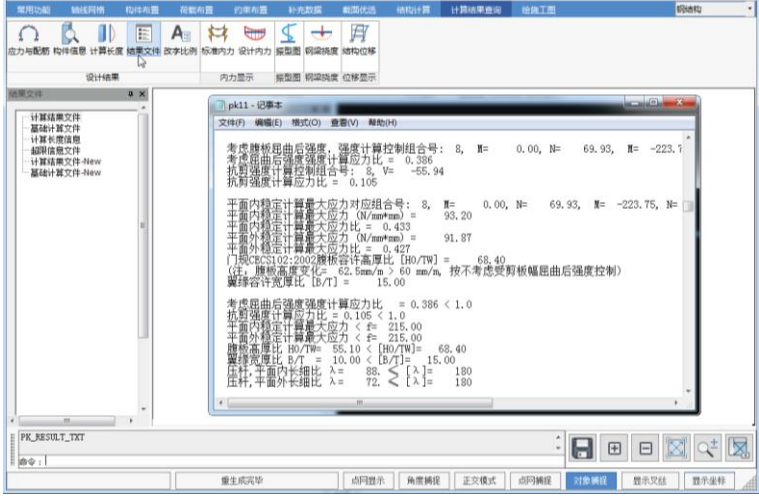

计算结果文件为主要计算结果文件,记录了交互输入的各项参数、结构分析的各项 控制信息、各单项内力计算结果、节点位移、内力组合结果、构件的强度稳定验算结果 和钢梁挠度等。

局部稳定验算结果、按钢结构规范计算有效截面计算结果、格构式截面单肢、缀材 验算结果等都必须通过这个文件进行查看。

基础设计文件

选取"基础计算文件输出",即可打开基础计算文件。该文件给出了柱底标准组合、 基本组合,为基础设计提供数据,如果布置了独立基础,该文件还给出了独立基础的设 计结果。

另外,在文件输出中还给出了"超限信息输出"文本文件,可以快速的查看所有超限 信息,"计算长度信息"文件,可以查看程序在构件验算时所采用的计算长度信息。

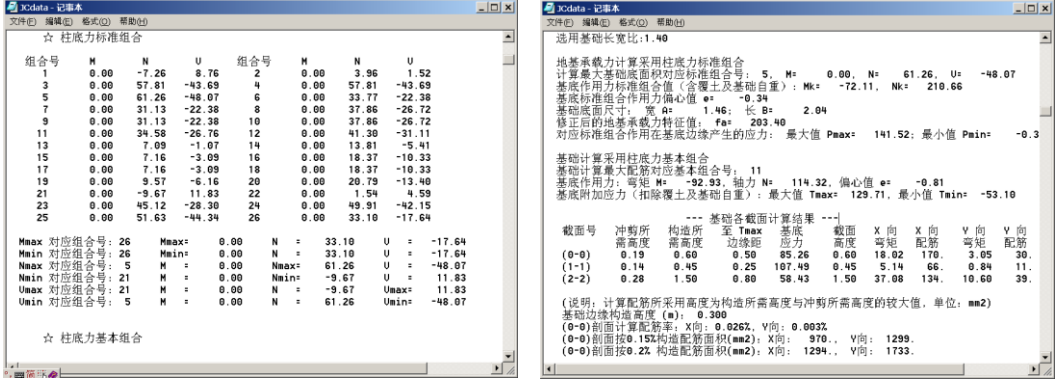

## 四、门式刚架施工图

在经过结构计算后,并查核模型没有问题,各项验算都满足规范要求的前提下,即 可讲入"绘施工图"菜单,进行门式刚架节点设计和施工图绘制。

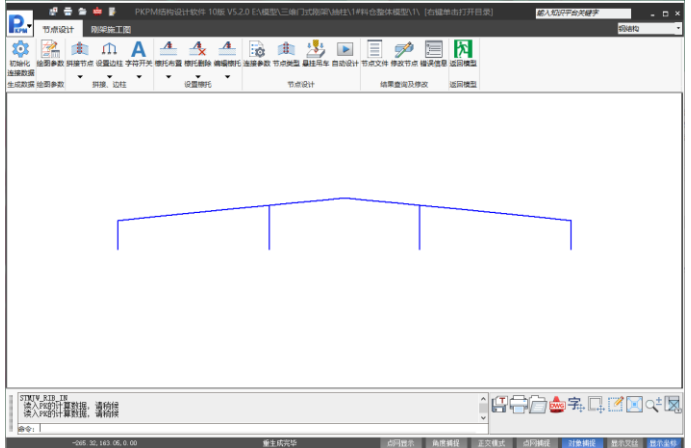

完成一个门式刚架施工图需要进行以下步骤:

(一) 初始化连接数据

这一项必须执行。准备门架施工图初始信息。

#### (二)绘图参数

点取"绘图参数",定义施工图的绘制方式、绘图比例以及材料表信息。如不选中"局 部采用无比例绘图"程序将按照构件实际尺寸绘图,不采用夸张画法。

这一项必须经过,功能是读取二维结构计算结果,准备初始数据。

(三)拼接、边柱、设置檩托

主要完成梁梁拼接设置、边柱设置、梁柱檩托布置。

程序默认在所有梁梁连接处均设置拼接节点,拼接点用红色圆点显示。用户可以根 据实际需要设置和删除。本工程屋脊位置不设拼接节点,点取右侧菜单[删拼接点],再 点取屋脊节点,即可删除屋脊拼接节点。

[布梁檩托]、[布柱檩托]可以在刚架梁或者刚架柱上分别定义不同的檩托类型和布 置参数,根据工程的实际情况选取即可。

布置完成后的檩托会统计入材料表,在刚架施工图和构件施工图中绘制。可以修改 或删除布置的檩托。

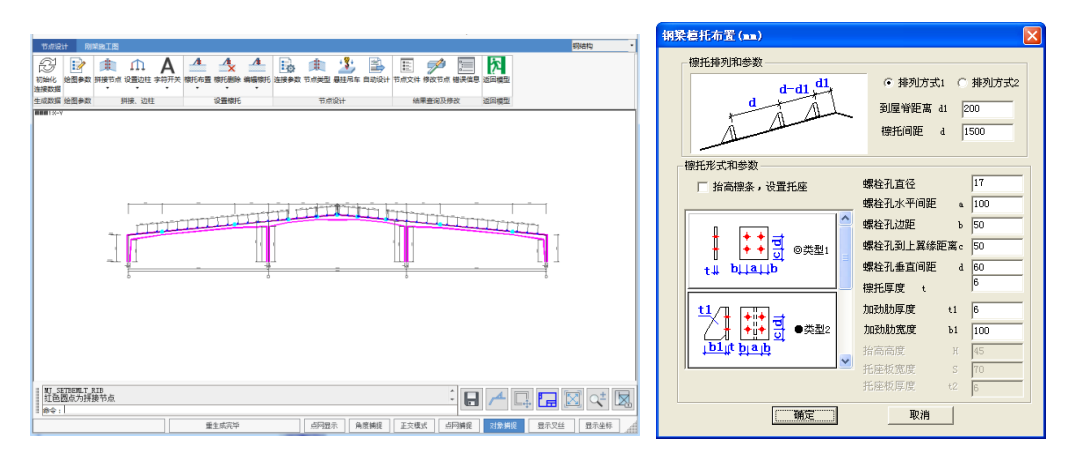

## (三)节点设计

节点设计功能组,首先进行节点连接参数设置,然后 执行"节点设计",软件自动完成节点连接的设计。

(1)连接参数:进行节点设计相关的参数设置,以多页面 方式交互,各页面功能如下。第一次绘制施工图时,直接 进入参数设置。

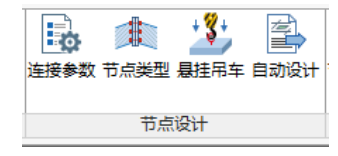

根据实际工程需要选取即可。 输入或传统设计参数 连接节点形式 连接节点设计参数 柱脚形式和设计参数 钢板厚度规格化 高强度缓栓连接类型 屋脊別性连接节点形式 **诗板加劲助设置 自动设置** ◎ 摩擦型连接 ○承压型连接  $\overline{\mathbb{R}}$ 高福度螺栓计算方法: 高揚度保 (● 美型)  $-342$ ● 1.中和轴在受压翼器 ○8.8级 C 10.952 ○2.中和轴在端板形心  $20$  $\prec$ □自动调整高强度爆栓直径 (美型2 间距 d  $\overline{70}$ **Lister** .<br>Sist 自动设计  $\overline{45}$ 间距 d1  $m<sub>f</sub>$ 构件跟踪和腹板与携板连接焊缝形式 講板加助助量小厚度: 10  $mr$ **関連采用坡口環境、腹板采用曲環建 →** 一<br>实境处物性细鳞面外颈方法 3.钢丝刷清除浮锈 <br>梁林连接节点域加强方式 接触面抗滑移系数 0.35 ● 斜加劲肋 ○厚板替换 ○ 贴焊补强度 20型板单出节点减的长度(mm); 200 连接孔型 标准孔 > 孔型系数 1 \*\*8 □梁柱连接遍恢显最时, 柱顶盖板平量 □梁柱及梁梁归并 □进行物件槽内加动动设计 口电炉用井 □ 当慢校中心到時限の販売ナモ4倍利品計、自动運動 **选接节点形式:**<br>- 确定梁柱舟接、屋脊刚接、中梁柱刚接连接节点形式。 连接节点设计参数:<br>确定连接节点设计 。<br>计相关的参数。 - 确定 取消 三国(A) - 确定 取消 二 二 元用(A)

选择斜梁和柱连接连接节点、屋脊节点、柱脚节点形式

确认梁、柱连接节点的控制信息

根据实际工程需要选取即可。本工程端板加劲肋设置采用程序自动设置,端板螺栓 连接的高强度螺栓受力计算方法采用"1. 中和轴在受压翼缘中心",自动调整高强螺栓 直径。

选择柱脚节点形式,确认柱脚控制参数

输入的锚栓直径为柱脚设计的最小直径,对每一个节点,程序首先采用用户输入的 锚栓直径计算,如果存在锚栓抗拉不能满足要求的情况时,程序会自动增大锚栓直径。

◆ 钢板厚度规格化

用于选取设计中采用的板件厚度规格,选取工程拟采用的板件厚度组,设计时将从 表中取板件厚度,当计算厚度大于表中最大值,将采用程序计算结果。

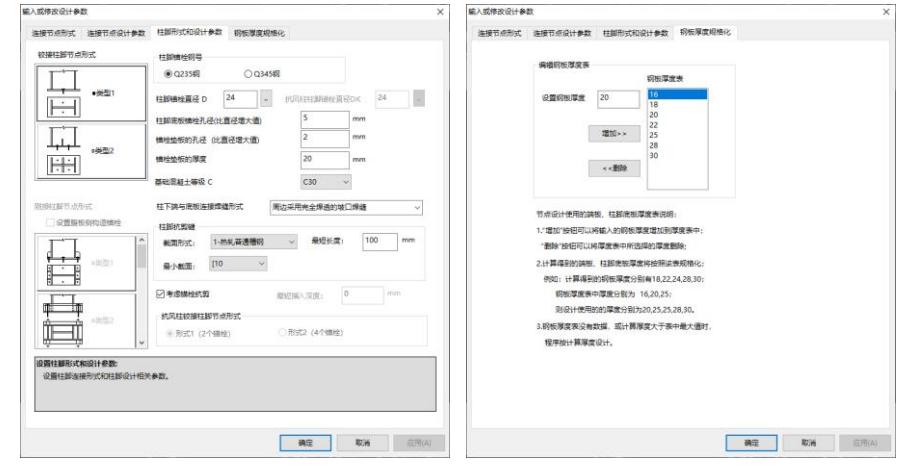

(2)节点类型:可选择单个节点修改节点类型。本例不需修改。

(3)悬挂吊车:选择悬挂吊车节点,设置节点设计参数。本例未设置悬挂吊车。

当所有参数确认后,程序进行节点设计,并生成节点计算结果文件node.out;以及 出错信息文件nodeerr.out,反映了节点设计不满足的信息。

#### (四)节点修改

进入本菜单后,屏幕显示刚架整体施工图,可对其放大,查看,修改。点取[节点 文件]菜单,可立即查看节点计算结果文件node.out,需修改某节点剖面时,点取修改节 点菜单,在提示区输入该节点剖面号,对话框中会显示该节点的设计数据和节点剖面图, 如果数据有修改,对话框中的节点剖面图会显示修改后的结果。按确定按钮后,施工图 也会立即更新,修改过程可以反复进行。

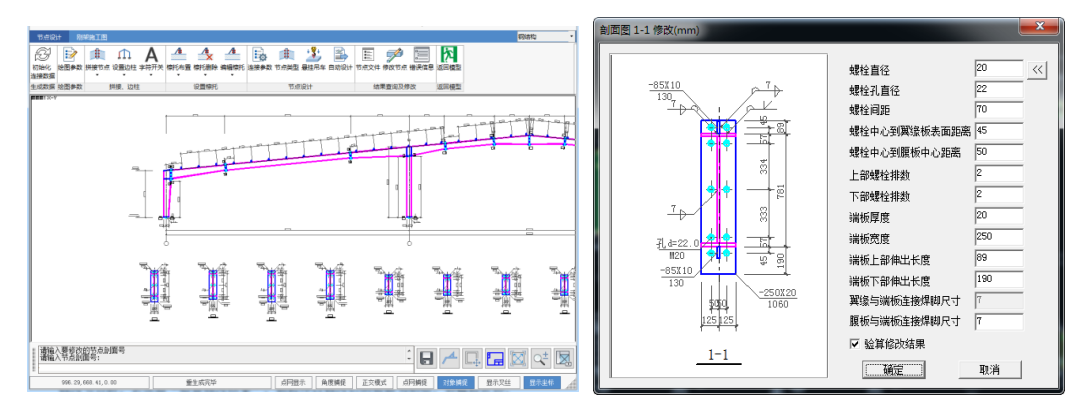

修改节点时,若选取"验算修改结果",则程序以修改后的数据为初值,对螺栓孔径, 端板厚度,端板宽度,螺栓排数,角焊缝焊脚尺寸等数据给予计算。若满足,则采用该 值;否则,由程序自动调整。本工程保持程序自动设计结果,不进行修改。

#### (五)绘整体施工图

点取"整体绘图",进入最后施工图绘制过程,该菜单将生成最终整体施工图,包括 框架立面图,各节点剖面图,材料表。

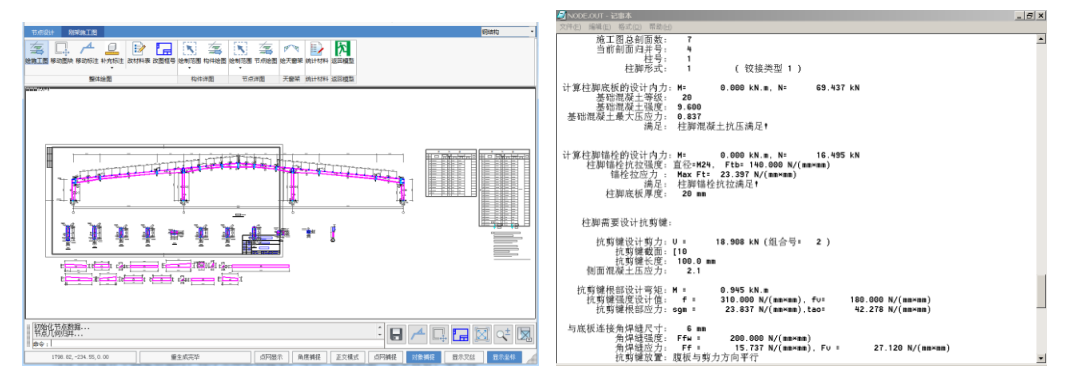
当有节点设计不满足信息时,程序立即给以提示,可点"出错信息"菜单查看。本工 程所有节点均设计满足,没有警告信息。

对需要设置抗剪键的节点程序自动进行设计并相应更新施工图和材料表。

可在本菜单中进行图面布局,移动标注,图形编辑,图形输出。

移动图块:可移动各独立图块,如立面图,各节点剖面图,材料表。

移动标注:可移动尺寸标注,构件编号,焊缝标注,板件标注,螺栓标注等,来整 理自动标注中的重叠现象。

#### (六)绘构件施工图

适用于构件加工单位,可以继续点取"构件详图",进入构件详图绘制。

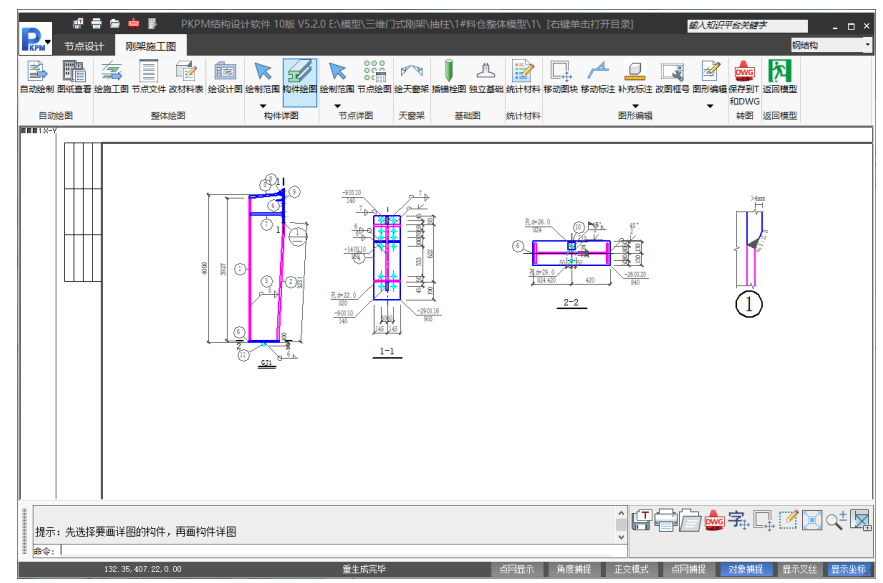

先点取[绘制范围]选择需要绘制详图的构件或全部构件,然后点取[构件详图]绘制 构件详图。

## (七)绘节点详图

点取"节点详图",进入节点详图绘制过程,用于绘制用户选择的节点详图。图纸内 容包括节点绘制的节点索引图,各节点施工详图。

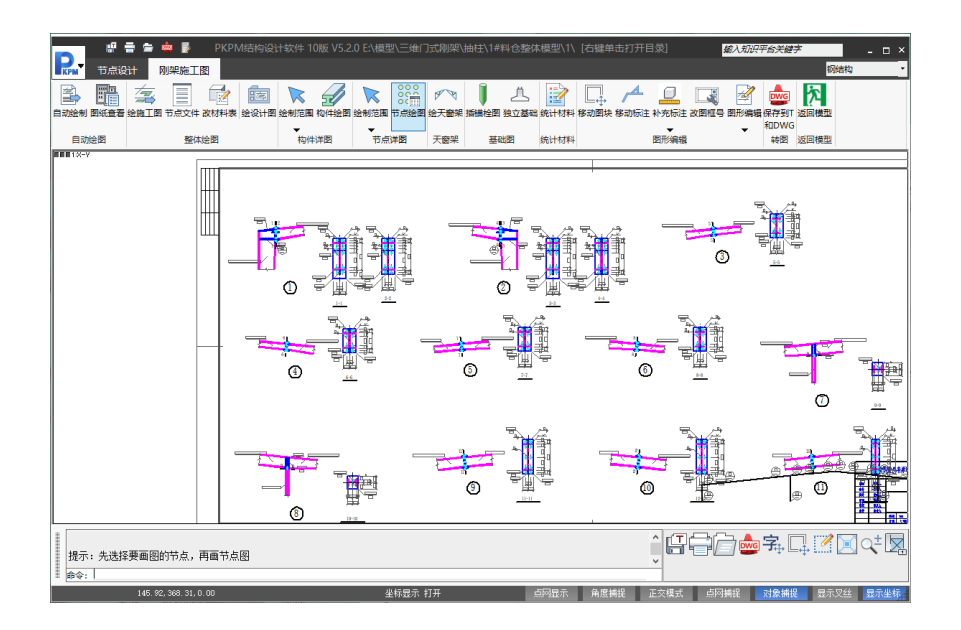

# (八) 统计整榀刚架材料

点取"统计材料",精确统计整榀刚架构件,连接板,加劲肋的准确用量,钢板按照 厚度统计重量。

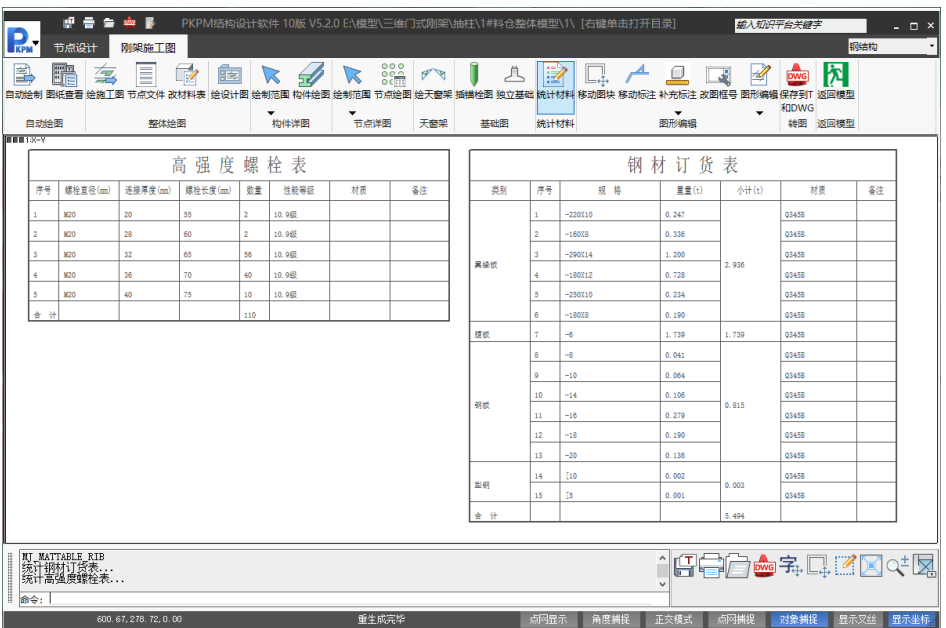

到此,即完成了一个二维门式刚架的建模、计算分析与施工图的整个设计过程。

【例题 **3**】:单跨双坡门式刚架厂房,跨度 24m,总长度 60m(共 11 榀,刚架柱距 6 米),檐口高度 6.9m,屋面坡度 1/10,平面图如下图。钢材采用 Q235。恒荷载 0.3kN/m2, 活荷载(取屋面活荷载和雪荷载中较大值)0.3kN/m2,基本风压 0.5kN/m2。构件截面 由程序自动布置,再通过截面优化确定。

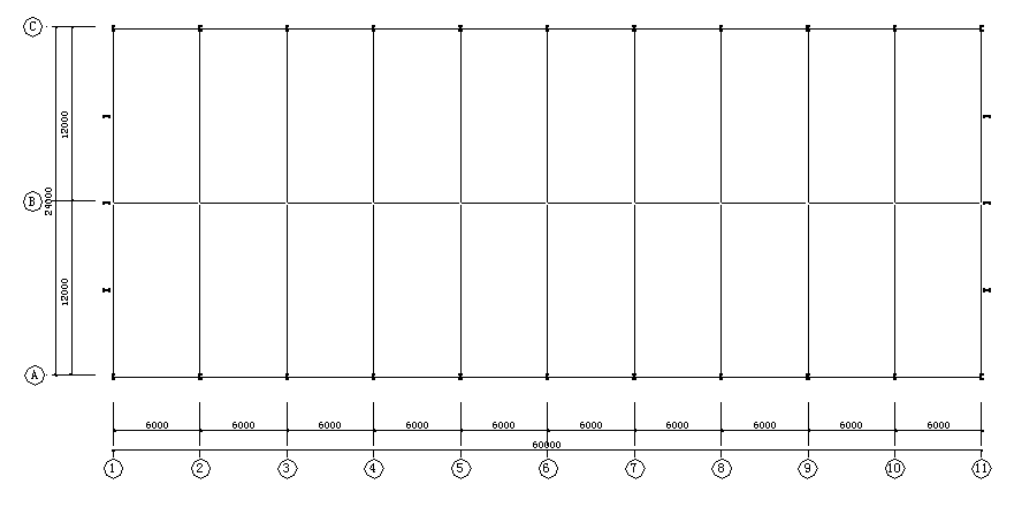

**1**. 门式刚架三维模型输入

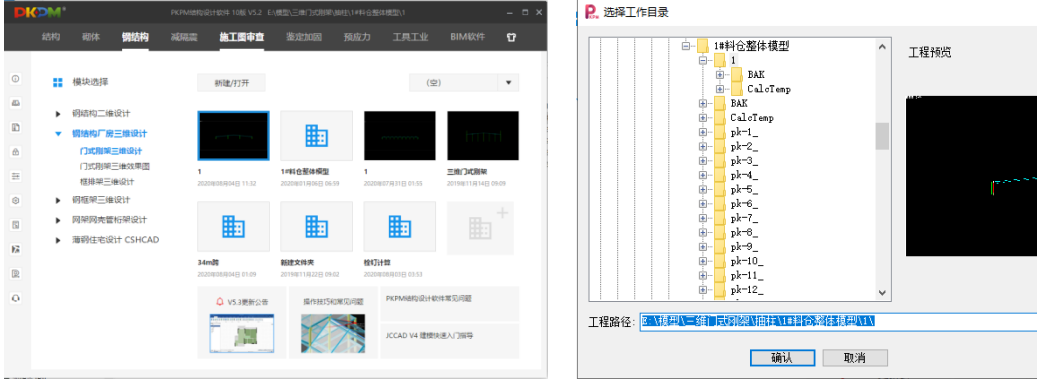

门式刚架三维建模在工作目录下要建立若干子目录,来存储各榀的模型和计算数 据,因此,最好一个工程建立一个工作目录。首先设定当前工作目录,进入三维模型 输入;如缺省的目录非当前工作目录,可通过"改变目录"按钮来修改当前目录。

门式刚架三维建模的菜单如下图,主要功能为:

(1) 模型输入。用于完成门式刚架三维模型的建立、吊车系统设计、屋面墙面围护 系统设计。

首先进行平面网格输入,确定平面网格和立面数量;然后在模型输入菜单中定义 标准榀,进行立面编辑,输入横向立面模型,布置纵向立面构件,形成三维模型基本 数据;

吊车布置:完成三维厂房中的吊车荷载布置、吊车梁系统设计;

屋面墙面:接力三维模型数据,快速完成屋面墙面围护构件交互布置;可完成檩 条墙梁等构件的计算与绘图,所有围护构件详图绘制;可进行屋面墙面布置图绘制、 整个结构用钢量统计和报价;

显示设置及整体模型: 提供三维模型显示的基本功能, 如平移、局部放大, 各种 视角切换等;通过"显示设置"可以控制模型中的显示内容,通过"整体三维模型"可以 显示整个模型及围护构件与主刚架构件的连接。

(2)自动计算。采用三维建模二维计算方法实现整个模型分析。自动确定计算顺序, 依次完成所有屋面支撑、横向立面和纵向立面(柱间支撑所在立面)的分析;可以通 过文本和图形方式查看计算结果;

(3)施工图。自动完成所有刚架施工图绘制,并且可以在三维模型中直接设置拼接和 柱侧垂直信息,可以生成整个结构钢材订货表。

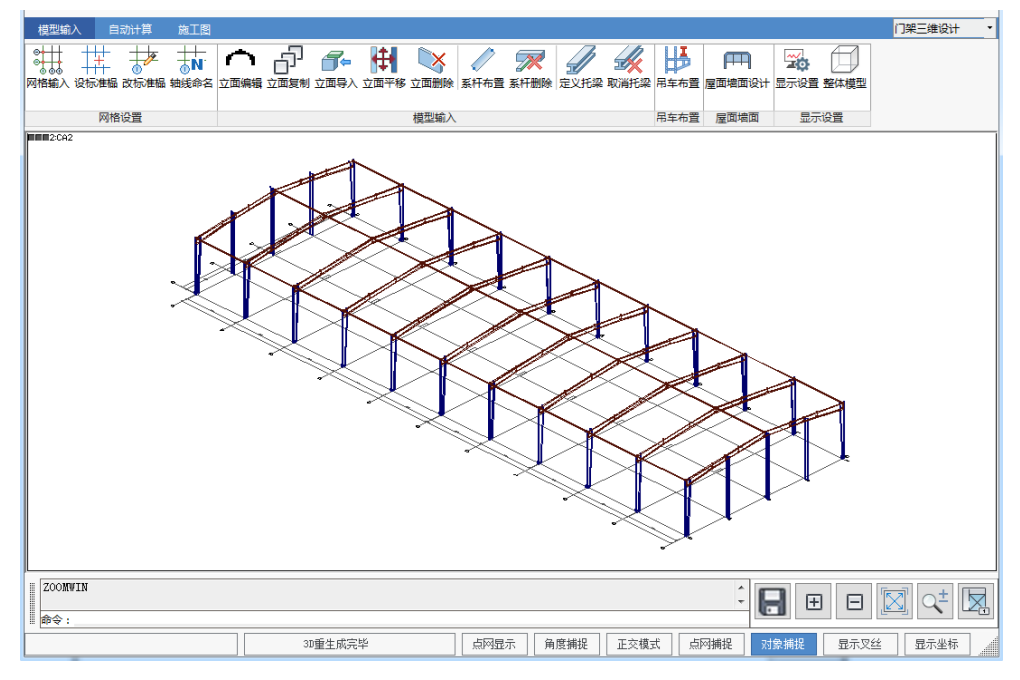

## **1.1** 网格输入

点取"网格输入",出现如下示多页面对话框。本菜单主要建立厂房的平面网格信 息,刚架具体形式,是否带夹层,在立面编辑中定义。

厂房总信息:输入厂房的几何信息、荷载信息。该处输入值,为立面编辑单榀模 型提供初始值,相关信息在立面编辑中都可以根据需要修改。

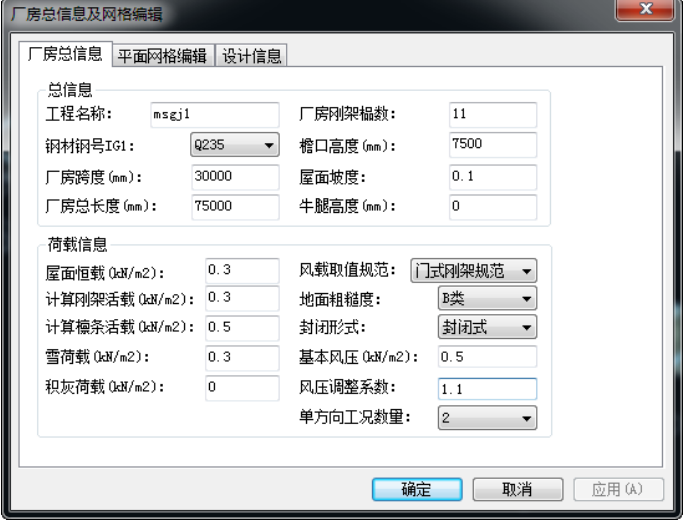

平面网格编辑:编辑修改网格线信息。当刚架柱距不相等时,可以通过此页面进 行修改。

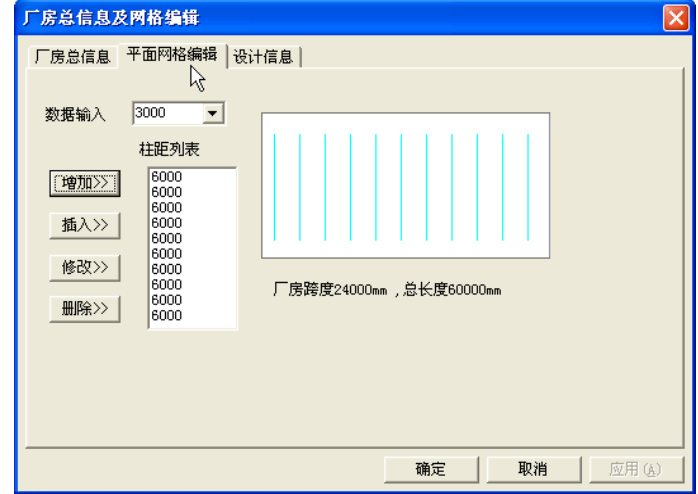

设计信息:地震计算参数,设置纵向立面地震计算信息;支撑、系杆设计参数, 设置整体计算时屋面支撑和柱间支撑设计方法;附加信息,是为施工图阶段设计总说 明准备信息。

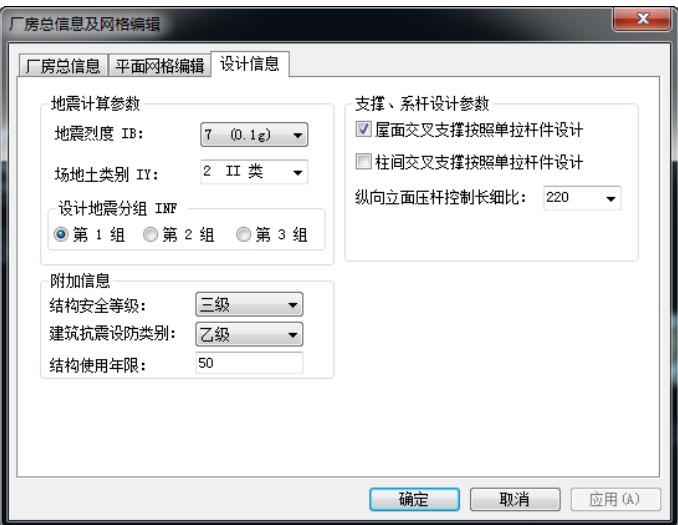

# **1.2** 设标准榀

可以将立面相同或者相反的刚架定义为同样的标准榀,定义为相同标准榀的刚架, 可以通过一榀刚架的立面编辑来同时完成其他相同榀的编辑。

本例题将第 1,11 轴线定义为相同标准榀; 将 2~10 轴线定义为相同标准榀。

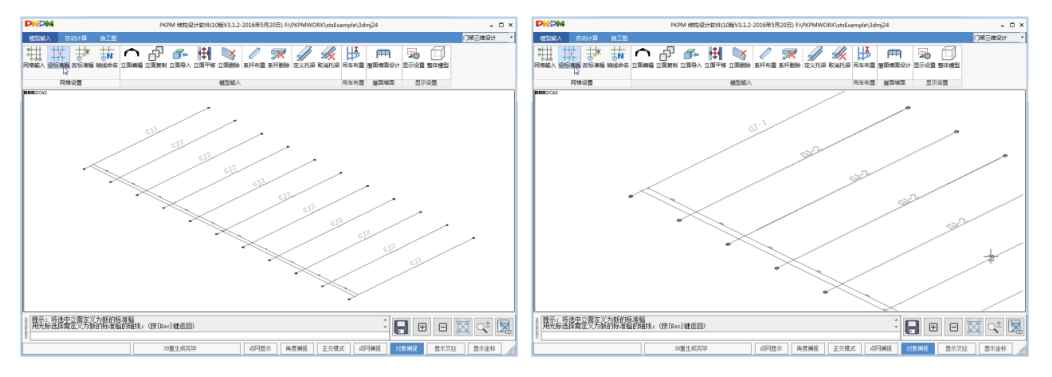

# **1.3** 立面编辑

本例题有两个标准榀,只要分别完成第 1 轴线 (第 1 标准榀), 第 2 轴线 (第 2 标准榀)即可完成所有刚架的模型输入。立面编辑的操作界面,操作方法,和例题 2 中讲解的门式刚架二维设计完全相同,具体的操作可以参考例题 2。

本例重点说明第 1 轴线端刚架抗风柱的定义;以及软件自动布置截面,通过优化 确定最终截面的方法。

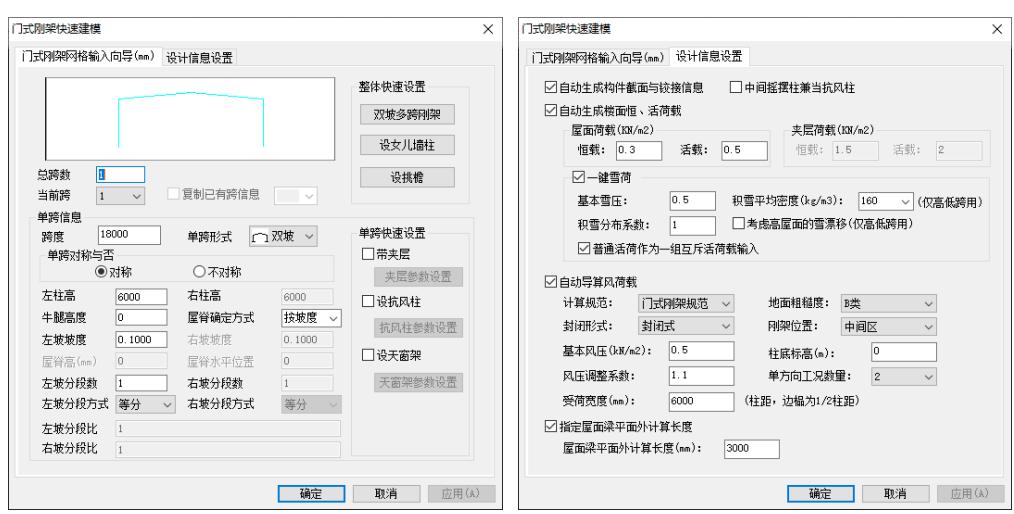

点取"模型输入"菜单中的"立面编辑"菜单, 选择第 1 轴线, 进入门式刚架二维设 计部分,点取工具条中门式刚架快速建模,输入刚架立面网格轴线,选择由软件自动 布置截面和荷载,如上图所示。

确定后, 即可自动生成门式刚架截面, 铰接信息和荷载数据。

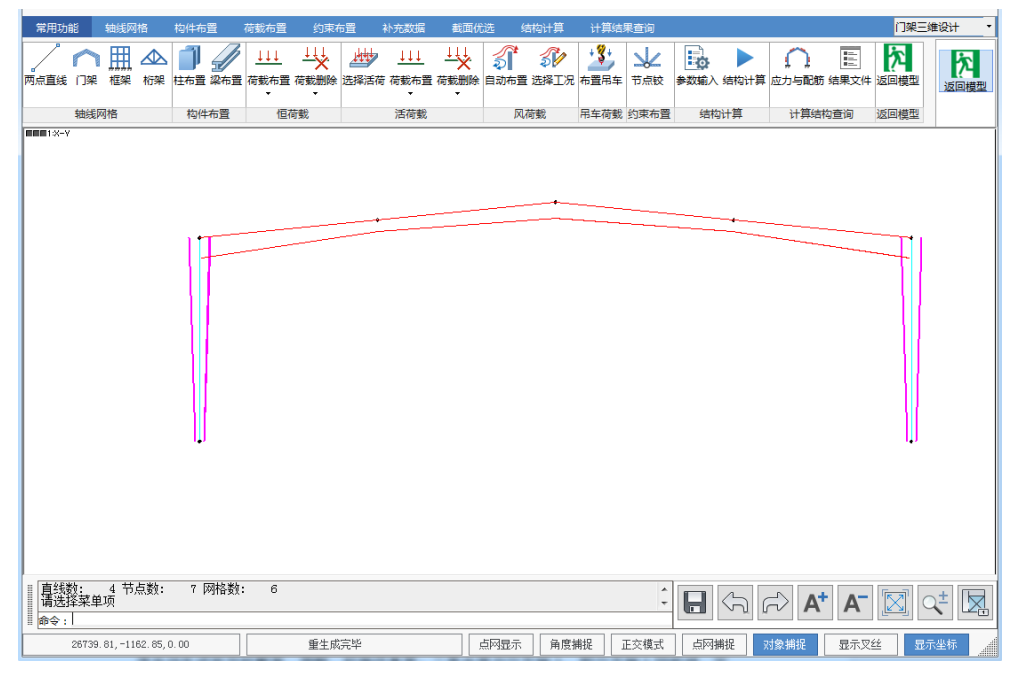

抗风柱输入有两种方式,一是通过设置快速建模页面中抗风柱参数,退出快速建 模后程序自动生成抗风柱截面、荷载、铰接信息等;二是由用户交互输入,即交互输 入网格线,定义抗风柱截面并布置,设置铰接信息,布置风荷载等。方法 1 智能化程 度高,用户可自行操作,下面主要介绍通过方法 2 交互输入抗风柱的步骤。本例有 3 根抗风柱。

(1)抗风柱网格线输入

首先用两点直线菜单,捕捉刚架左右支座,画一条辅助直线;再画抗风柱网格线, 选择抗风柱上端点,下端点可以通过捕捉垂足的方式,按键盘"S"建,弹出布置特征点 对话框,选择垂足,再选择水平辅助直线即可;同样的操作,可以输入另外两根抗风 柱网格线。

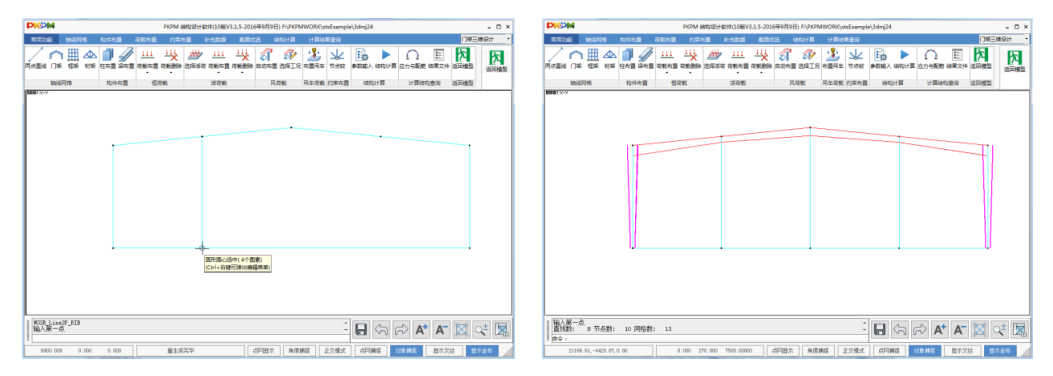

抗风柱截面采用 H400\*250\*6\*10, 由用户自己定义, 柱布置时, 按照 90 度转角布 置。

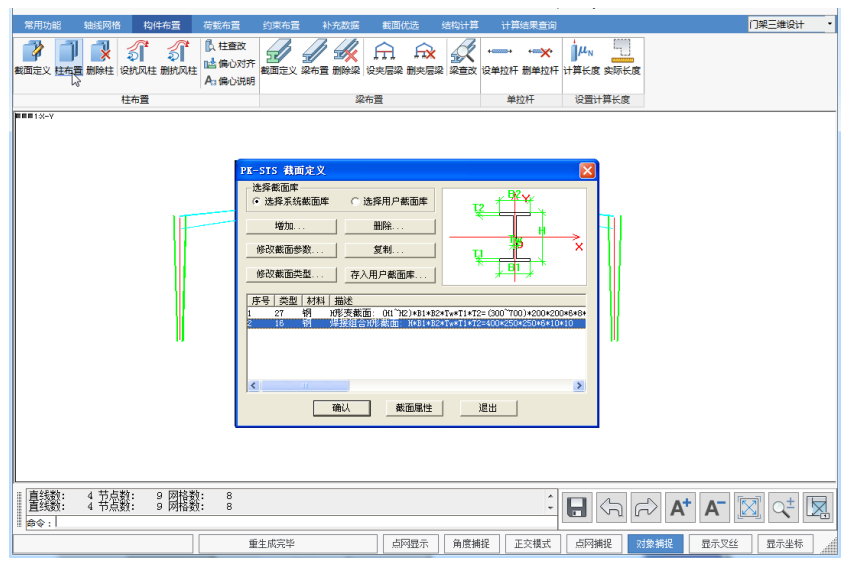

(2)抗风柱定义。

抗风柱可以定义两种形式,如下图:

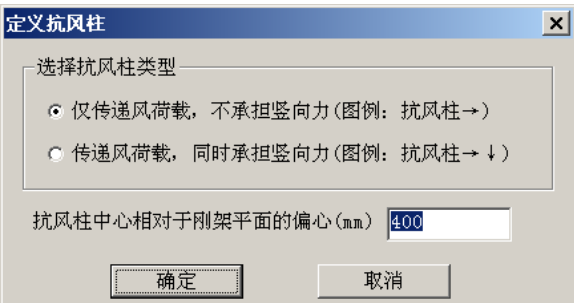

程序对两种类型的抗风柱作特殊处理,根据抗风柱类型自动考虑抗风柱与刚架的 是否互相作用,作用力大小,然后分别验算。

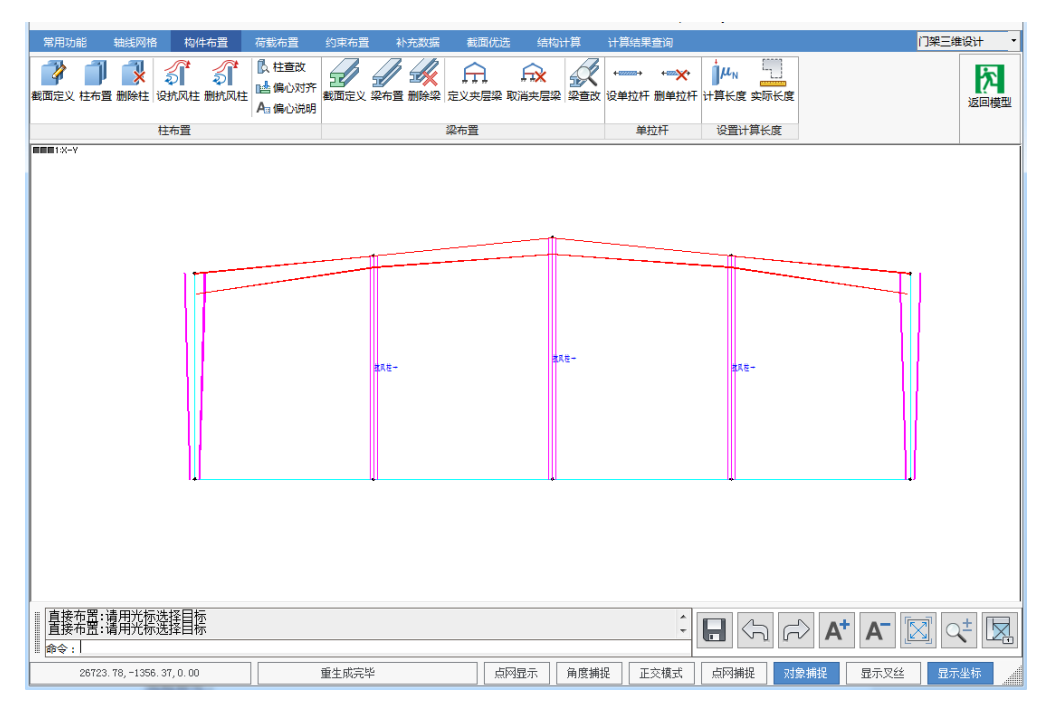

本例抗风柱为第一种类型,相对于刚架平面偏心为 400mm。确定后,选择要定义 的抗风柱即可。

(3)铰接构件。抗风柱一般按照两端铰接计算,点取铰接构件将抗风柱设为两端铰接。 (4)抗风柱风荷载。抗风柱的风荷载是垂直于刚架平面方向的,定义了抗风柱后,作 用在该柱上的风荷载程序认为就是作用在垂直于刚架平面方向的,对于抗风柱来说, 规定左风为风压力,右风为风吸力。"山墙风压"可快速完成抗风柱抗风布置。

本例抗风柱垂直于刚架平面的风荷载布置值为,风压力: μς × w<sub>0</sub> × D =0.8×0.5×6

=2.4kN/m,风吸力 μ<sub>s</sub> × w<sub>0</sub> × D = −0.5×0.5×6=−1.5kN/m,如下图所示。通过选择 工况切换风荷载工况。

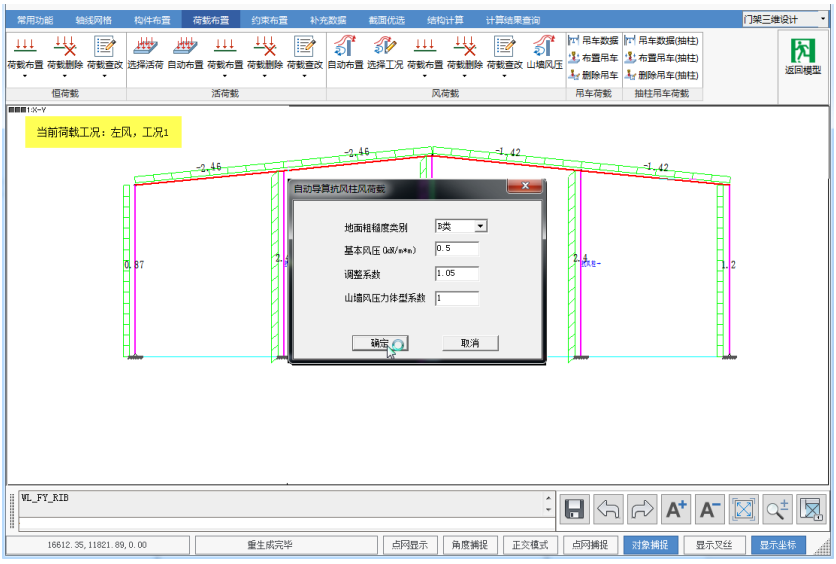

#### 抗风柱左风输入

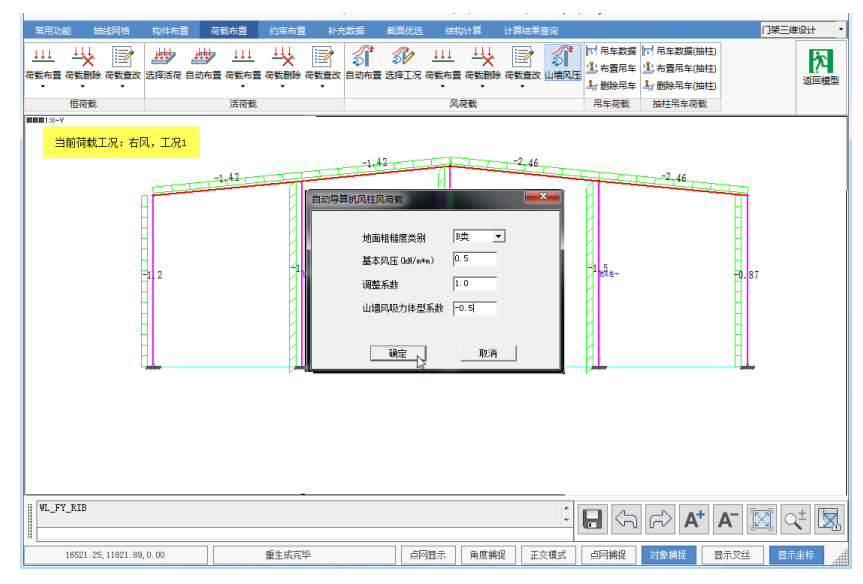

#### 抗风柱右风输入

至此,第 1 轴线的刚架建模全部完成,定义设计参数后,可以进行截面优化,得 到用钢量最小的截面尺寸。详细操作可以参考例题 2。

点取导出截面,程序提示需要确认是否要导出截面,确认后,提示导出数据成功,

如下图示。导出优化结果后,将采用优化截面修改模型数据,进行结构计算和施工图 绘制。

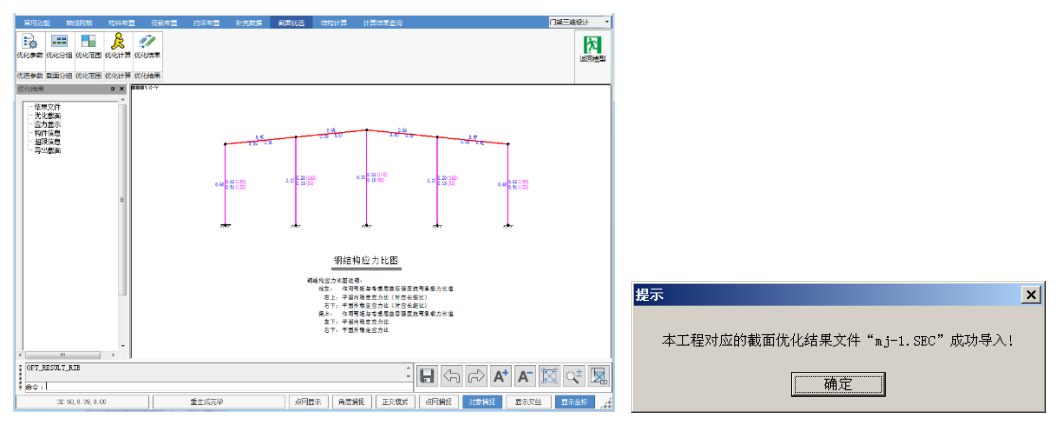

截面优化完成返回后,用户还可以对截面进行调整或者修改,接着进行结构计算 和绘制施工图,完成当前榀刚架的设计。

在确认设计结果满足要求后,退出门式刚架二维设计,可以看到,第 1,11 轴线 的刚架的三维模型就建立好了,如下图示。

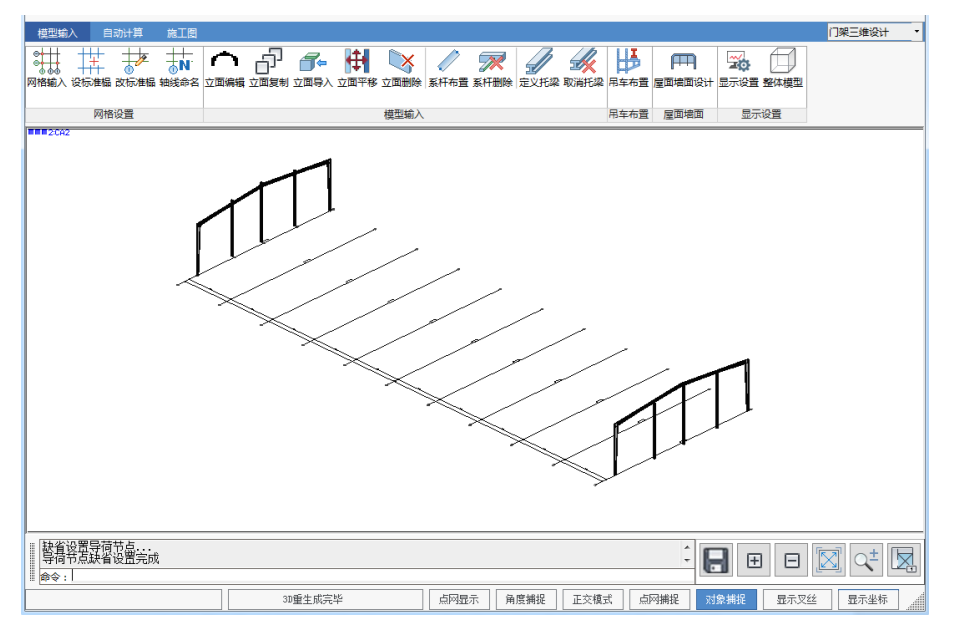

第 2~10 轴线的刚架建立方法同上。

进行立面编辑,选择第 2 轴线,进行刚架二维建模。选择工具条快速建模图标, 如下图。

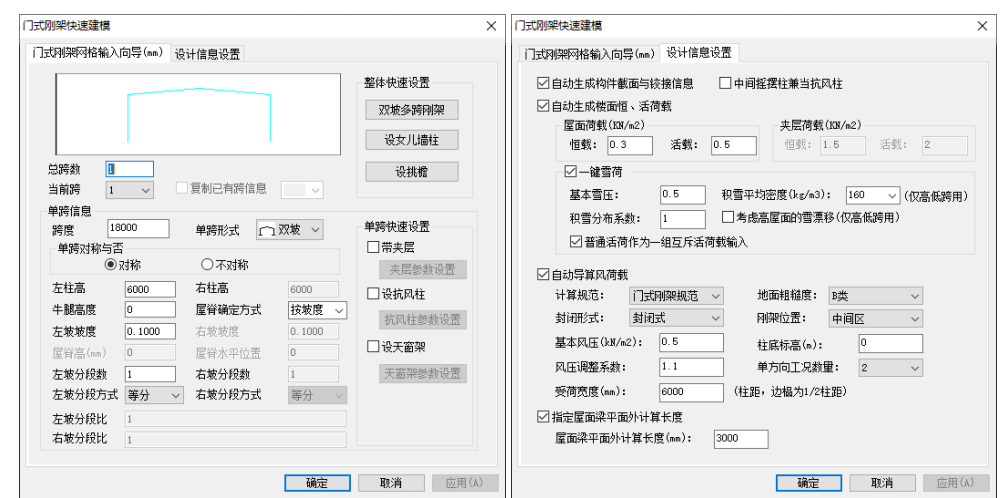

以上数据由程序自动形成,确定后形成刚架模型,和上面的操作相同,进行刚架优化、 计算,完成后即可形成三维模型。如下图。

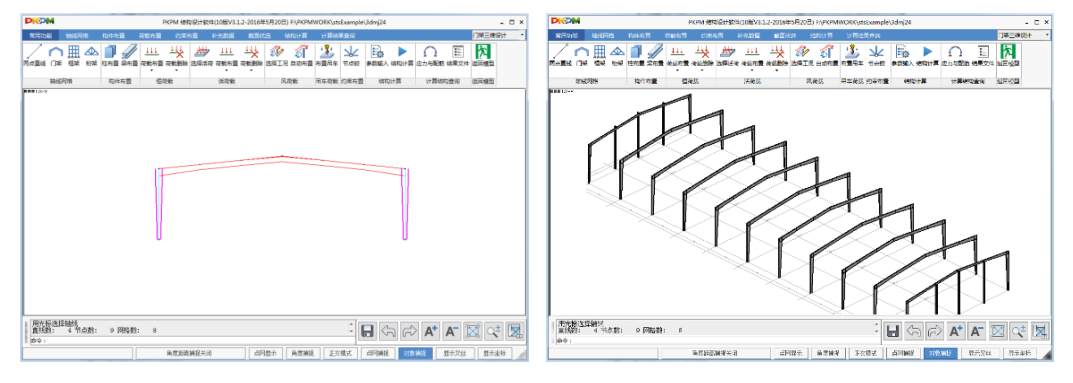

# **1.4** 系杆布置

檐口和屋脊的纵向系杆可以通过系杆布置菜单来完成,首先定义系杆截面,再直 接捕捉布置的起始坐标点即可完成。

到此,刚架三维模型建立完成。不需要退出主程序,可直接进行下一步屋面墙面 设计。

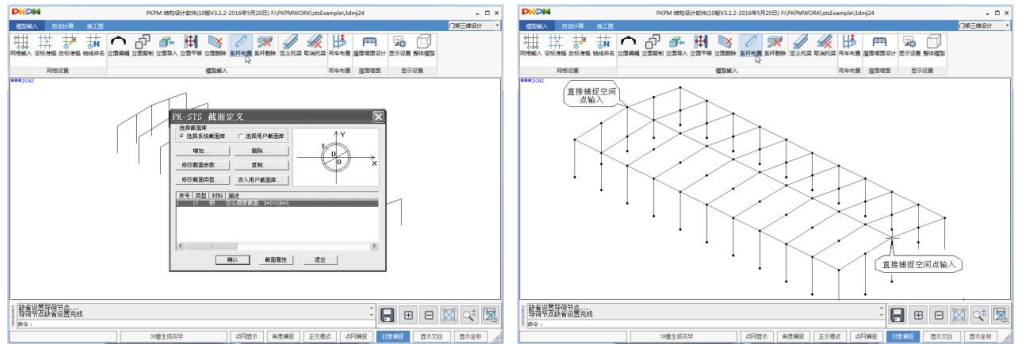

# **2**.屋面、墙面设计

这部分必须在三维模型建立完成后进行。主要是进行屋面、墙面围护构件的交互 输入、直接点取单根构件进行计算和绘图,形成整个结构的钢材统计和报价。

# **2.1** 门式刚架绘图参数设置

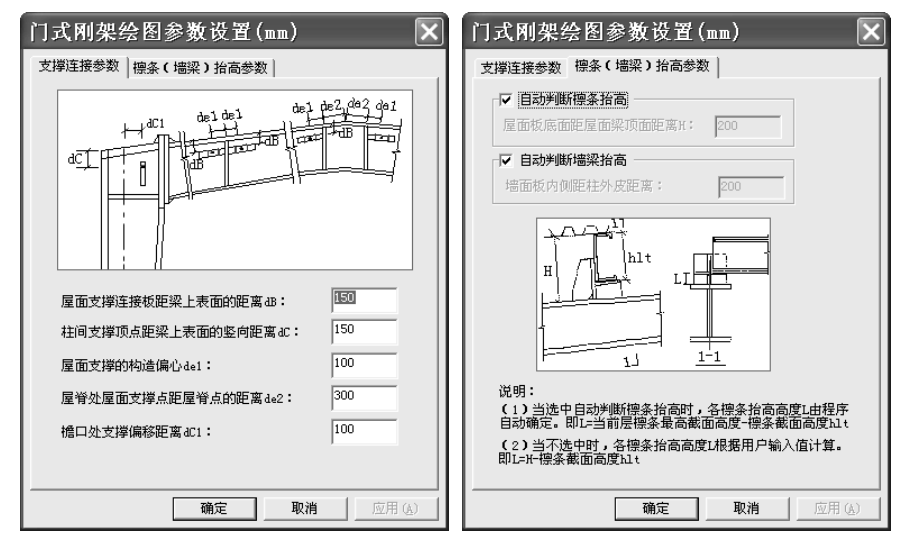

设置支撑的连接参数和檩条墙梁抬高参数。主要是补充定义自动绘制刚架施工图中围 护构件相关信息。

## **2.2** 屋面、墙面交互布置

可以进行屋面和墙面构件的交互布置和编辑,包括屋面支撑、檩条、隅撑、墙架 梁、墙架柱、柱间支撑、拉条的布置和编辑。

#### **2.2.1** 标号前缀

用户可定义和修改构件的标号前缀,设置完成后在以后的交互布置、构件详图、 布置图、构件表中的构件标号为:标号前缀+归并号。

## **2.2.2** 屋面构件

在标准层平面布置和编辑支撑、檩条、隅撑、拉条等。程序缺省进入的是顶层平 面,用户可通过"选择楼层"来切换标准层。

#### (**1**)支撑的布置和编辑

"布置支撑":在 1 号房间布置支撑。选择房间号 1, 主刚架方向梁作为布置支撑 一侧的梁,确定后出现支撑截面定义对话框,可定义圆钢和等边角钢支撑,该例选择 圆钢 φ18;截面确定后程序提示请输入支撑组数,程序自动根据选中房间的几何尺寸 给出缺省支撑组数,用户可以修改,例题采取缺省值且支撑等间距布置;确认后程序 自动在选定的 1 号房间布置支撑。

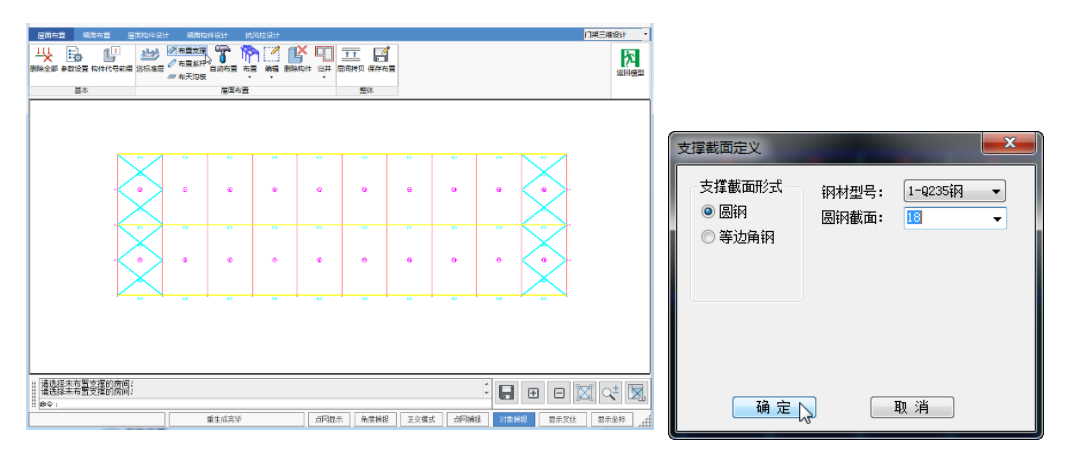

"拷贝支撑":对几何形状相同和支撑布置相同的房间可通过"拷贝支撑"实现支撑 快速布置。其他房间支撑布置通过拷贝支撑实现支撑。

#### (**2**)系杆布置

可以交互进行刚性系杆的布置,截面可选择角钢和圆钢管。

程序自动保留门式三维建模中布置的系杆信息,但这类系杆不能在此处进行编辑, 如需要编辑必须回到门式刚架三维建模中进行。

#### (**3**)自动布置

自动进行屋面檩条、隅撑的布置,还可以设置檩条悬挑以及屋脊和檐口处的斜拉 条。

檩条截面名称可通过列表框选择,如果列表框中没有需要的截面,可通过点击列 表框边上的按钮, 由用户自定义合适的截面。

自动布置时用户可以选择是否自动设置隅撑,如果选中自动设,将出现隅撑参数 设置页面,定义隅撑相关信息。对于檩条上隅撑孔的确定,程序提供两种方式,可以 选择按 45 度角计算得到, 也可以由程序自动规格化隅撑孔位置。

#### 自动布置屋面构件信息  $\overline{\mathbf{x}}$ 自动布置屋面构件信息 擦条参数设置 (mm) |隅撑参数设置 (mm) | 擦条参数设置 (nn) 隅撑参数设置 (nn) | 標条排列 (nn) 确定標条上隅撑孔的方式 钢材型号: 1-0235钢  $\overline{\mathbf{r}}$ 钢材型号: 1-0235钢 -● 按45度角确定a值 截面形式: 1-Z形棕条 (斜卷边) ▼ ⊥  $\Gamma$ T 隅撑截面形式: L50x4 第一排標条孔距<br>支座中心距离c: 450  $\overline{\phantom{a}}$  $\overline{t_{d}+}_{d}$   $\overline{t_{d}+}_{d}$   $\overline{t_{d}}$ 標条孔间距d:  $\overline{150}$ 拉条设置: 1-设一道 ▼ ◎ 方式1 ○ 方式2 拉条直径: 12  $\overline{\mathbf{r}}$ 到屋脊距离41:  $\overline{200}$ 撑杆套管 中间区檩条间距d:  $\sqrt{1500}$ <u>. . . . . . . . . 4</u> |热轧无缝钢管▼| 类型:  $2400$ 边缘带宽度: 截面  $D32X2.5$  $\overline{\mathbf{r}}$ 螺栓直径: 14  $\overline{\phantom{0}}$ 边缘带檩条间距:  $\boxed{1500}$ 隅撑布置方式 强撑起始位置 ▽ 屋脊处设置斜拉条 隅撑节点形式 ○ 间隔一排擦条设置 ○ 从屋脊第一排標条布置 ▽ 橋口处设置斜拉条 ● 类型A C 类型B C 类型C ○ 毎一排標条均设置 ○ 从屋脊第二排檩条布置 **V 自动设置隅撑** ▽ 设置端部標条悬挑 自动布置钢骨架膨石轻型板 左(上)端悬挑长度: |800  $\overline{\phantom{a}}$ 洗择纸的形号: pw 右(下)端悬挑长度:  $\sqrt{800}$ 排板基准位置: 1-从端  $\overline{\phantom{a}}$ 边缘檩条距天沟板距离:  $50$ 一 确定 | 取消 取消 | 确定 |

#### 第一部分 STS 快速入门

## (**4**)构件归并

"全楼归并": 对整个楼层平面中的构件包括支撑、檩条、隅撑、拉条等进行归并, 并标注构件标号。

## **2.2.3** 墙面构件

选择网格线确定立面,在选定的立面中布置和编辑洞口、墙架梁、墙架柱、柱间 支撑、隅撑、拉条等。

#### (**1**) 洞口布置和编辑

进行门、窗洞口的布置和编辑。设置洞口参数时,同时需要定义洞口两边立柱的 截面。

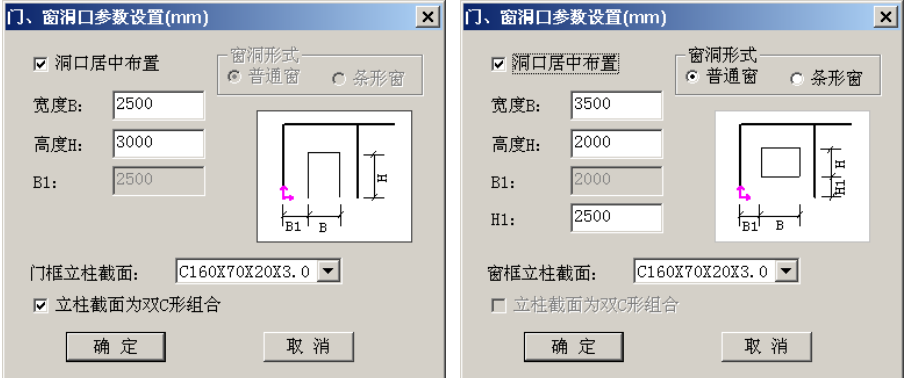

#### (**2**) 自动布置

自动进行墙梁、隅撑的布置,还可以设置墙梁悬挑以及墙梁间斜拉条。

程序自动根据当前立面几何尺寸以及窗洞口的位置给出沿高度方向墙梁的排数以 及各排墙梁的标高值,用户可以交互编辑。自动布置时自动在窗洞上布置通长墙梁,

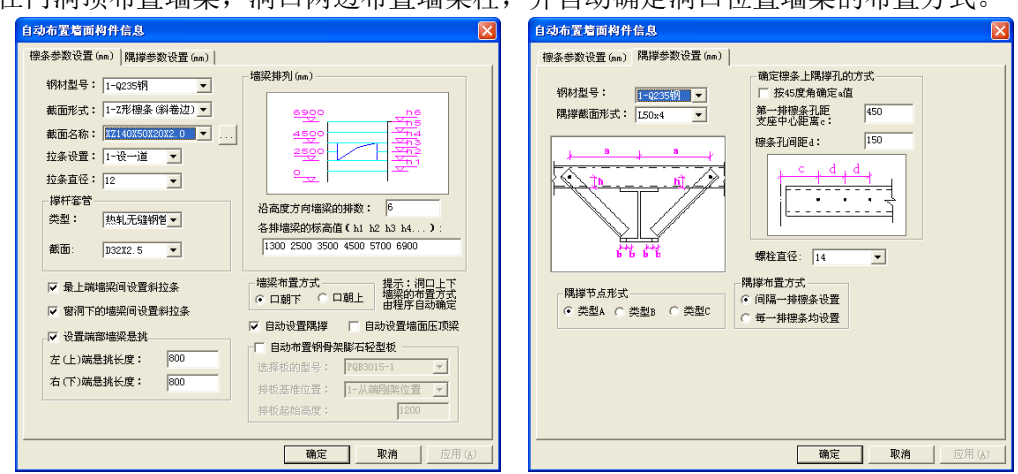

在门洞顶布置墙梁,洞口两边布置墙架柱,并自动确定洞口位置墙梁的布置方式。

# (**3**)柱间支撑的布置和编辑

"加柱支撑":提供两种支撑布置方式,第一种是选网格号布置,第二种是交互确 定支撑区间布置。方式二可以跨越网格区域进行布置,提高了支撑布置的灵活性和适 用性。本例墙面比较规矩,选择方式一布置。可以交互布置的支撑类型包括交叉支撑 (双片支撑)、门形支撑、双层支撑、多层支撑。例题中墙面比较规则,选择方式一 布置, 柱间支撑采用交叉形支撑, 截面为双角钢 L63x10, 选择 1 号房间布置。其它类 型支撑用户可自己尝试。

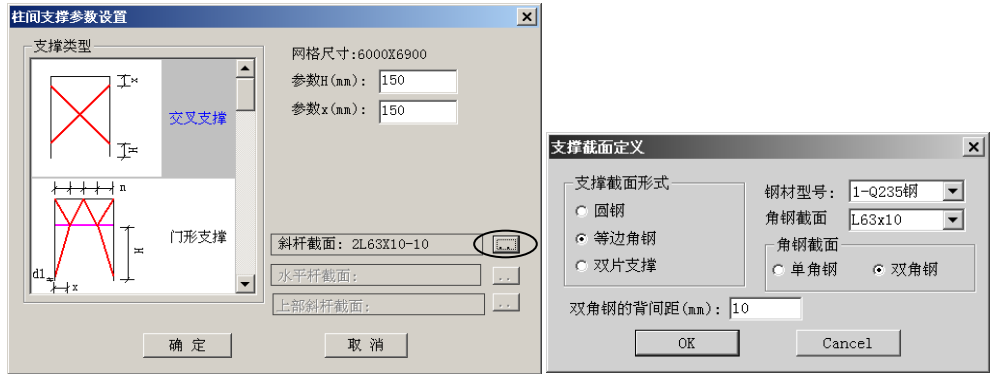

"支撑拷贝": 可以将当前墙面中已经布置的柱间支撑拷贝到其他位置。拷贝时, 首先选择需拷贝的支撑,然后选择支撑插入点(左下角点)即可。

# (**4**)构件归并

"全楼归并":对立面中布置的墙架构件包括墙架梁、墙架柱、隅撑、柱间支撑、 拉条等进行归并,并标注构件标号。

选定的纵向和山墙立面上布置的墙架构件如下图所示:

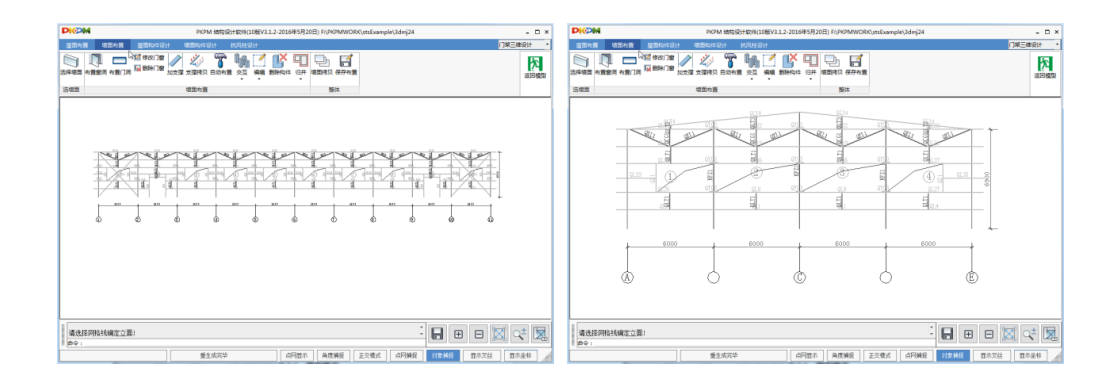

#### **2.2.4** 墙面拷贝

通过"墙面拷贝",可以将源立面中已经布置的墙面构件全部拷贝到目标立面中, 提高墙面布置速度。拷贝的前提是两立面几何形状完全相同。

至此完成屋面墙面的交互布置。此时可以返回模型,进行其他设计。也可以继续 进行屋面墙面构件设计。

## **2.3** 屋面墙面构件设计

分屋面构件设计、墙面构件设计、抗风柱设计三部分实现。

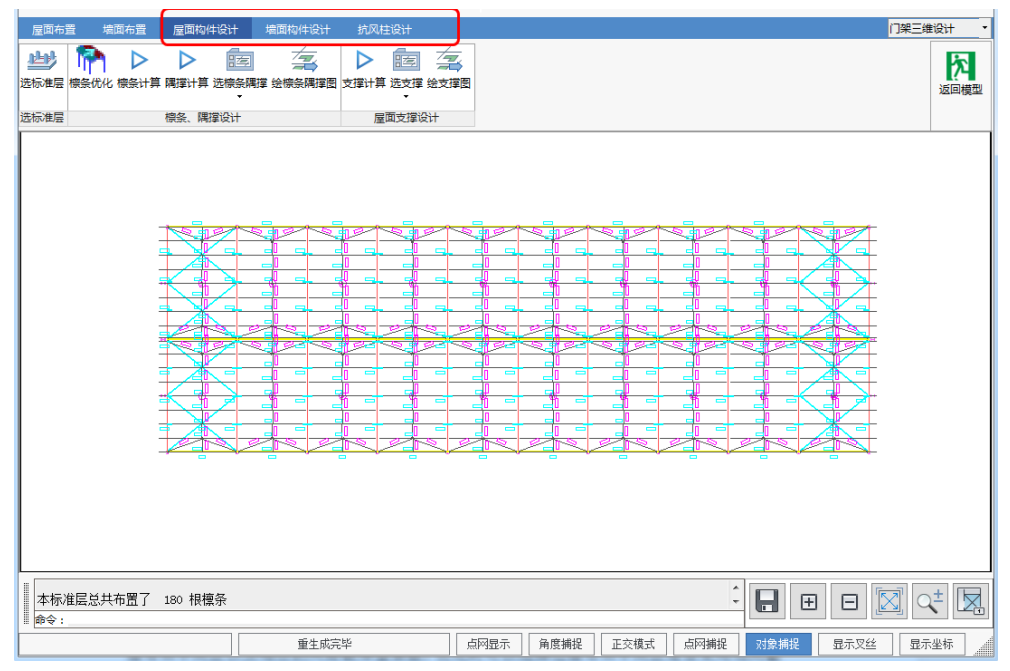

屋面构件设计,可以进行当前标准层檩条的优化,单个檩条、屋面隅撑的计算, 以及屋面构件绘图;同时可进行屋面支撑的计算和绘图;

墙面构件设计,首先应选择网格线确定立面,然后在选定立面中,可以进行当前 立面墙梁的优化,单个墙梁、墙面隅撑的计算、柱间支撑的计算,以及墙面构件的绘 图。

抗风柱设计,完成单个抗风柱的计算,以及抗风柱施工图绘制。

(1)构件优化

檩条优化:根据屋面檩条布置和厂房平面尺寸,按照GB51022-2015的规定,自动 确定边缘带和中间区以及相应的风荷载体型系数,优化时可以选择边缘带和中间区是否 采用相同截面,采用不同截面时,是在保证截面高度相同的前提下,采用不同的檩条厚 度。

墙梁优化:根据墙梁计算参数,自动根据选择的墙梁截面类型,经过多次计算, 选择用钢量最低的型钢截面类型。

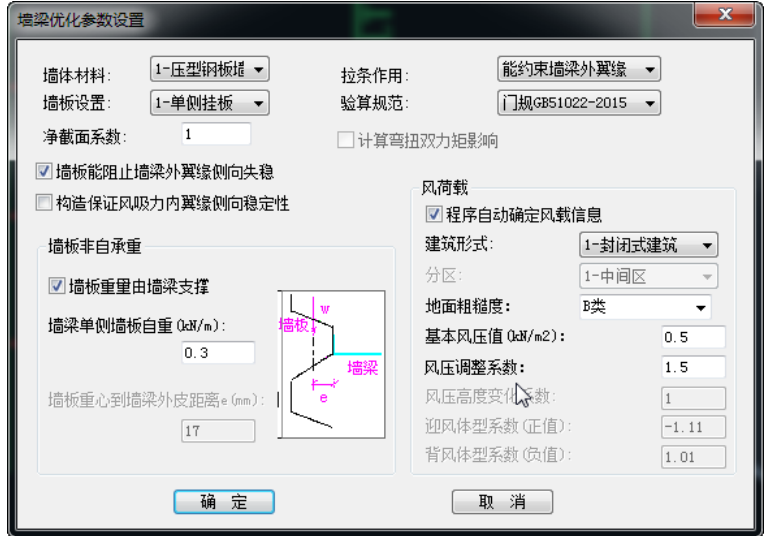

优化完成后程序自动使用优化结果更新模型中相关的截面信息。当优化不能满足 时,在结果文件中给出不能满足的截面类型,并使用该类型中的最大截面更新模型中截 面信息。

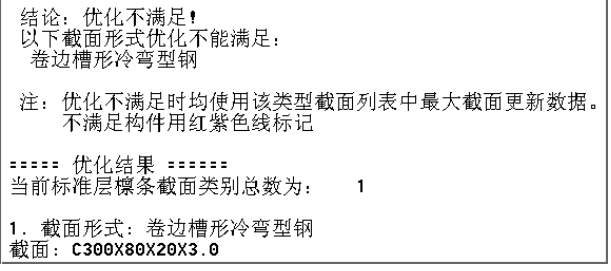

(2)构件计算

可以选择单个构件进行构件计算,当计算不满足时,程序不能自动更新截面,需 要返回交互布置中通过相应的菜单修改截面。

(3)详图绘制

详图绘制时,首先选择需要绘图的围护构件,提供三种选择方式(单个选择、窗 口选择、全部选择);选择完成后,点取"绘施工图"由程序自动将选中的构件详图绘 制在同一张图纸上。

(4)屋面支撑计算及绘图

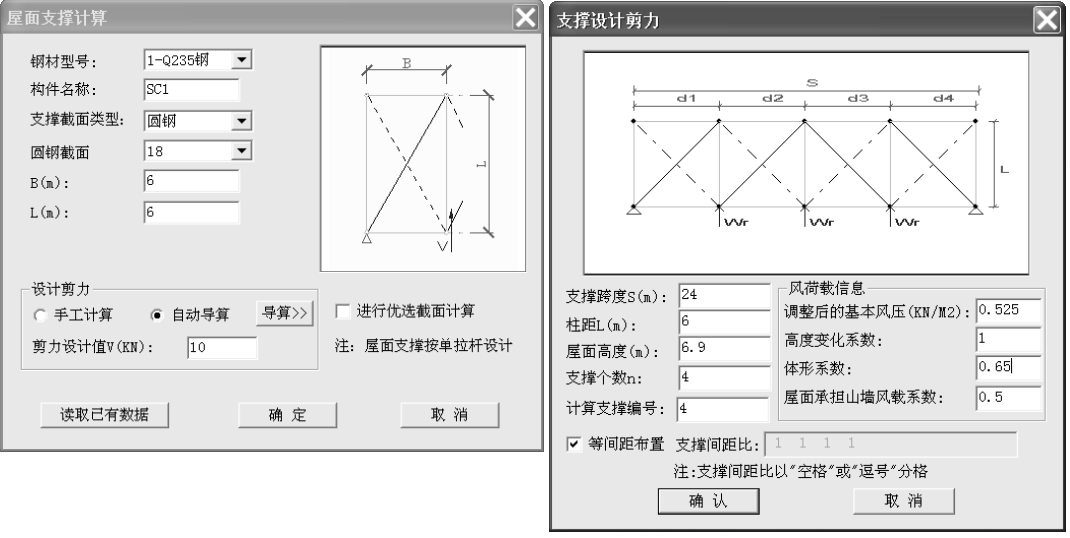

"支撑计算":选择 2 号房间上面的支撑,出现如下图左侧所示对话框,其中支撑类型、 截面、几何尺寸等参数程序自动从整体模型中取得;8 工计算,即由用户自己计算直 接将结果填写在对话框中;二是自动导算,输入相关参数由程序自动完成剪力值计算。

选中"自动导算",出现如上图右侧所示对话框,其中缺省信息是当前选中的支撑 的信息,用户可根据支撑的实际情况修改。参数确定后,程序自动进行计算,并给出 详细的计算结果文件。如选中的支撑计算不满足,可回到屋面构件交互布置中使用"修 改支撑"菜单修改支撑截面,重新进行计算。

"选支撑":选择需要绘图的屋面支撑 、刚性系杆进行施工图绘制。

"绘支撑图":将选中的屋面支撑、刚性系杆绘制在同一张图纸中。

(5)柱间支撑计算及绘图

选择侧立面,然后选择 1 号区域内的支撑进行计算,出现如下图左侧所示对话框, 其中

支撑类型、截面、几何尺寸、构件名称等程序自动从整体模型中取得,其中设计剪力 值需要

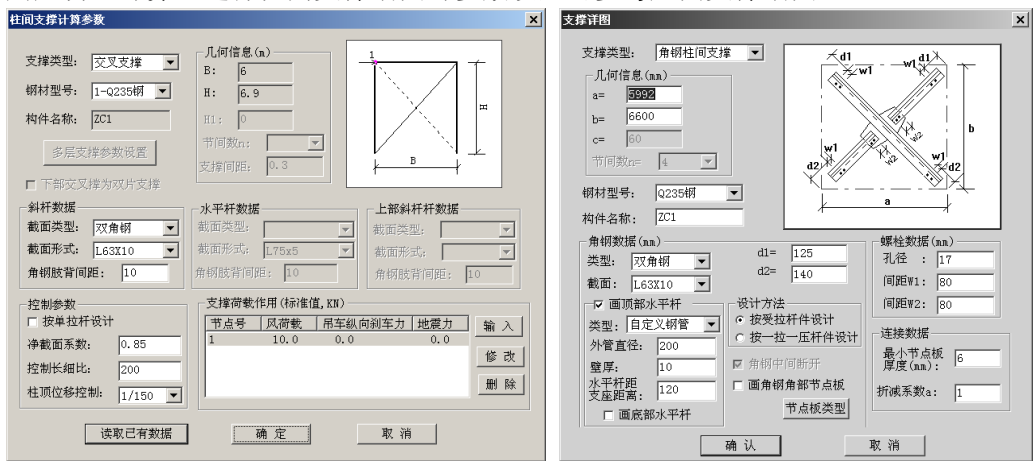

用户自己计算。选择柱间支撑绘图时参数设置可参考屋面支撑绘图。

(6)柱间支撑计算及绘图

点取进入底层平面,在底层平面中抗风柱使用黄色圈标记(抗风柱的设置在墙面 构件交互布置中完成)。如果在刚架设计时已经完成抗风柱计算,这里可以只绘制施 工图。

"点取计算":点取抗风柱进行计算。计算完成后给出详细的计算结果,并且可以 通过图形方式查看不同组合形式下的内力图、强度验算结果、挠度验算结果。

"选择构件": 选择需要绘图的抗风柱。

"绘施工图":将选中的抗风柱绘制在同一张图纸上。

至此,完成屋面墙面围护构件设计。执行"返回模型",退出屋面墙面设计,返回 到门钢三维设计主界面。

## **3**.自动计算

自动计算即完成门钢三维计算。主要功能菜单如下。

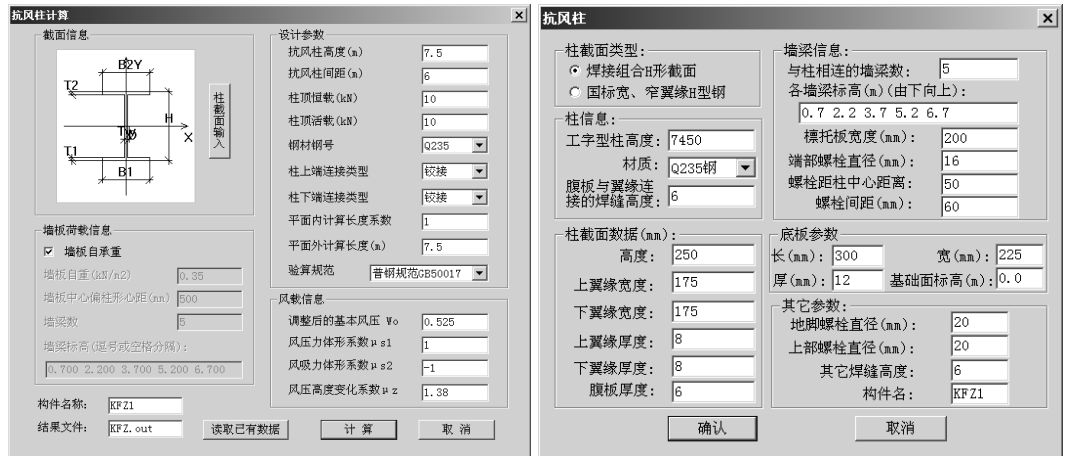

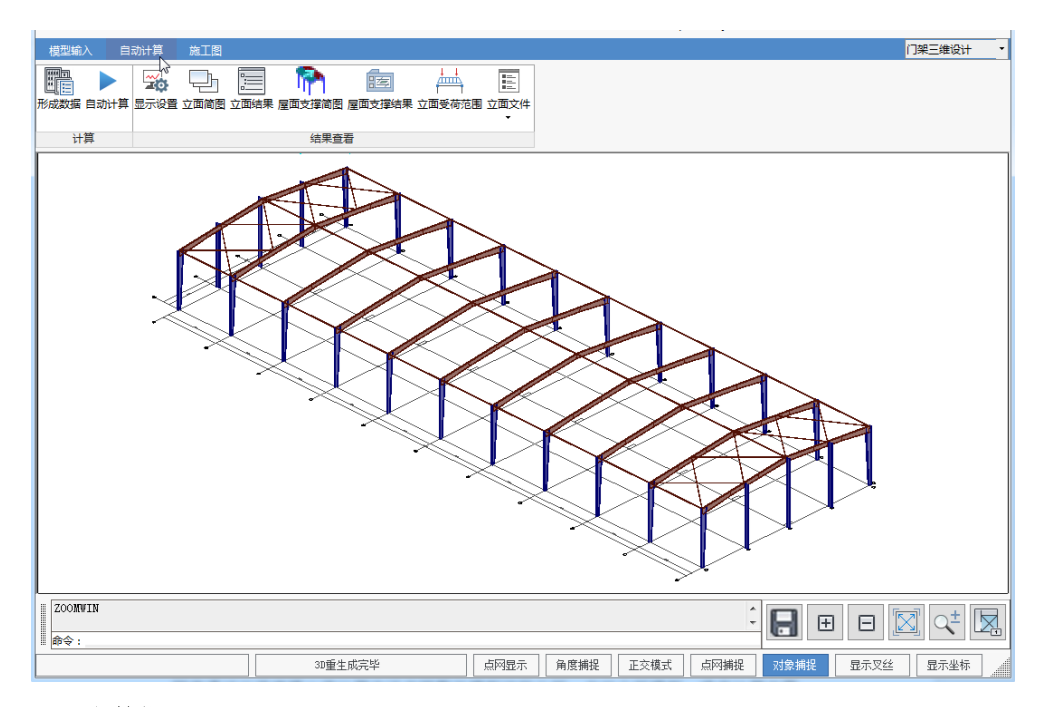

#### **3.1** 形成数据

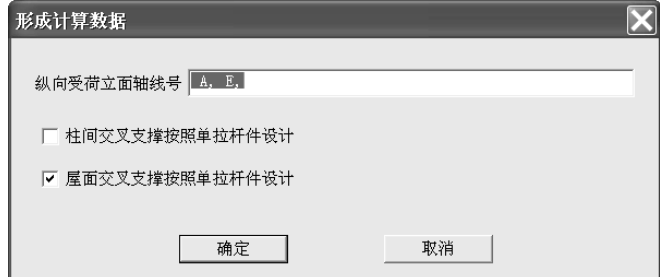

点取"形成数据",出现如上图对话框,确定纵向受荷立面轴线号,设置交叉支撑 是否按照单拉杆设计等,程序自动完成纵向受荷立面荷载计算,包括纵向风荷载、吊 车刹车力、地震力计算等。

# **3.2** 自动计算

程序通过三维建模二维计算方法实现整体模型结构分析。自动分析模型,确定计 算立面以及计算顺序,依次完成各立面二维分析。通过导荷节点和荷载大小反映各立 面之间的相互作用。

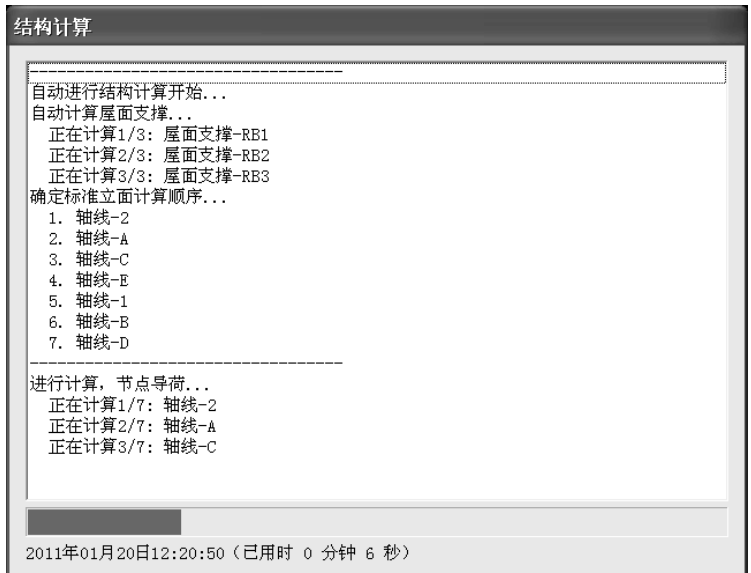

# **3.3** 计算结果查看

自动计算完成后,通过自动计算菜单下的"选择立面"和"屋面支撑"菜单,可以分别 对立面和屋面支撑计算结果进行查看,包括立面、荷载简图,以及计算详细结果查看。 通过"受荷范围"、"受荷简述"、"受荷详述",可以查看纵向立面的受荷范围, 纵向立 面荷载计算结果。

## **4**.施工图

施工图主要功能菜单如下。完成拼接设置、左右柱设置、自动绘图、屋面墙面布置 图绘制、材料统计等。

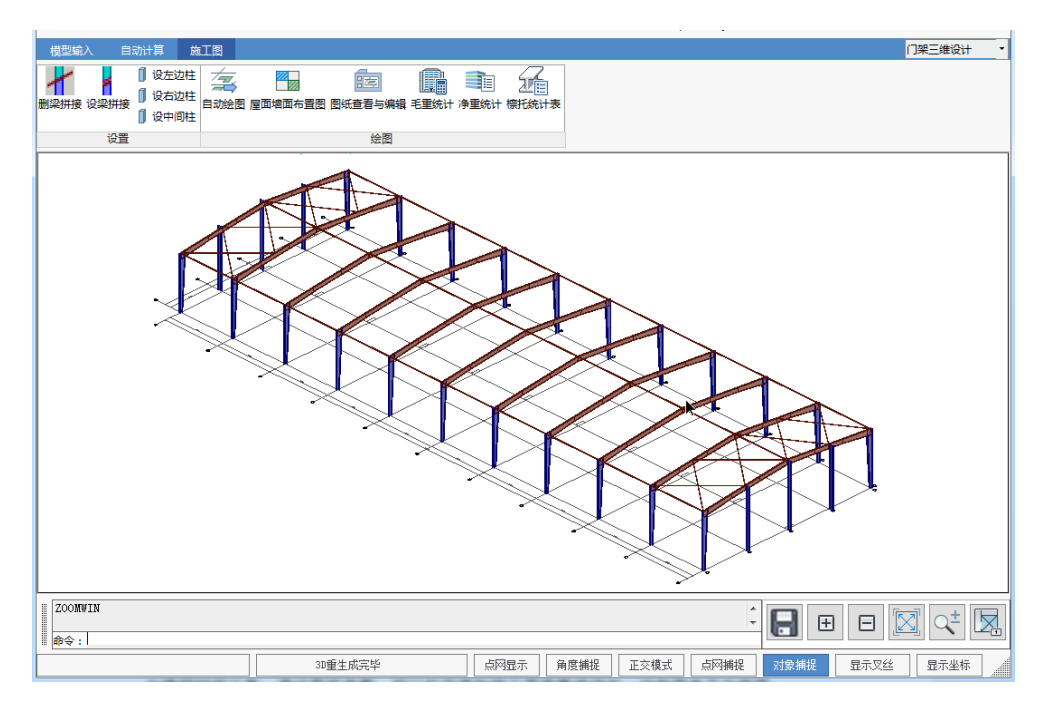

刚架绘图是门式刚架三维设计中的绘图,不同于二维设计中的单榀刚架绘图(所有 设计参数设置仅适用于单榀刚架),可以设置梁梁拼接、柱类型、节点设计参数等,并 且参数设置对模型中全部刚架都适用;自动绘图软件实现一键绘图,能自动生成:设计 总说明和柱脚锚栓布置图、各榀刚架施工图、吊车梁系统施工图、屋面墙面围护构件施 工图等;自动生成全楼钢材统计表;通过图纸查看,可以打开某张施工图查看或修改。 功能菜单见右侧图。

## **4.1** 设梁拼接

在三维模型中设置梁梁拼接和柱侧垂直。各榀刚架模型建立完成后,程序自动在梁 梁连接位置设置拼接,自动根据各柱在立面中的几何位置设置柱类型(左边柱、中间柱、 右边柱)。通过以下操作可以修改自动设置的结果。

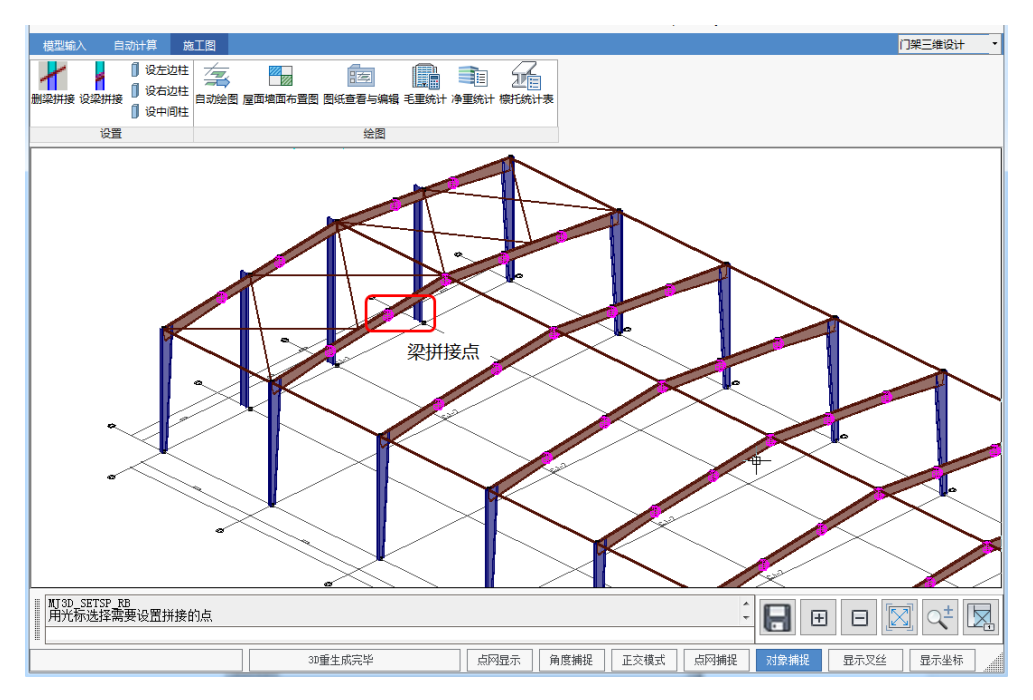

(1)删梁拼接:在三维模型中直接点取需要删除的梁梁拼接。拼接连接在三维模 型中使用三维球体表示,如上图。

(2)设梁拼接:在三维模型中点取刚架中没有设置拼接的梁梁节点,设置拼接。

(3)设左边柱:在三维模型中直接点取需要设置为左侧柱的柱,修改柱类型。

设右边柱和设中间柱操作同设左侧柱,是将柱类型分别修改为右边柱和中柱。

以上各操作执行后,设置是在选中的刚架和与其相同标准榀的刚架上同时设置。修 改完成后结果将立即显示在三维模型中,并最终体现在门架施工图中。

#### **4.2** 自动绘图

完成各榀刚架的节点设计和施工图的绘制、吊车系统施工图、屋面墙面围护构件施 工图。其中当程序中布置了吊车梁系统时,才出现相应的绘图项,否则不绘制;屋面墙 面施工图也一样,只有模型中布置了围护构件才绘制。

(1) 设计参数

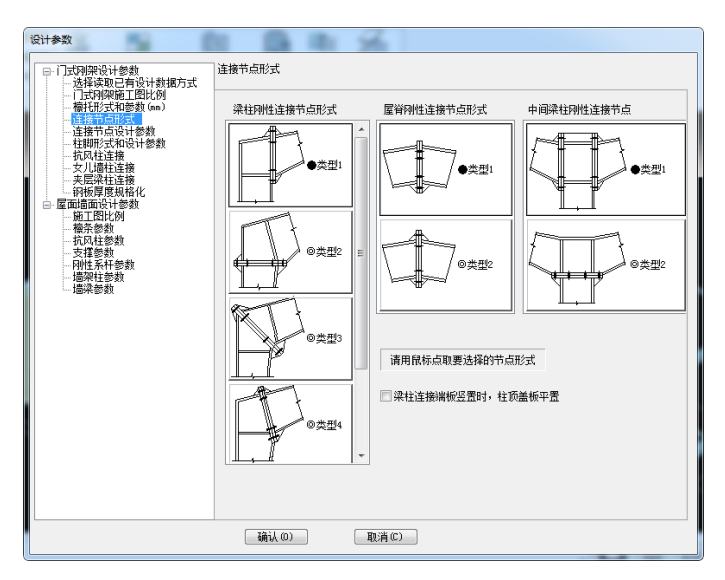

由于该工程没有设置吊车系统,所以仅有门式刚架设计参数、屋面墙面设计参数两 大项。下面主要说明刚架绘图参数。

选择读取已有设计数据方式

门式刚架绘图时的节点设计包括主刚架构件节点设计、围护构件与刚架构件的连接 设计。针对刚架节点设计结果,提供两种方式选择,一是重新进行设计,适用于模型初 次绘制施工图和刚架模型修改后重新绘图;二是读取己有设计结果,适用于模型已经绘 制过施工图,而且再次绘图前主刚架模型没有发生变化,绘图时的构件的连接设计不变 化。针对围护构件与主构件的连接信息,为避免模型信息与施工图的不一致,每次绘图 时都是重新设计。

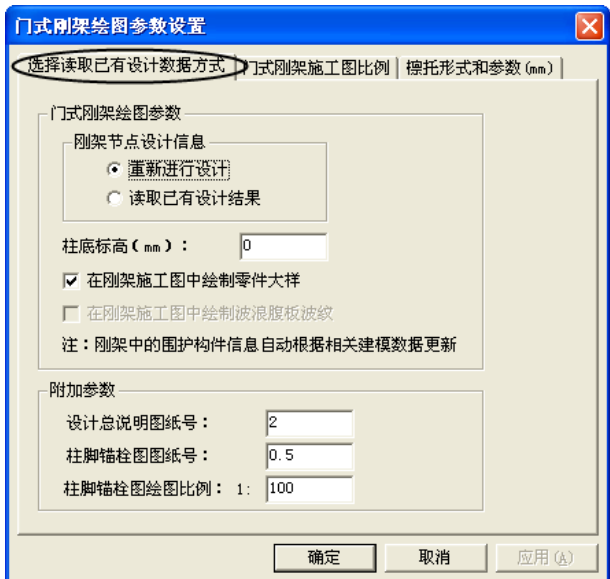

- 门式刚架施工图比例 设置刚架绘图方式、施工图比例、图纸号、材料表信息等。
- 檩托形式和参数 选择檩托板形式,设置檩托板相关参数。
- 连接节点形式

完成门式刚架二维设计需要的参数设置(如下图)。点取确定后自动完成选择刚架 的节点设计和施工图绘制。

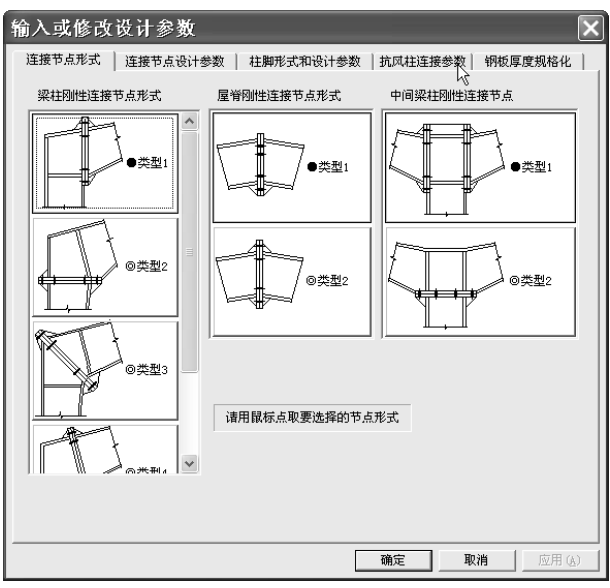

抗风柱连接参数页面是根据模型中是否有第一类抗风柱动态加载的,本工程设置了 抗风柱,所以显示抗风柱连接参数页面,用来定义抗风柱连接设计参数。

(2)出图选择

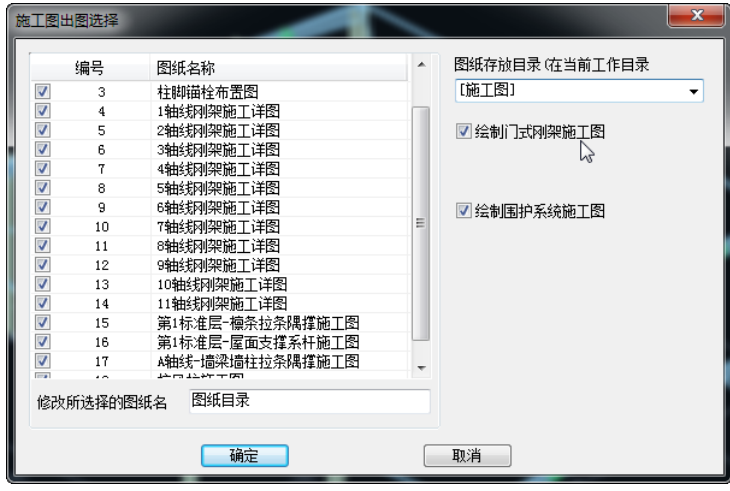

参数设置后,自动弹出出图选择对话框,如下图示。包括设置图纸存放目录,绘图 内容以及修改图纸名称等。确定后由程序自动完成选中图纸绘制。

#### **4.3** 屋面墙面布置图

点取进入,首先选择要画布置图的楼层号(自然层号),确定后程序显示当前层 平面图。

"屋面构件":将当前层布置的支撑、檩条、隅撑、拉条等添加在平面布置图中。

"画墙架":选择侧立面,将立面图以及所布置的墙架构件添加在当前图形中。

"画构件表":统计当前图中的屋面构件和墙面构件,形成构件表。

程序提供基本标注功能,如标注尺寸、标注字符、标注轴线、标注中文等可以对 图形进行补充标注,通过移动图块功能可以对图面进行调整。

## **4.4** 图纸查看与编辑

图纸查看可以打开当前目录下已经绘制过施工图,并可以选择施工图对其进行修改 编辑。

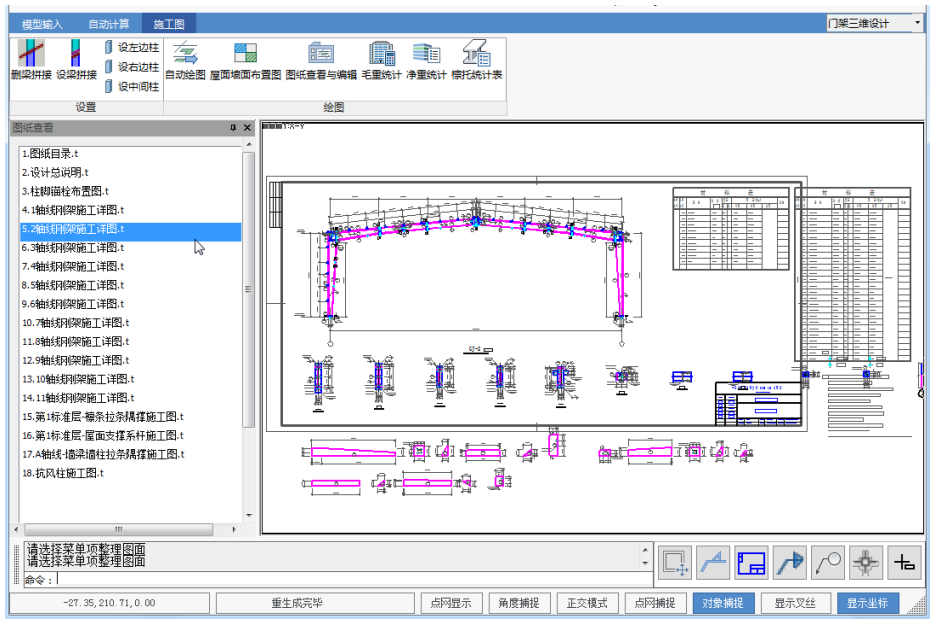

当选择查看的图纸为某一榀的刚架施工图时,可以补充标注坡度、焊缝、编号、孔 径、钢板等;可以查看节点设计文件;可以进行"重新设计",重新设置节点设计参数, 进行施工详图绘制。

# **4.5** 钢材统计

1、 毛重统计

"钢材订货表":程序自动统计所有布置的刚架柱、梁、檩条、墙梁、支撑、隅撑 等的用钢量,按标准截面形成钢材订货表。此处统计为毛重统计。

"钢材报价":在当前图面中添加钢材报价表。程序自动按照各种材料的价格统计 所有布置的刚架柱、梁、檩条、墙梁、支撑、隅撑等的单方造价、总价和总用钢量。

通过程序提供的"改订货表"和"改报价表"功能可对订货表和报价表中的单项进行 修改。

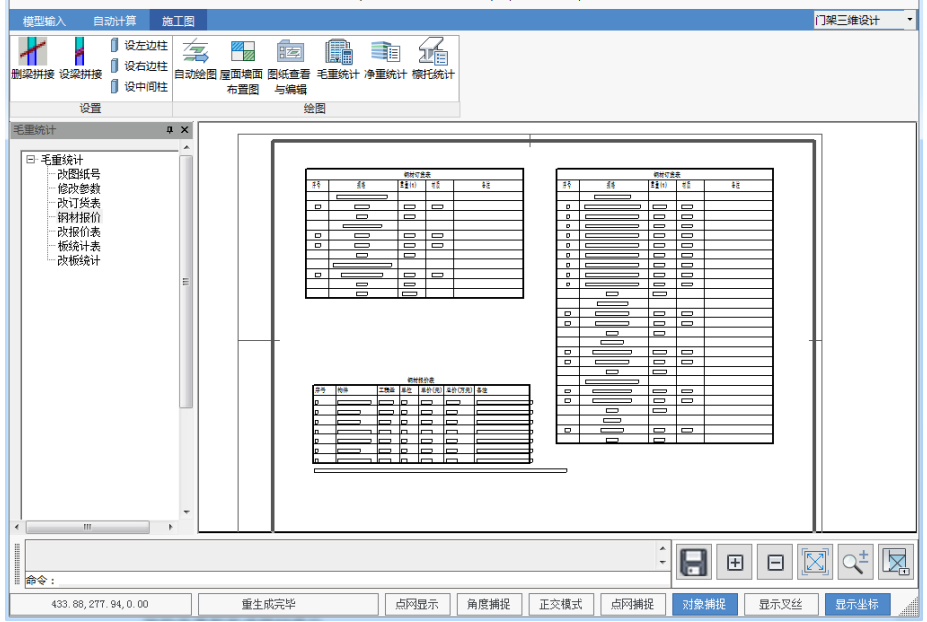

2、净重统计

统计全楼构件,包括刚架主构件以及围护构件绘图时的零件,生成全楼钢材的订货 表(净重)。

统计主刚架施工图中高强螺栓,生成高强螺栓表。

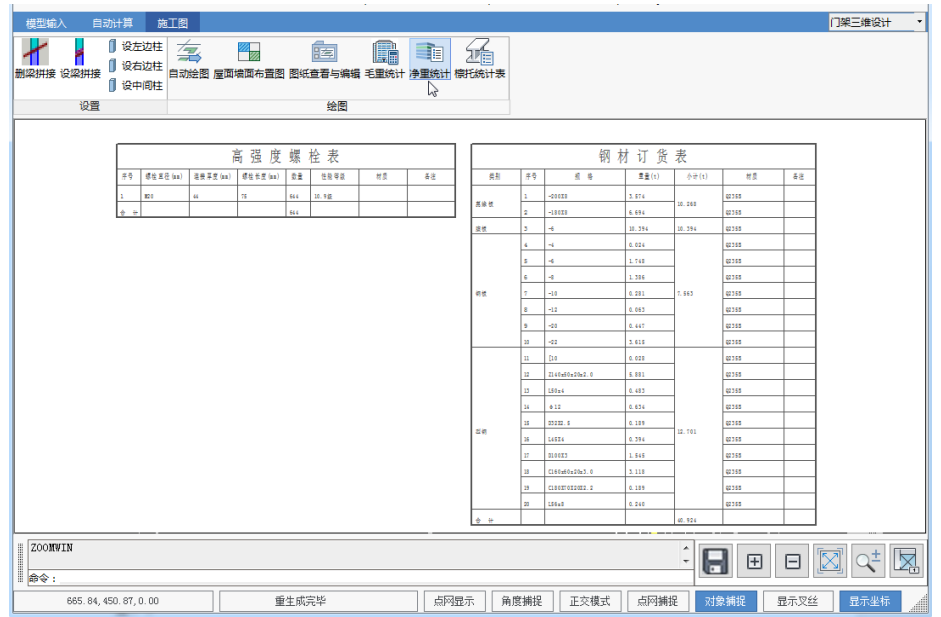

注意:在施工图更新前各标准榀必须经过门式刚架二维计算,如果没有计算则不 能进行施工图更新;围护构件必须在屋面墙面设计中绘制详图,否则在相应刚架的详 图中因为缺少信息而无法正确体现连接。

3、 檩托统计表

统计模型中布置的檩托板。

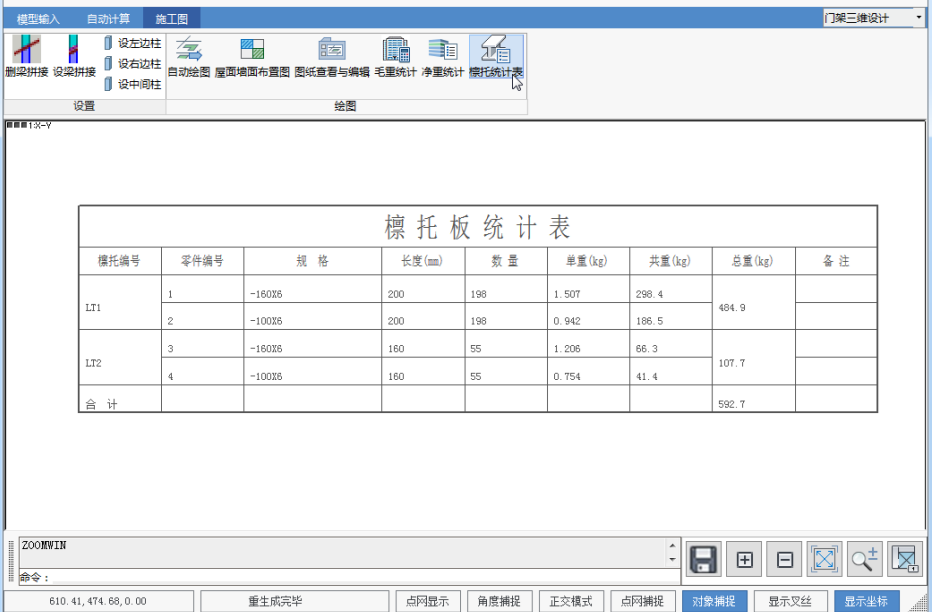

# **5**.整体三维模型

根据门架三维模型数据,以及屋面墙面交互布置信息,通过三维实体方式显示整个 模型主构件、围护构件等。三维模型图可以直观的反映构件的位置、构件间的关联关系 等,便于查看整体模型。

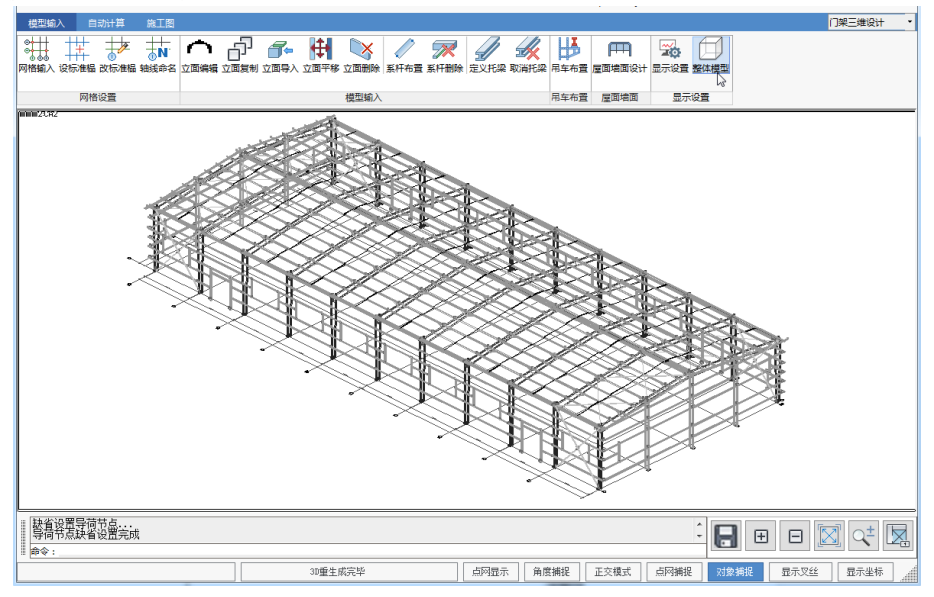

【例题 **4**】:带吊车双跨四坡门式刚架(mj2d.sj),总跨度 60m,檐口高度 8m,屋面 坡度 1/10, 牛腿高度 6m, 刚架柱距 6m。钢材采用 Q235。恒荷载 0.3kN/m2, 活荷载 (取屋面活荷载和雪荷载中较大值)0.6kN/m2,基本风压 0.5kN/m2,每跨有两台起重 量为 5 吨的轻级工作制吊车。刚架几何尺寸见计算简图,梁柱截面由软件自动布置。

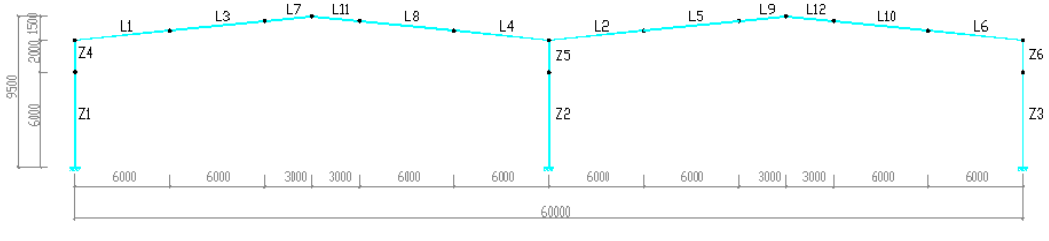

框架立面图

本算例着重介绍有吊车情况模型的建立、吊车荷载的定义与吊车荷载的布置,其他 操作步骤同【例题**2**】。

(一) 快速建模,牛腿位置输入

在输入模型网格过程中,如果有吊车作用,需要在牛腿位置增加一个节点,用于 输入吊车荷载与吊车梁作用荷载。利用门式刚架快速建模,可以直接指定牛腿位置, 快速生成带牛腿节点的门式刚架网格模型。

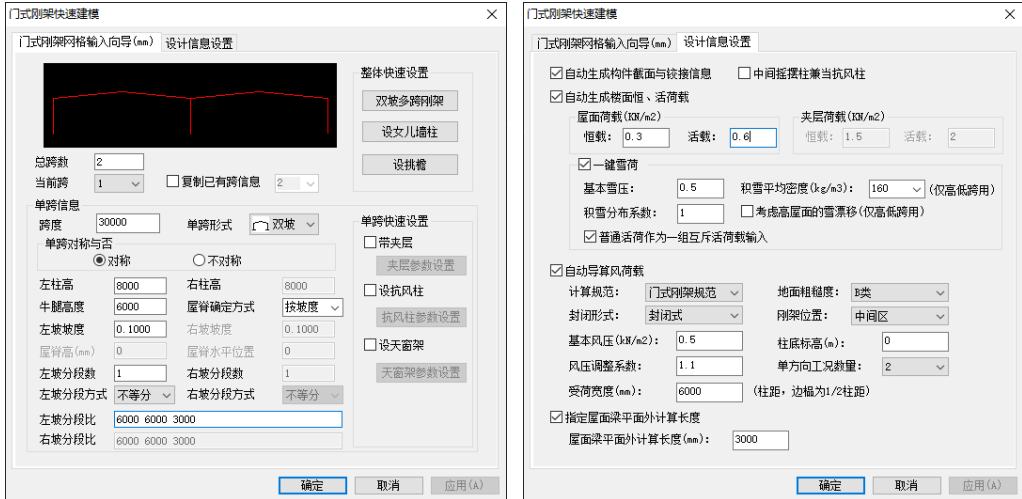

点取确定后,构件定义,计算长度修改,恒、活、风载输入自动完成。

(二) 吊车荷载定义与布置

点取 [布置吊车] 菜单,即可进入吊车荷 载定义、布置菜单。

选择吊车数据进入吊车荷载定义对话框, 如下图示。

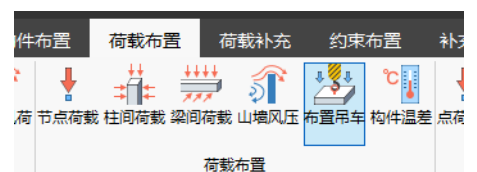

点取〈增加〉,即进入吊车荷载数据输入对话框,选择一般吊车。应该注意程序要 求输入的最大轮压、最小轮压产生的吊车荷载,不是指吊车资料中的最大轮压和最小轮 压,而是根据影响线求出的最大轮压、最小轮压对所计算榀刚架牛腿位置的作用力。这 些数值可以通过如下途径获得:

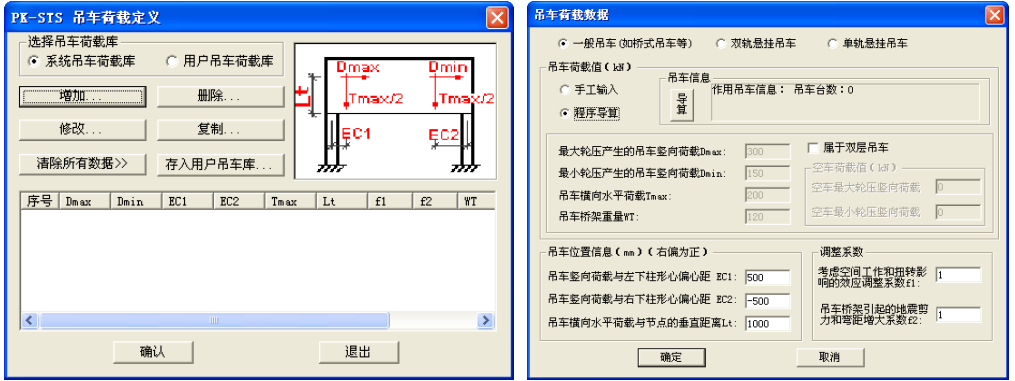

- 1) 手工计算后填入;选择"手工输入"按钮;
- 2) 如果已经用吊车梁计算工具设计过吊车梁,可以从吊车梁计算结果文件中获得,再 填入;
- 3) 利用程序提供的工具,快速获得这些数值。选择"程序导算"按钮,由程序自动导算。 下面介绍程序提供的工具的应用:

第一步、点取〈导入 Dmax, Dmin, Tmax, WT 〉, 弹出如下对话框:

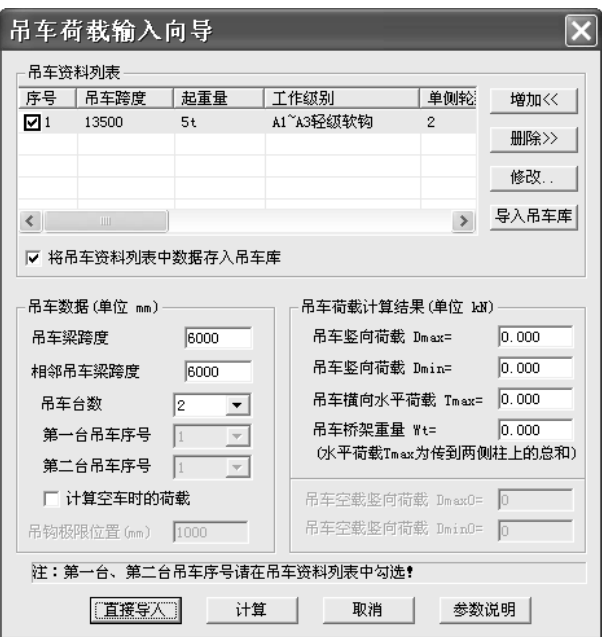

输入本跨和相邻跨吊车梁跨度,均为6m,选择一跨内吊车台数,本工程一跨内有 两台吊车,选取2;

第二步、输入吊车数据:

输入吊车数据,点取"增加"弹出以下对话框:

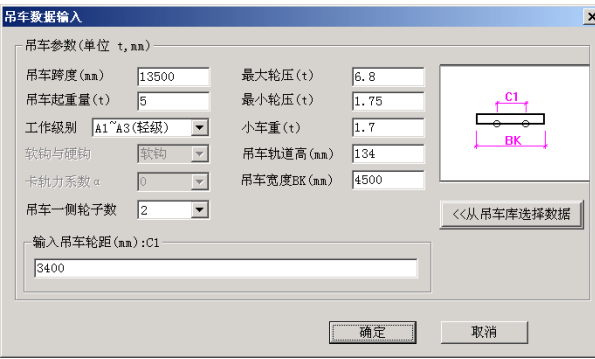

每台吊车的吊车数据可以手工输入,如果吊车库中已有的话,可以从吊车库中选 择。手工输入采用这里采取从吊车库中选择的办法,点取〈从吊车库中选择数据〉, 弹出如下对话框。

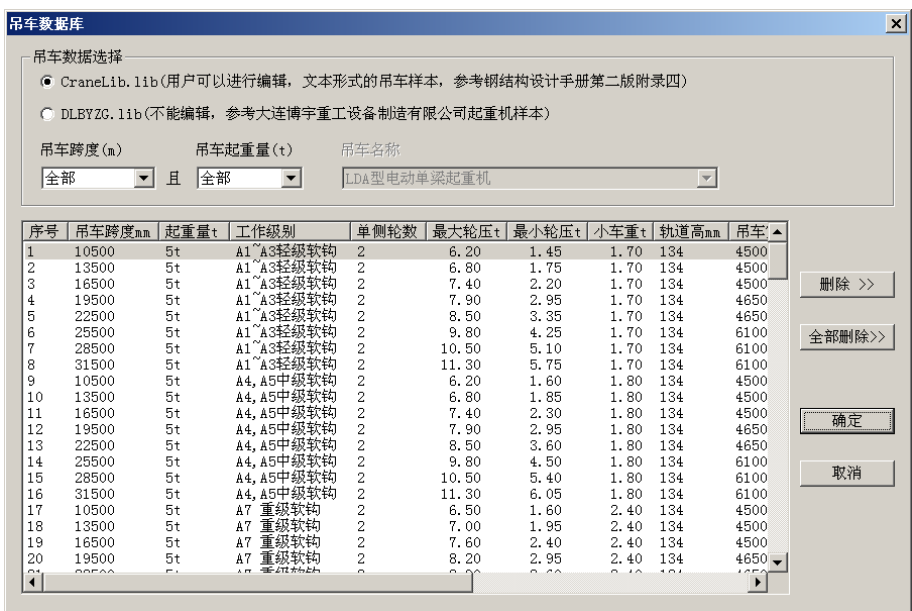

选择对应的吊车即可。从库中选择好了吊车数据以后,点取 〈确定〉按钮,选择 的吊车就列入吊车列表中。

第三步、指定吊车:

点取第二步新增的吊车序列,并点取 [确定], 即把第一台吊车指定为刚定义吊车 (序号为2)。

本工程一跨内两台吊车一样,第二台吊车也须指定刚定义的吊车,点取〈第二台吊 车序号 1〉, 弹出吊车数据对话框, 点取第二步新增的吊车序列, 并点取 [确定], 即 把第二台吊车指定为刚定义吊车(序号为2)。

第四步、计算和导入吊车数据:

点取 [计算] 程序自动计算后,并在右侧显示出计算该榀刚架吊车荷载需要填入的 最大轮压、最小轮压、水平刹车力和桥架重量。吊车桥架重是按额定起重量最大的一台 吊车输出的(WT=吊车总重-额定起重量),对于硬钩吊车,吊车桥架重WT中包含0.3 倍的吊重。吊车桥架重用于地震作用计算时的集中质点质量。

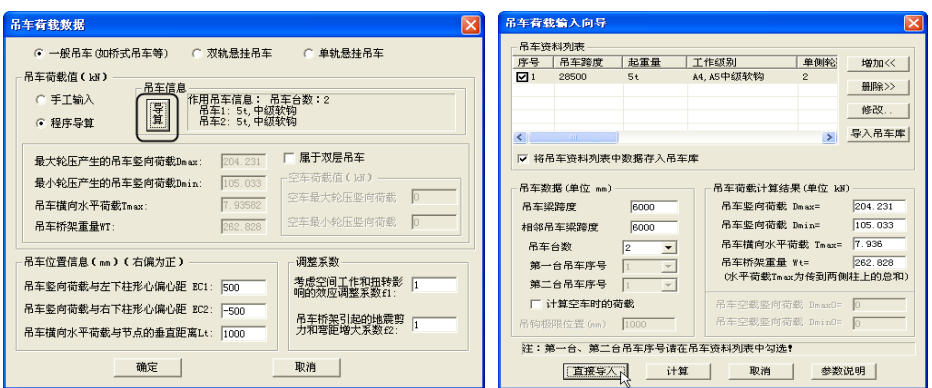

点取"直接导入",这些数据将会传入到所定义的吊车荷载数据中。

即完成了利用工具快速导算吊车荷载定义中的最大轮压、最小轮压、水平刹车力和 桥架重量的数据。

其他吊车位置信息根据实际吊车梁的尺寸、牛腿的做法进行填写。调整系数对于钢 结构均取1.0。

本工程不属于双层吊车。不选择"属于双层吊车"选项,所有数据输入完成以后,点 取[确定],即完成吊车数据的定义,并把刚

定义的吊车加在吊车定义列表中。 在吊车荷载定义完成以后,即可对吊车

进行布置,点取右侧菜单[布置吊车],选取 刚定义的吊车荷载,再依次选取左牛腿节点 和右牛腿节点,即完成在对应跨上布置吊车 荷载。

其他操作步骤:参数输入、二维分析与 查看、门式刚架施工图,操作过程可参考【例 题**2**】。

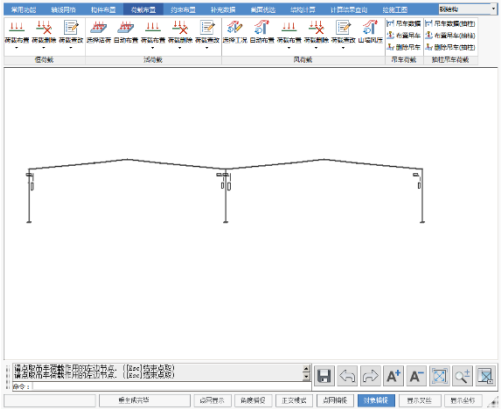

【例题 **5**】:柱间柔性交叉支撑,层高 6m,跨度 4.5m,第一跨布置有支撑,该支撑 只能承受拉力。柱、梁截面为普通工字钢 I20a,支撑是直径为 20mm 的圆钢。承受荷 载如下: 梁间恒载: 1.7kN/m; 梁间活载: 2.6kN/m; 左风载: 左柱 5.2kN/m, 右柱 3.2kN/m;右风载反之;荷载均为标准值,不含梁柱自重。抗震等级为 3 级;地震烈 度为 7 度;2 类场地土。

#### 点 框架→®PK交互输入与优化计算。

程序弹出右边对话框,点取新建文件,要 求输入工程名称,由用户自定义。可输入EX, 程序将自动建立工程名为 EX.JH的工程交互文 件。

(一)点"网格生成"

本菜单生成柱、梁、支撑的网格线。

(1).用输入坐标方式输入左柱网格线 点取"平行直线"菜单,注意屏幕下方的提示。 输入第一点:在屏幕空白处任意点一点; 输入下一点:按[Home]键,再键入0,6000; 屏幕上即出现左柱网格线(红色)

(2).复制柱网格线

在屏幕下方提示: 复制间距, 次数时键入4500, 2

屏幕上即出现右边两个柱的网格线(红色)

按[Esc]取消轴线复制

此时应再按一下[Esc]键,以转回到光 标方式下继续下面的操作。

(3).输入梁和支撑网格线

点取"两点直线"菜单,注意屏幕下方 提示。

> 输入第一点:用光标点取左柱上端; 输入下一点:用光标点取右柱上端; 形成了梁的网格线

屏幕继续提示:

输入第一点:用光标点取左柱上端;

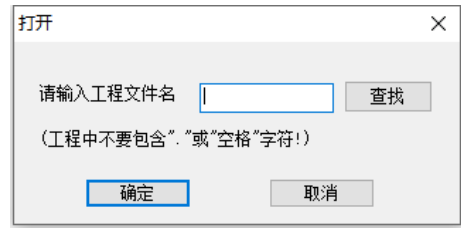

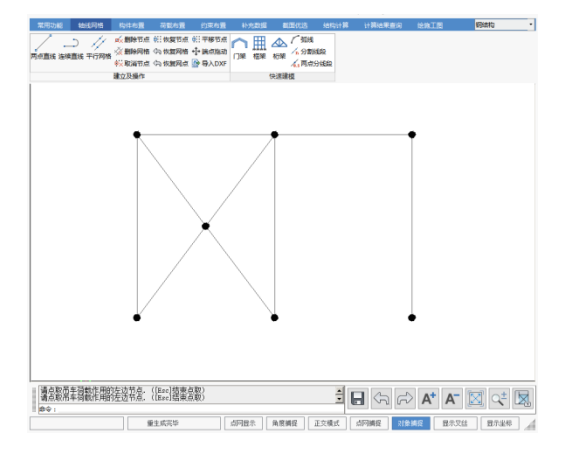
输入下一点:用光标点取中柱下端;

输入第一点:用光标点取左柱下端;

输入下一点:用光标点取中柱上端;

形成了两个交叉支撑的网格线。

(4).试按[F5]、[F6]、[F7]、[F8],观察图形的显示变化

可以看到,程序自动在支撑交叉处形成了一个节点,这时,两个支撑杆就分成了 4 个,他们在相交点处相连(有相同的节点位移)。

若实际中两个交叉杆互不影响(相交点处不连),如本例题中的圆钢支撑,则需 取消这个节点。

取消节点方法如下:

点取边菜单下方"取消节点", 屏幕出现光标捕捉靶,捕捉到要取 消的节点,按[Enter]确认后,再按 [Esc]节点消失,即取消了该节点。

还可以通过"恢复节点"来恢复 取消了的节点。

用户可以试一下"删除节点", "取消节点"功能有何不同?

"删除节点"后,与该节点相连的 网格线也被删除。

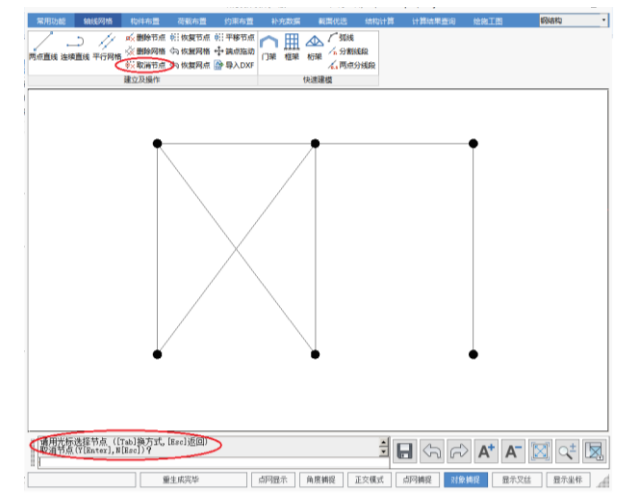

(二) 点"柱布置"

返回主菜单,进行"柱布置",本菜单定义柱子的标准截面,进行柱布置,定义单拉 杆件(即只能承受拉力的杆件)。

(1)点取"截面定义"菜单

要定义两个标准截面,即普通工字钢I20a,直径为20mm的圆钢。

点"增加"按扭,屏幕上出现一页画有各种类型柱的图形,点标准型钢,在左侧列表 选择普通工字钢,右侧列表即出现普通工字钢的规格,点取I20a,再点"确认选择",即 定义了该标准截面。型钢的截面特性自动从型钢库中获取。

同样继续点"增加"按扭,点图形菜单中的圆钢,屏幕出现一页对话框,输入直径20, 材料类别5,确认后即定义完毕。

试点取其他形式的截面,试着完成其截面定义。

71

#### (2)点取"柱布置"菜单

分别点取已定义的标准柱截面,再点取要布置的网格线,即完成柱布置。

这时要求输入柱偏心和布置角度,偏心是柱中心对轴线的偏心,按需要输入,布置 角度是截面的布置方式,"0"度指截面x轴(一般指强轴)与框架平面垂直。取默认值只 需按回车键即可。

对布置错误的柱,可以点取"删除柱",再点取其轴线删除该柱,重新布置。

注:支撑一般是拉压杆,在 STS 中,支撑当两端铰接柱输入,强度和稳定验算时 按柱子算。

(3)点取"设单拉杆"菜单

即定义"单拉杆件",该杆只承 受拉力,一旦受压,则退出计算。

分别选择两个支撑杆,若该杆 显示为粉红色,即完成定义。如右 图示。

(三) 点"梁布置"

本菜单定义梁的标准截面,进 行梁布置,此处也可以定义单拉杆 件。操作方法同"柱布置"

(四) 点取"计算长度"菜单

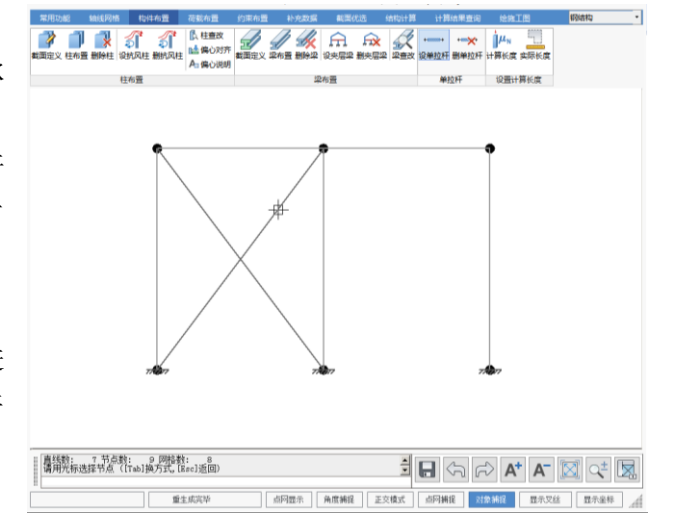

这里定义柱、梁平面内计算长度系数和平面外计算长度,平面内计算长度系数默 认值为-1,即结构计算时取程序自动计算结果,如果用户有充分依据,也可采用自定义

值, 此时只要键入自定义值(正数), 点取相

应构件即可。平面外计算长度默认值为杆件实 际长度,有时需要根据平面外支撑布置情况修 改。

### (五) 点"铰接构件"

这里定义杆件两端的约束,即定义两端刚 接,左固右铰,右固左铰,两端铰接。

点取"布置柱铰", "布置梁铰"按提示完成 相应的操作。布置错误后,同样可以删除。

本例题输入3,点取两个支撑杆,将其定义为两端铰接杆。

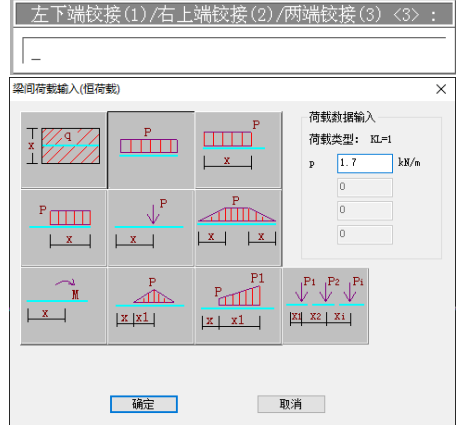

(六) 点"恒载输入"

这里输入节点恒载,梁间、柱间恒载。

例如:输入梁间均布恒载1.7kN/m

点取"梁间恒载",对话框如右图, 选择荷载类型1, 输入荷载大小1.7, 确定。

按[Tab]键,用窗口选择选择所有梁,立即图形显示出梁间均布荷载1.7。

若有其他类型的荷载,用同样方法反复输入。

(七) 点"活载输入",方法同上

(八) 点"风载输入"

风荷载可以用与前述恒荷载输入的方式输入。程序规定: 无论左风、右风, 吸力、 压力,水平荷载规定向右为正,竖向荷载规定向下为正,反之为负。

对于规则的框架(或门式刚架),也 可以用"自动布置"菜单来快速输入。如右 图示:

自动布置风荷载时,用户输入计算规 范、地面粗糙度、封闭形式、迎风宽度、 基本风压和调整系数等信息,程序自动判 断结构形式,找出有风荷载作用的构件, 查找规范相应的体形系数、风压高度变化 系数(根据节点标高确定),计算作用在 受风构件上的风荷载标准值,这些值用户 都可以修改。

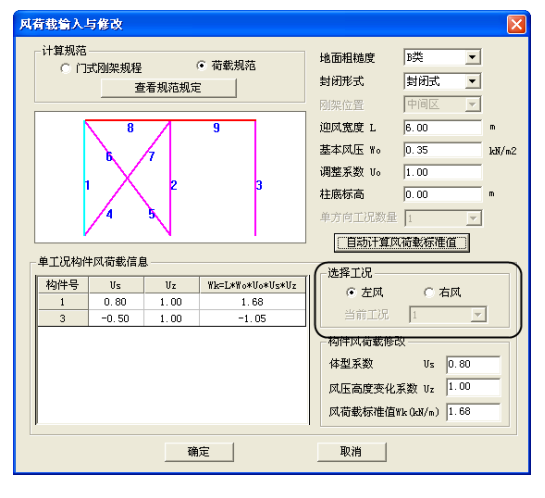

自动布置同时完成左、右工况风载的布置,如需要编辑,通过选择工况切换当前工 况。

对话框中显示的风荷载体形系数和规范中的规定应该是一致的。自动布置风荷载 时,用户只需要关心对话框中的数据是否和规范中的规定一致。确定后,程序自动将对 话框中显示的各工况的风荷载标准值按程序规定的荷载方向布置在构件上。

(九) 点"参数输入"

这是必须确认的一项,如果不执行参数输入,则本菜单中涉及的参数取程序中的默 认值,这里输入地震计算参数,PK结构计算总信息,结构类型,PK结构计算程序将根 据用户指定的规范进行验算。

结构类型参数

◆ 结构类型

选取 0-单层钢结构厂房。

◆ 设计规范

选取 0-《钢结构设计规范》(GB 50017-2017)。

设计控制参数

用户可以根据自己的工程情况选定,本工程选取:

受压杆件的容许长细比:150

受拉杆件的容许长细比:1000,(张紧的圆钢不受长细比限值,可赋予一个较 大值)

钢梁的挠度与跨度比:1/400

柱顶位移与柱高比:1/150

其他该工程没有的则可以不用修改,对计算结果没有影响。

总信息参数

根据实际工程情况填写,本工程由于设置了柱间支撑,钢柱计算长度系数计算 方法采用: 无侧移。

地震计算参数

参照2.7.3节按实际情况填写,采用振型分解法计算地震力。

荷载分项及组合系数

不选取考虑活荷不利布置,其他按默认值。

(十) 点"退出程序"

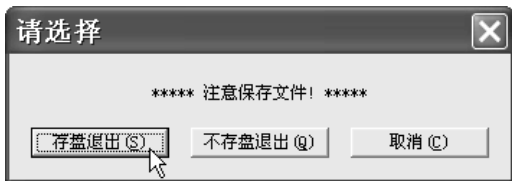

经过以上操作,完成了结构模型的建立,点取"退出程序",弹出确认对话框,点存 盘退出时,程序自动保存工程建模数据(默认扩展名为.jh),该文件在交互输入时打开 已有工程文件时用。注意:10版本文件将不再保存工程名.sj文件,仅保存工程名.jh文件。

对于本例题中的单拉杆交叉支撑,当已知支撑上作用力情况下,可以选择**[**例题**6]** 方式在工具箱中直接计算与绘图。

74

【例题 **6**】:提供两个柱间支撑例题,分别为门形支撑和双片支撑,采用"钢结构-> 工具箱->支撑计算与绘图工具"模块完成计算和绘图。最后通过一实例具体说明支撑 承担的纵向水平力的计算。

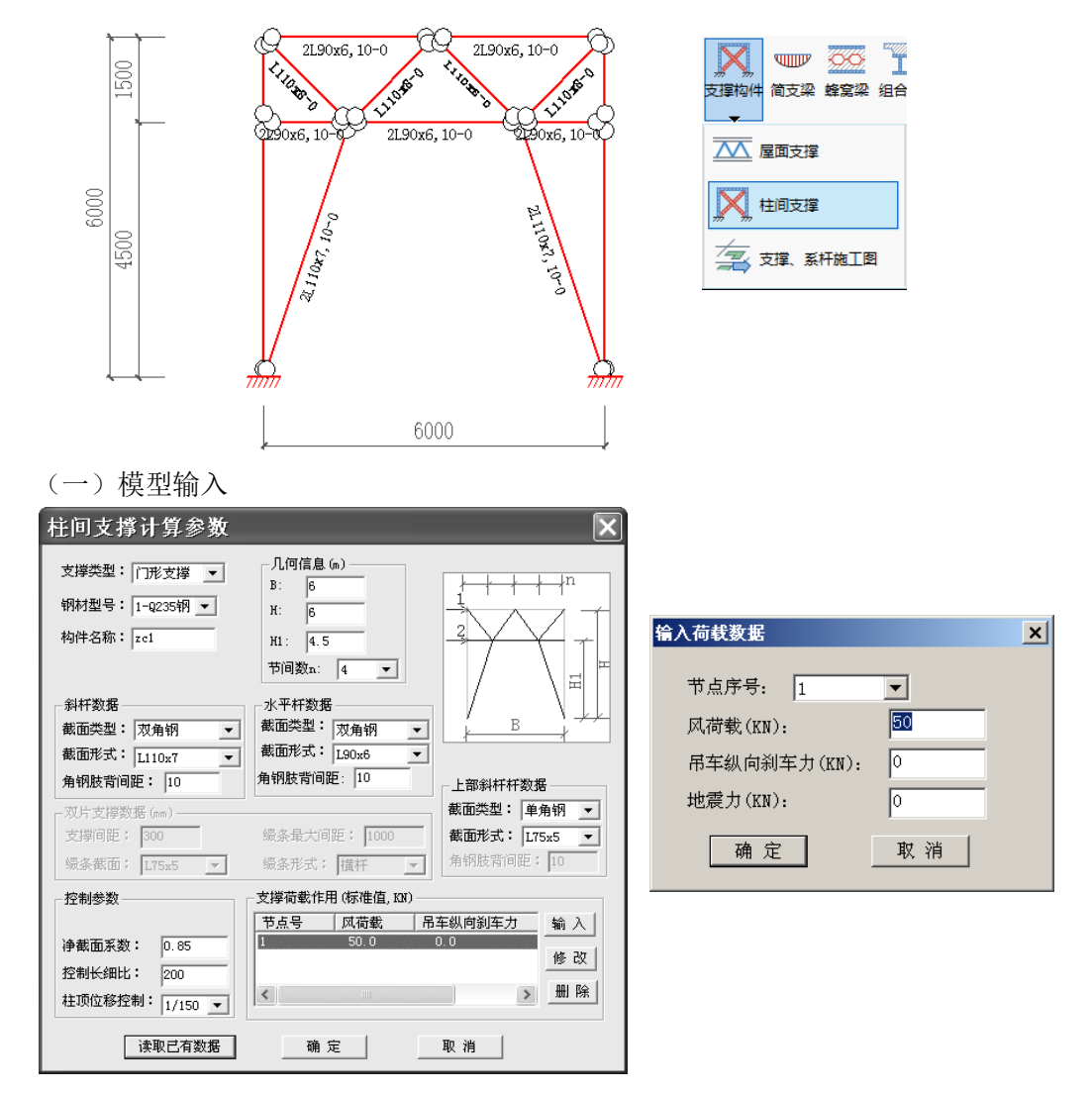

## **6.1** 柱间门形支撑,支撑高度**6m**,宽度**6m**,简图如下图。

在上图对话框中,输入支撑几何信息,杆件截面,作用荷载,控制参数,即可建 立支撑计算模型。

支撑主要承担纵向水平力, 例如风荷载, 吊车纵向刹车力, 地震力; 这些荷载可 能作用在对话框简图中 1 点或者 2 点;用户可以计算得到这些荷载标准值,选择节点 位置,通过对话框输入。本例在 1 点作用有 50kN 的水平风荷载, 如上面右图输入。 纵向水平力的计算可参考 6.3 中实例计算。

(二)支撑计算

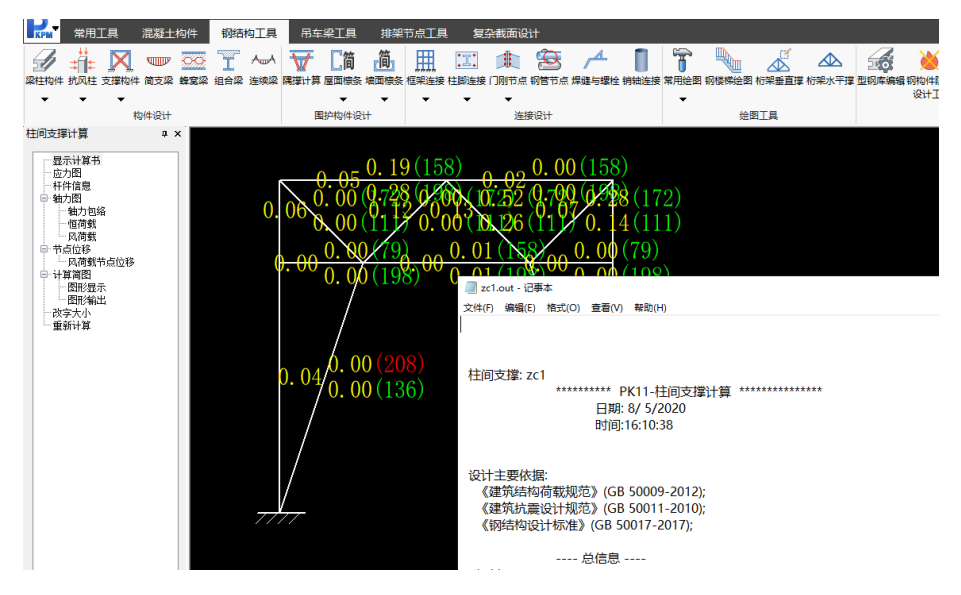

模型建立完成后,点取确定即可进行支撑计算。

(三)支撑详图

在完成计算后,详图可以在施工图菜单中进行,进入支撑绘图后,点取添加支撑, 程序自动取得计算时输入的门形支撑几何尺寸及构件截面,可以快速绘制规则的门形

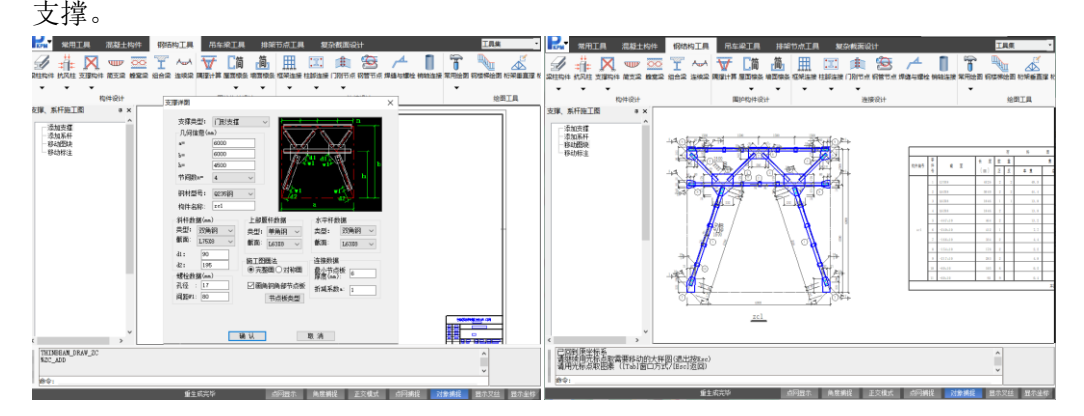

# **6.2** 柱间双片支撑,支撑高度 **6m**,宽度 **6m**,简图如下图。操作方法同 **6.1** 例。

交互输入双片支撑计算参数,软件自动完成双片支撑计算。计算结果可通过图形 和文本方式查看。

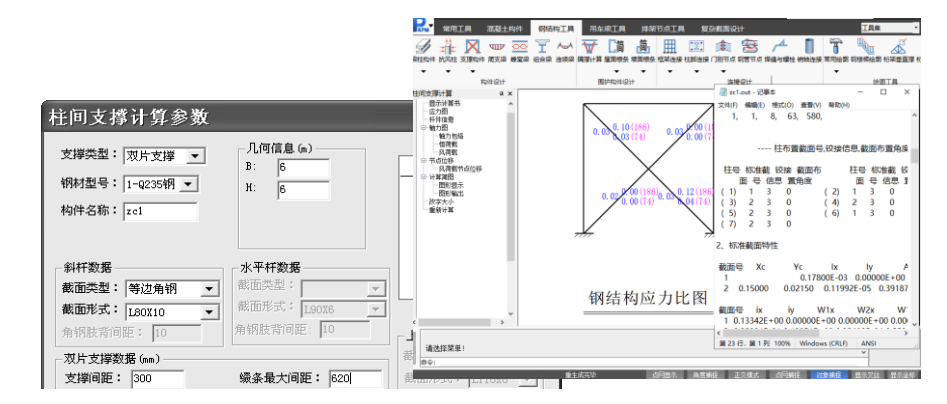

计算完成后,直接进入支撑绘图菜单,选择添加支撑,软件能自动接力计算数据, 以人机交互方式显示绘图参数,确定后,将自动绘制双片支撑施工图。也可以不经过 计算,直接进入绘图菜单,定义相关绘图参数后,同样能自动完成绘图。

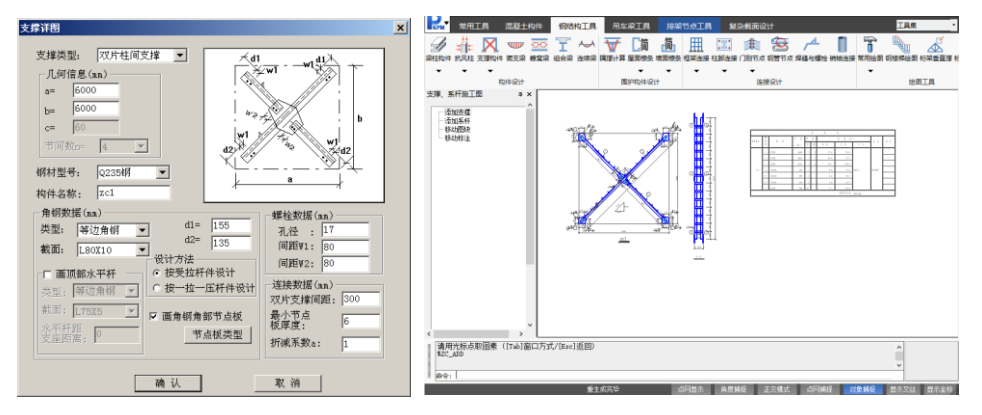

### **6.3** 结构纵向水平荷载计算

下面通过一工程实例,具体说明结构纵向水平力的计算。

某工程资料:平面尺寸为 90m×24m,柱距 6m,单跨门式刚架,屋面坡度 1/10。 设有 2 台 10t 中级软钩桥式吊车,每台吊车总重 21.9t,最大轮压 12.7t,牛腿标高 7.2m, 屋面恒载 0.3kN/m<sup>2</sup>, 活载 0.3kN/m<sup>2</sup>, 雪荷载 0.4kN/m<sup>2</sup>, 基本风压为 0.5kN/m<sup>2</sup>, 地面 粗糙度类别为 B 类, 抗震设防烈度为 8 度(0.2g), II 类场地, 设计地震分组 (第一组)。 几何尺寸见下图。

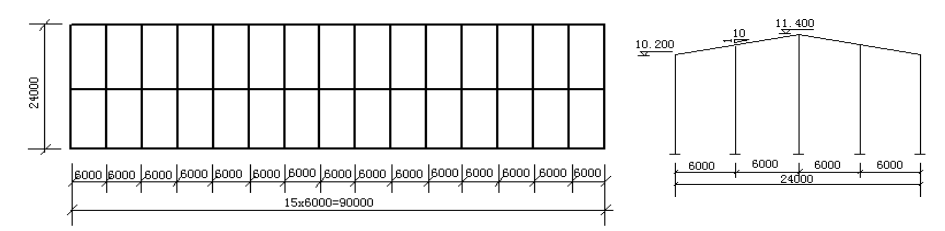

#### 厂房平面、立面几何尺寸图

按照《建筑抗震设计规范》(GB50011-2010)第 9.2.15 条规定,在厂房单元中部 设置上、下柱支撑,在厂房单元两端设置上柱支撑。该工程柱间支撑布置见下图,上 柱支撑为人字形支撑,下柱支撑为双片支撑。

(1) 风荷载

纵向风荷载按两侧山墙上所作用的风荷载计算。风荷载计算资料: 基本风压值  $\omega_{\textrm{0}}$  = 0.5kN /  $m^{2}$  , 风 压 高 度 变 化 系 数 近 似 取  $\mu_{\textrm{z}}$  = 1.0 , 风 载 体 型 系 数  $\mu$ <sub>s</sub> = 0.8 + 0.5 = 1.3.

风荷载标准值:  $w_{_k} = \mu_{_s} \times \mu_{_z} \times \omega_{_0} = 1.3 \times 1.0 \times 0.5 = 0.65$ kN /  $m^2$ 

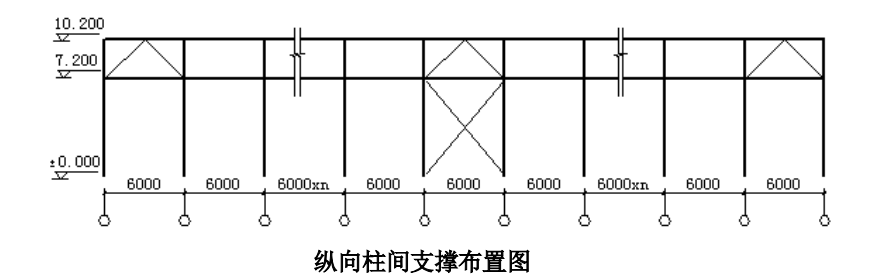

受风面积:计算面积时高度近似取檐口高度和屋脊高度平均值的一半,宽度取厂房跨 度的一半,所以 A = ((10.2 + 11.4)/2)/2 × (24.0/2) = 64.8*m*<sup>2</sup>

节点风载标准值:  $F_w = w_k \times A = 42.1$ kN

(2)吊车纵向水平荷载

根据吊车资料,得吊车最大轮压 $\emph{P}_{\rm max}$  =12.7*t* =12.7×9.81 =125*kN* 

吊车纵向水平荷载标准值 T=0.1  $\sum P_{\rm max}$  =0.1×吊车台数×每台吊车一侧刹车轮子数×

 $P_{\text{max}} = 0.1 \times 2 \times 2 \times 125 = 50kN$ 

| $P_{\text{max}} = 0.1 \times 2 \times 2 \times 125 = 50kN$ |                                                      |          |                                                          |        |                        |                                                        |                                        |           |             |  |  |  |
|------------------------------------------------------------|------------------------------------------------------|----------|----------------------------------------------------------|--------|------------------------|--------------------------------------------------------|----------------------------------------|-----------|-------------|--|--|--|
|                                                            | (3) 纵向地震水平作用                                         |          |                                                          |        |                        |                                                        |                                        |           |             |  |  |  |
|                                                            | 计算时简化为二质点体系, $G_1$ 为 10.2 米处的质点的重力荷载代表值, $G_2$ 为 7.2 |          |                                                          |        |                        |                                                        |                                        |           |             |  |  |  |
|                                                            | 米处的质点的重力荷载代表值。各质点重力荷载代表值计算见表 1。                      |          |                                                          |        |                        |                                                        |                                        |           |             |  |  |  |
| 各质点重力荷载代表值<br>表1                                           |                                                      |          |                                                          |        |                        |                                                        |                                        |           |             |  |  |  |
| 质点<br>名<br>称<br>单 位<br>代 表<br>值                            |                                                      |          |                                                          |        |                        |                                                        |                                        |           |             |  |  |  |
|                                                            |                                                      |          | 屋盖荷载                                                     |        |                        | $0.3 \times 24.0 / 2 \times 90 = 324$                  |                                        |           |             |  |  |  |
|                                                            |                                                      |          | 屋面梁自重                                                    |        | kN                     | $16 \times 20 / 2 = 160$                               |                                        |           |             |  |  |  |
|                                                            |                                                      |          | 上柱自重的 1/2<br>上柱墙重的 1/2<br>屋面雪荷<br>上柱部分山墙重<br>上柱部分抗风柱重    |        |                        | $16 \times 2.09/2 = 16.7$                              |                                        |           |             |  |  |  |
| G <sub>1</sub>                                             |                                                      |          |                                                          |        |                        | $0.3 \times 3.0 / 2 \times 90 = 40.5$                  | 765                                    |           |             |  |  |  |
|                                                            |                                                      |          |                                                          |        |                        | $0.5 \times 0.4 \times 24.0 / 2 \times 90 = 216$       |                                        |           |             |  |  |  |
|                                                            |                                                      |          |                                                          |        |                        | $0.3 \times 0.5 \times (24.0 \times 3.0 / 2 +$         |                                        |           |             |  |  |  |
|                                                            |                                                      |          |                                                          |        |                        | $1/4 \times 24.0 \times 24.0 / 2 / 10 = 6.5$           |                                        |           |             |  |  |  |
|                                                            |                                                      |          |                                                          |        |                        | $3 \times 0.57 \times 3.0 / 2 \times 0.5 = 1.3$        |                                        |           |             |  |  |  |
|                                                            |                                                      |          | 吊车梁自重                                                    |        |                        | $15 \times 4.2 = 63$                                   |                                        |           |             |  |  |  |
|                                                            |                                                      |          | 下柱部分自重                                                   |        |                        | $16 \times (2.09 + 5.7)/2 = 62.3$                      |                                        |           |             |  |  |  |
| G <sub>2</sub>                                             |                                                      |          | 下柱部分墙重                                                   |        |                        | $0.3 \times (3.0 + 7.2)/2 \times 90 = 137.7$           | 500.5                                  |           |             |  |  |  |
|                                                            |                                                      |          | 吊车桥架重量                                                   |        | kN                     | $2 \times 21.9 \times 9.81 \times 0.5 = 214.8$         |                                        |           |             |  |  |  |
|                                                            |                                                      |          | 下柱部分山墙重                                                  |        |                        | $0.3 \times 24.0 / 2 \times (3.0 + 7.2) / 2 = 18.36$   |                                        |           |             |  |  |  |
|                                                            |                                                      | 下柱部分抗风柱重 |                                                          |        |                        | $3 \times 0.57 \times (3.0 + 7.2)/2 \times 0.5 = 4.36$ |                                        |           |             |  |  |  |
|                                                            |                                                      |          | 等效重力荷载代表值 $G_{eq} = 0.85 \times (G_1 + G_2) = 1075.7 kN$ |        |                        |                                                        |                                        |           |             |  |  |  |
|                                                            |                                                      |          |                                                          |        |                        |                                                        | 能量法计算结构的自振周期, 把集中各质点的重力荷载作为水平荷载, 计算上、  |           |             |  |  |  |
|                                                            |                                                      |          |                                                          |        |                        |                                                        | 下支撑各自的相对水平位移(上支撑荷载由三道支撑分担,每道支撑作用 1/3): |           |             |  |  |  |
|                                                            |                                                      |          |                                                          |        |                        |                                                        |                                        |           |             |  |  |  |
| 表 2 纵向基本周期计算表                                              |                                                      |          |                                                          |        |                        |                                                        |                                        |           |             |  |  |  |
|                                                            | 质点号                                                  |          | $G_i(kN)$                                                |        | $\sum_{j=1}^n G_i(kN)$ | $u_i = \sum_{j=i}^{n} \Delta u_i$<br>$\Delta u_i$      |                                        | $G_i u_i$ | $G_i u_i^2$ |  |  |  |
|                                                            | $\mathbf{1}$                                         |          | 765                                                      |        | 765                    | 0.0048                                                 | 0.1116<br>85.4                         |           | 9.5         |  |  |  |
|                                                            | $\overline{c}$                                       |          | 500.5                                                    | 1265.5 |                        | 0.1068                                                 | 0.1068<br>53.45                        |           | 5.7         |  |  |  |
|                                                            |                                                      |          |                                                          |        |                        |                                                        |                                        |           |             |  |  |  |
|                                                            |                                                      |          |                                                          |        |                        |                                                        |                                        |           |             |  |  |  |
|                                                            | 79                                                   |          |                                                          |        |                        |                                                        |                                        |           |             |  |  |  |

表 **1** 各质点重力荷载代表值

#### 表 **2** 纵向基本周期计算表

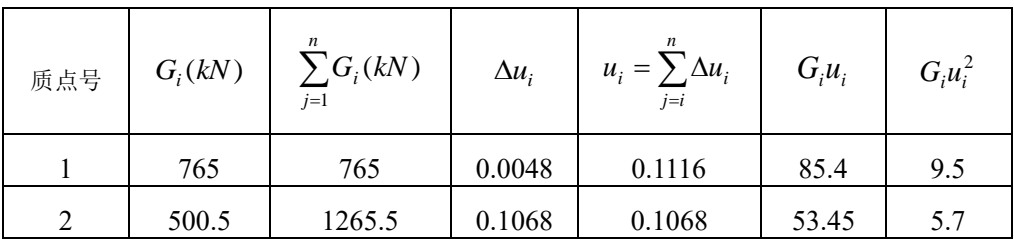

$$
T_1 = 2\sqrt{\sum_{i=1}^n G_i u_i^2 \over \sum_{i=1}^n G_i u_i} = 2 \times \sqrt{\frac{9.5 + 5.7}{85.4 + 53.45}} = 0.64 s
$$

阻尼比 $\zeta = 0.05$ ,得 $\gamma = 0.9$ , $\eta_1 = 0.02$ , $\eta_2 = 1$ , $T_{\rm g} = 0.35$ , $\alpha_{\rm max} = 0.16$ 地震影响系数 $\alpha = (\frac{I_s}{T})^{\gamma} \eta_2 \alpha_{\text{max}} = (\frac{0.35}{0.64})^{0.9} \times 1.0 \times 0.16 = 0.093$ *T*  $T_{g}$ 柱列底部剪力标准值 *F<sub>EK</sub> = αG<sub>eq</sub> =* 0.093×1075.7 =100*kN* 

$$
\text{H.R.} \quad \text{H.R.} \quad F_i = \frac{G_i H_i}{\sum_{j=1}^n G_j H_j} F_{EK}, \quad \text{R.H.}
$$

 $F_1 = 765 \times 10.2 \times 100 / (765 \times 10.2 + 500.5 \times 7.2) = 68.4 kN$ 

 $F_2 = 500.5 \times 7.2 \times 100 / (765 \times 10.2 + 500.5 \times 7.2) = 31.6$ *kN* 

剪力系数 λ = ( $F_1$  +  $F_2$ )/( $G_1$  +  $G_2$ ) = (68.4 + 31.6)/(765 + 500.5) = 0.079 > 0.032 符合《建 筑抗震设计规范》(GB50011-2010)第5.2.5条。

(4)各支撑分担的水平力

总的水平力计算完成后,根据支撑的布置可算出每道支撑应承担的力。例题中上柱 人字形支撑: 因上部有三道支撑,每道支撑分别承担的外力包括: 纵向风载Fw/3, 地 震力F<sub>1</sub>/3。下柱双片支撑承担的外力包括: 风荷载F<sub>w</sub>、吊车纵向刹车力T、地震力  $F_1 + F_2$ .

【例题 **7**】:梯形钢桁架,跨度 30m,端部高度 2m,坡度 1/10,上弦 20 等分,下弦 10 等分,简图如下。本例主要说明桁架网格线的建立。

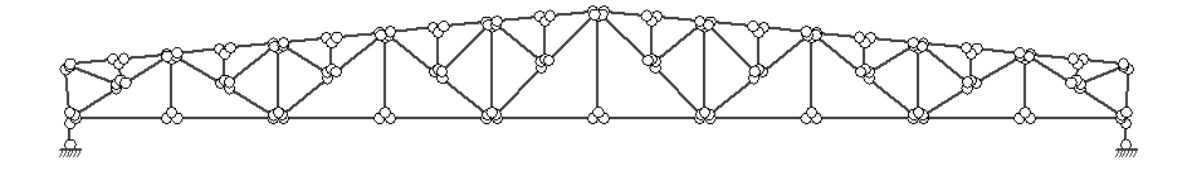

运行"桁架"->PK交互输入与修改,新建文 件,点取桁架快速建模图标,进入桁架网线输入 向导,输入数据。如右图示。

桁架腹杆网格线生成可通过以下两种方式:

1)由程序生成上、下弦分段点,通过边菜 单中"网格生成"->"两点直线"来生成;

2)选中上图中"自动生成桁架腹杆网格线" 按钮,由程序自动生成规则的腹杆网格线,然后 在生成的网格线上按需要再做局部调整,如采用 分割线段、两点直线等增加节点和网格线。

例题采用第二种方式形成腹杆网格线。输

入:结构对称,左坡为5等分。下弦5等分。点取确定,即可建立桁架网格,另外程序可 自动建立桁架支座。如下图示。

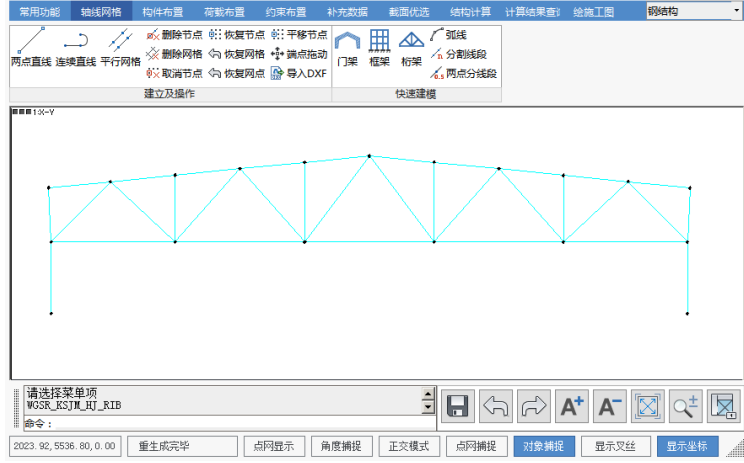

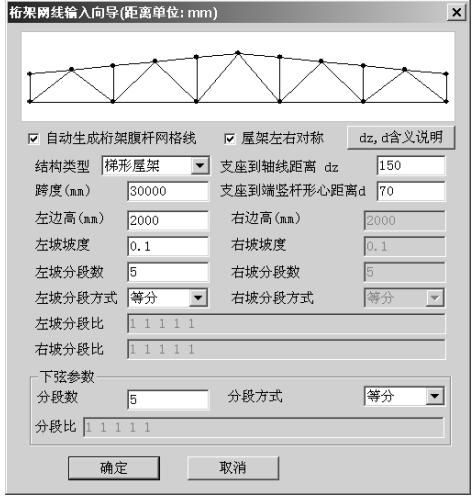

例题中上弦20等分,下弦10等分,腹杆再分,所以需将程序自动形成的上、下弦和 腹杆分割,由程序生成节点。

在网格线上生成节点,可通过"快速建模"->"分割线段"实现,按提示选择网格线, 输入分段数和分段比(可输入各段长度之比或各段实际尺寸)即可,等分网格线时可将 分段比输为0;如需将网格线2等分,可采用"快速建模"->"2等分线段"功能快速实现。 例题采用"2等分线段"将上弦、下弦和斜腹杆等分,如图:

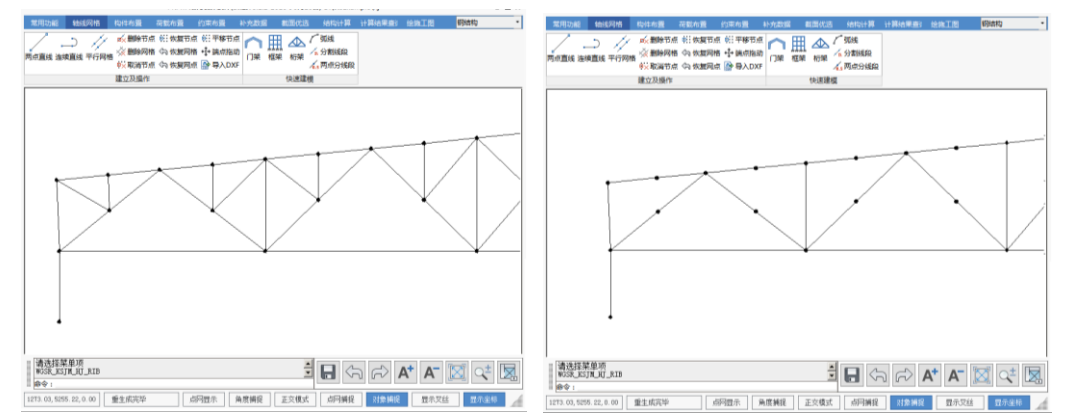

节点形成后,用"两点直线",先点取第一节点,再点取第二节点,依次生成各腹杆 网格线。再点取节点时光标带有捕捉靶,只要将节点置于捕捉靶范围内,程序就可以准 确的定位在该节点上。

网格生成之后,布置构件和荷载的操作方法和前面几个例题相同,这里不再重复。

桁架杆件受力以轴力为主,因此应该作为柱构件输入,一般都按照节点铰接计算, 所以应该将桁架杆件定义为两端铰接构件。柱铰接可通过布置柱铰或布节点铰实现。考 虑到桁架两端必须释放约束,所以支座柱设置两端铰接;也可一端支座设置上铰下固, 另一端上端设置滑动支座以释放水平变形,可以通过铰接构件里面的定义约束来设置滑 动支座。

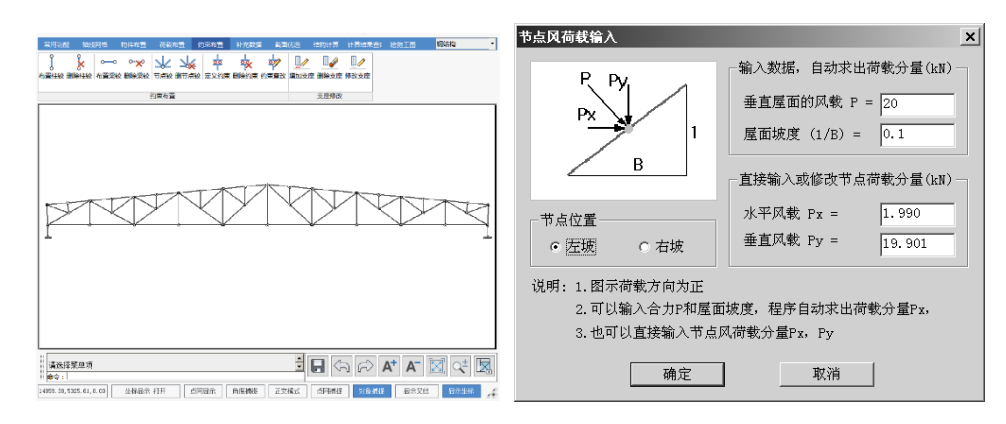

荷载一般等效为节点荷载,风荷载是垂直与屋面的,可以通过右上图的对话框输入, 输入集中力和屋面坡度,由程序计算水平和垂直荷载分量。在08版及更新版本的PKPM 中,可以更加方便的按均布荷载布置,荷载将自动和屋面垂直(如下图)。

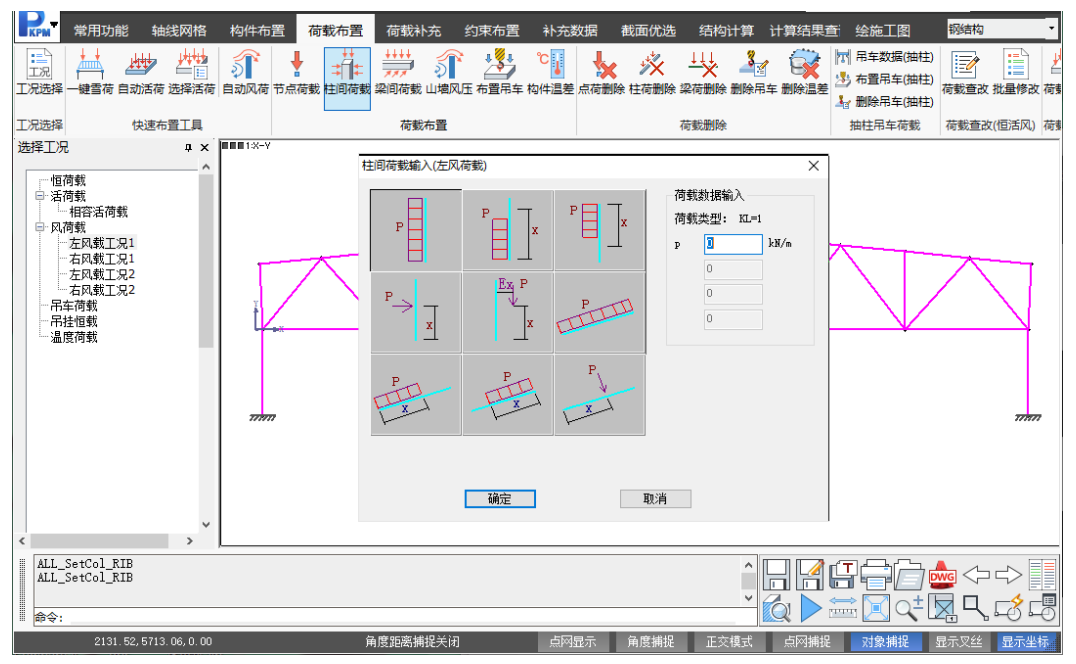

由角钢组成的桁架可以进行截面优化,也可以直接计算。其操作方法可以参考【例 题2】。

桁架施工图的操作方法比较简单,这里也不作说明。

【例题 **8**】:选自《建筑钢结构设计手册》,赵熙元主编,冶金工业出版社,下册 p581 第五节例题。吊车梁跨度 12m;制动结构采用制动板,截面如图示;吊车资料如下表; 钢材采用 Q345 钢 (16Mn 钢); 腹板与翼缘连接焊缝采用自动焊。

| 吊车起<br>$\bar{\mathbb{1}}$ 量 $(t)$ | 吊车跨度<br>(m) | 台数 | 工作制 | 吊钩<br>类别 | 最大轮<br>E(t)     | 小车重<br>(t)    | 吊车总<br>$\bar{\mathbb{E}}$ (t) | 轨道<br>型号 |
|-----------------------------------|-------------|----|-----|----------|-----------------|---------------|-------------------------------|----------|
| 75/20                             | 26.5        |    | 重级  | 软钩       | 31.5<br>(309kN) | 24<br>(235kN) | 84.3<br>(827kN)               | QU100    |

(最小轮压为:(总重+吊重)/单侧轮数-最大轮压=(84.3+75)/4-31.5=8.325t)

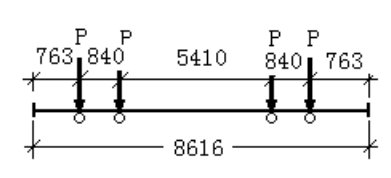

吊车轮距 不可能 医二十二十一十一十一十一 吊车梁截面

1600

440 470\*6

2L100\*80

 $A = 31.28$ 

 $I = 629$ 

953.

 $10$ 

160

40

646.6 y

 $-400*20$ 

x

 $-1700*12$ 

 $-400*20$ 

运行吊车梁设计程序,工具箱->吊车梁计算和施工图,进入吊车梁设计主菜单。

## **i.** 首先输入计算数据。

本例输入吊车梁数据文件名称为 P581。

本跨和相邻跨吊车梁跨度均为12m。 吊车梁类型选择制动板,材质为Q345 钢。

本例为已知吊车梁截面,进行截面验 算,所有计算方式选择验算截面。

吊车台数为2台,点取吊车资料列表中 序号1吊车数据,再点取右侧"修改"按钮,

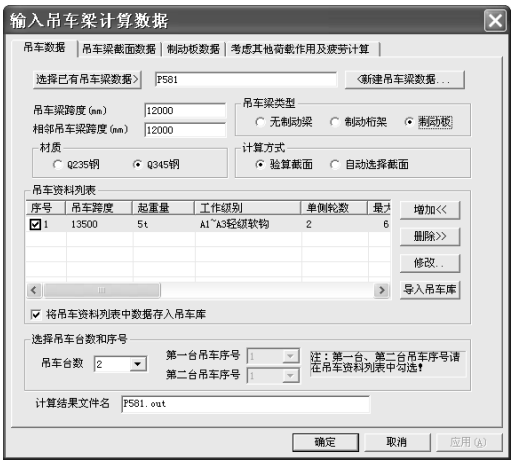

弹出吊车数据输入对话框,按照表中吊车资料输入第一台吊车数据,如下图。

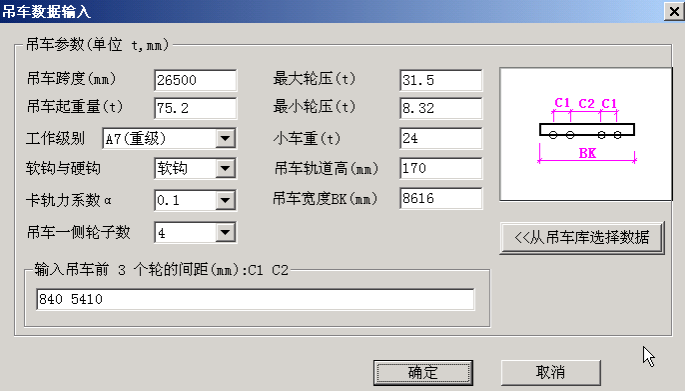

输入完成后,点取"确定",则刚输入的吊车数据即录入到吊车资料列表中,在列表 中勾选吊车序号前的选择框即可选择该序号吊车。

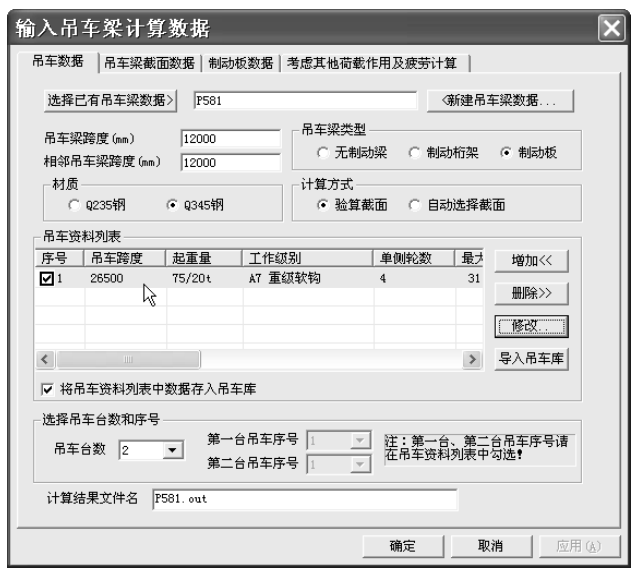

也可点取"增加"按钮,将新输入的吊车数据增加到吊车序号列表中,【例题4】中 门式刚架吊车荷载输入采用的就是这种方法。

这两种方法都可以,原则就是所选择的吊车序号和吊车数据,根据吊车序号列表中 的数据取得。吊车输入仅仅是对吊车序号列表中的数据进行编辑,查看的工具。

输入并选择吊车数据后,确认退出。

用同样的方法输入第二台吊车的序号,当在列表中仅选择一个序号时,则两台吊车 都采用该序号。

再根据要计算的截面输入吊车梁截面数据,如上图。本例轨道和制动板与吊车梁上

翼缘采用焊接连接,螺栓孔数据全部输0。

再输入制动板数据,如右图示。

本例中边梁为辅助桁架的上弦。所有 边梁面积输入双角钢的面积,边梁惯性矩 输入双角钢关于自身对称轴的惯性矩。

本例不考虑其他荷载。

疲劳计算对于重级工作制吊车梁, 程 序自动考虑。

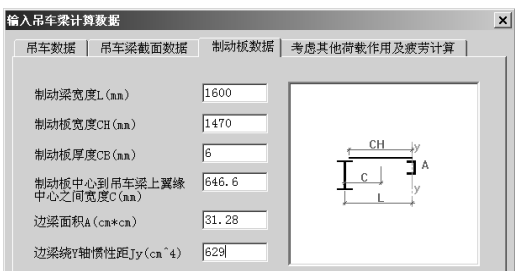

所有数据输入完成,点取"确定"退出。进行下一步吊车梁计算。

# **ii.** 进行吊车梁计算

计算过程是自动化的,计算结果全部采用中文输出,相关的计算结果要查看计算结 果文件,在计算结果文件最后,程序给出吊车梁计算是否满足的结果。

此处对本例与手册中结果不同的部分说明如下:

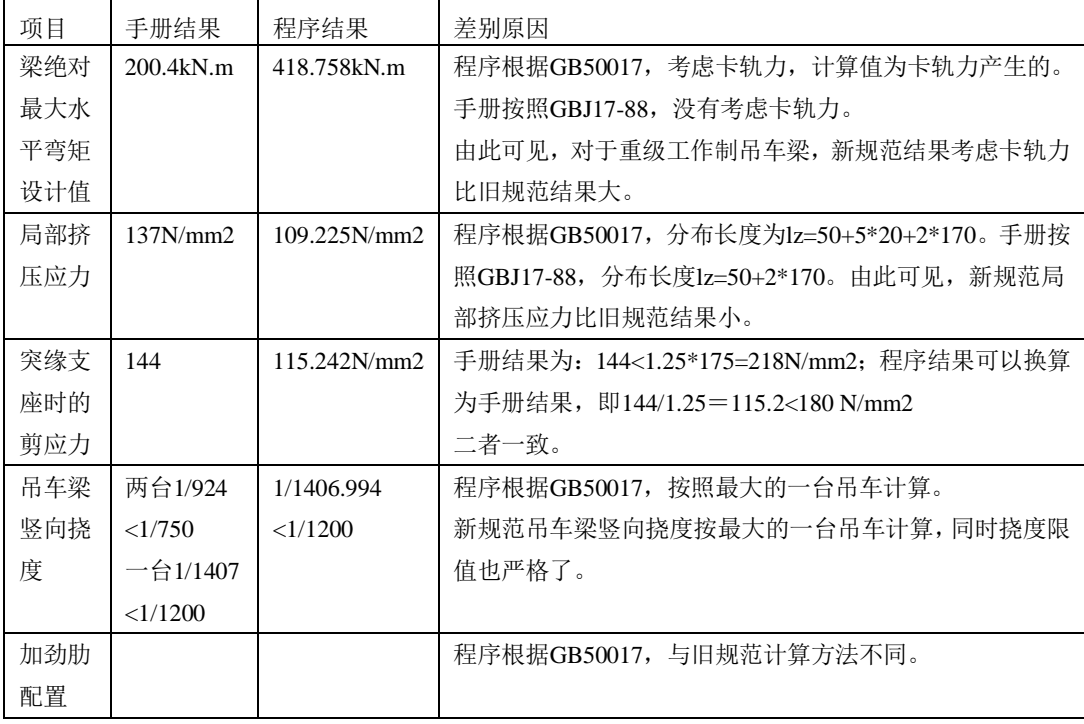

钢材强度设计指标不同,原因是程序按GB50017,与旧规范不同。

# **iii.** 绘制吊车梁及制动结构施工图

按照程序提示操作即可,此处不作说明。

【例题 **9**】:两层结构,一层为框架:开间 6×6m,进深 3×12m;第二层为三跨轻型门 式刚架:开间、进深同一层,边柱刚接,中间两根为摇摆柱,屋面坡度 1/10。结构平、 立面图如下图所示。

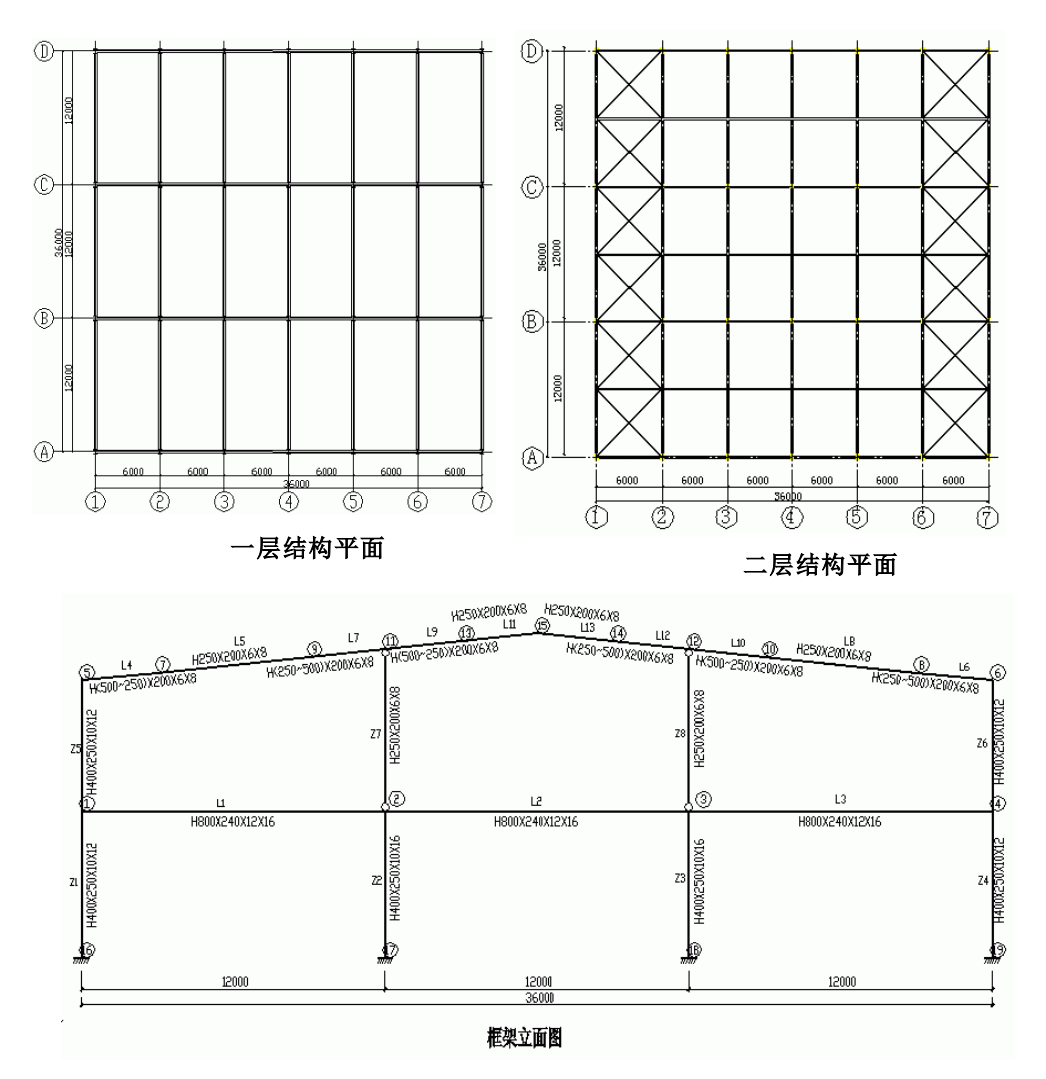

多层框架的顶层为门式刚架轻型房屋结构的这种结构类型,其下部框架需要按框架 进行设计,而顶层的门式刚架,可参照门式刚架设计规程进行。因此,对于这种结构类 型,下部框架与上部门式刚架的设计需要区别对待,然而它们之间的相互作用、相互影 响又是必须考虑的,需要把它们作为一个整体来分析。PKPM08版及更新版本软件中, 为这种结构类型的设计,提供了一套三维整体分析设计的解决方案(必须有STS和S-1 模块,或STS和S-3模块,或STS和PMSAP模块)。本例介绍使用STS软件结合SATWE

软件设计"框架+门式刚架"结构的操作流程、使用方法与需要注意的问题。基本流程见 下页图。

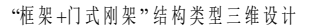

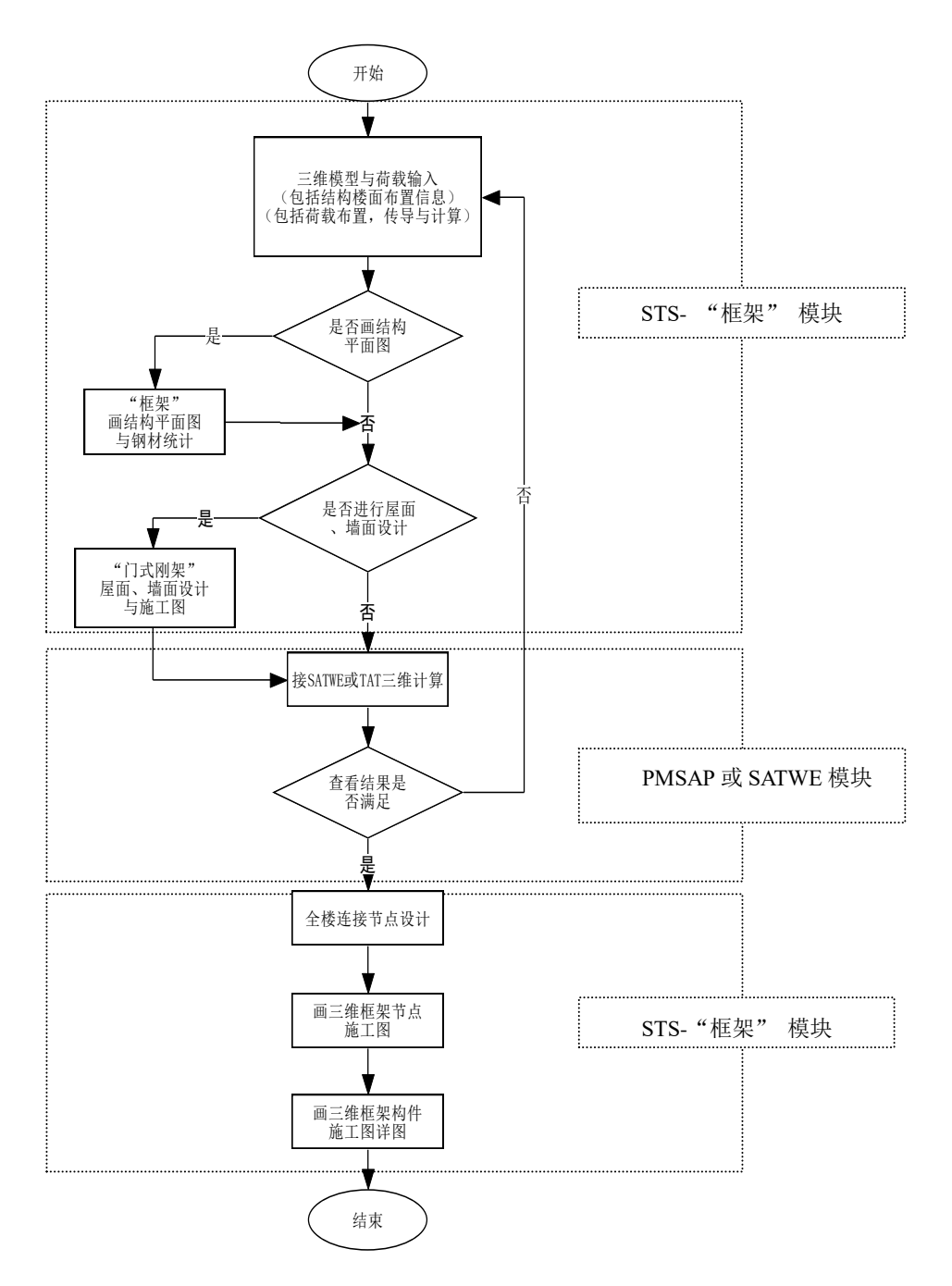

#### **1**.三维模型与荷载输入

提示:三维设计模型的输入,需要按实际模型,真实的输入所设计结构的梁、柱、 支撑构件,建立下部框架以及上部门式刚架的整体模型。模型输入的具体操作方法详见 STS用户手册。其中需要注意以下问题:

- 1) 顶层门式刚架坡屋面斜梁,可以在输入杆件时,指定两端高实现,也可以采用 上节点高实现,但是二者不要同时使用,建议采用上节点高实现;
- 2) 要采用三维整体分析,除了梁、柱构件外,支撑构件(柱间支撑、屋面支撑) 也需要在三维建模时准确输入,才能使结构在三维分析时,反映真实的受力状 态。屋面支撑可以采用按节点方式输入斜杆进行输入。

对于本工程,参与整体分析的杆件:一层框架有:梁、柱、柱间支撑构件;二层门 式刚架:梁、柱、柱间支撑、屋面支撑、刚性系杆构件。

例题需建立两标准层,第一标准层为框架层,第二标准层为门式刚架层。标准层的 建立、网格输入、梁柱构件定义和布置、楼层组装等可参考【例题1】。下面主要说明 斜杆和刚性系杆的布置。

选择"层间斜杆"定义斜杆截面,例题定义为圆钢ω16。点取"布置", 选择布置方式, 即按节点布置或按网格布置,按提示选择斜杆两端点,定义端点相对于本层地面的标高, 确认后在图中用紫色线绘制斜杆。下面具体说明第一标准层区域1中的斜撑布置(柱间 支撑),其他可参考。首先选择按节点方式布置斜杆,选择1点,输入相对本层地面标 高0,回车后,选择2点,输入相对本层地面标高1(取层高),确定后便完成了第一道 支撑的布置;然后再选择2点,输入相对本层地面标高0,选择1点,输入相对本层地面 标高1,确定后完成第二道支撑布置。

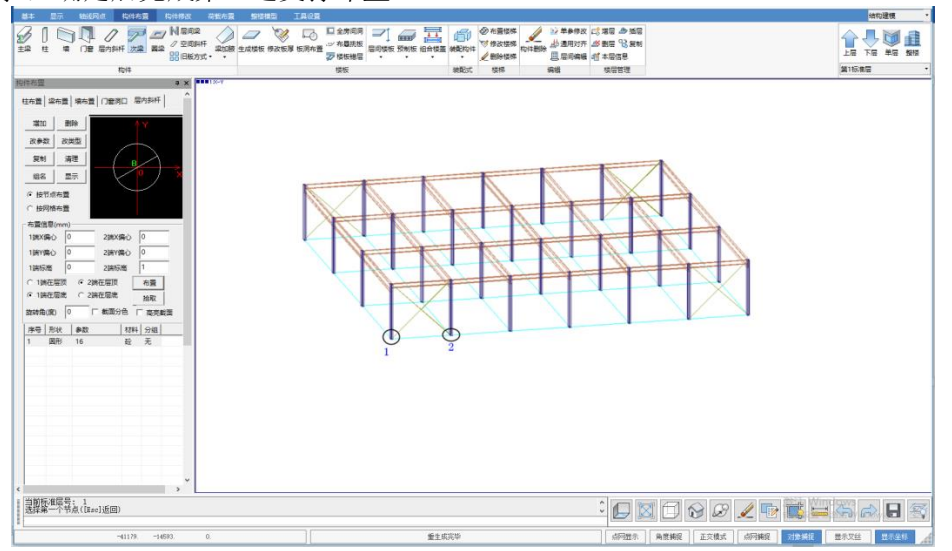

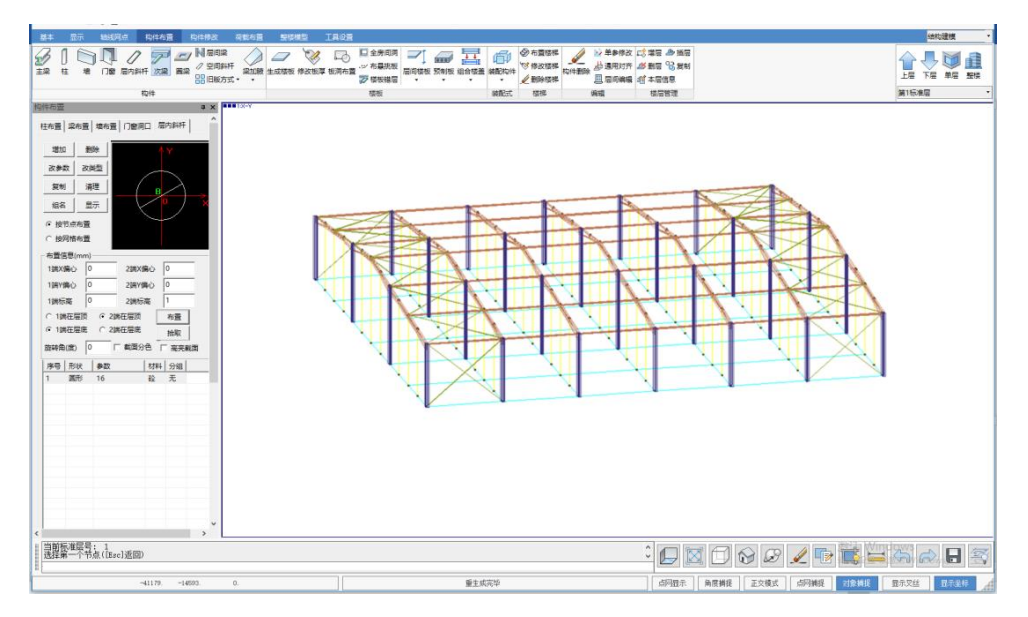

对屋面水平支撑的布置可参考上面的柱间支撑,区别是支撑两端点相对于本层的 标高均选 1。支撑布置完成后,可通过 Ctrl+鼠标中轮拖动平面图,从三维空间的角度 观察模型,另外,支撑布置时也可以直接在三维透视状态下进行,比较直观。

各个刚架间的连接和传力通过刚性系杆完成。点取"梁布置"定义系杆截面,例题 中定义为圆钢管 φ120x8。

二层平面中的斜梁可通过梁布置时设置梁顶标高或直接通过上节点高方式实现, 通过上节点高实现比较简单,各节点实际抬高的值可根据跨度和屋面坡度计算。

## 输入荷载数据

在本菜单中完成楼面均布荷载、梁间荷载、柱间荷载、节点荷载等的输入。 一层楼面荷载中恒荷: 0.138×25=3.45 KN/m<sup>2</sup> (混泥土板层重,平均厚度) 1.5 KN/m<sup>2</sup> (一层吊顶重+二层建筑面层

重)

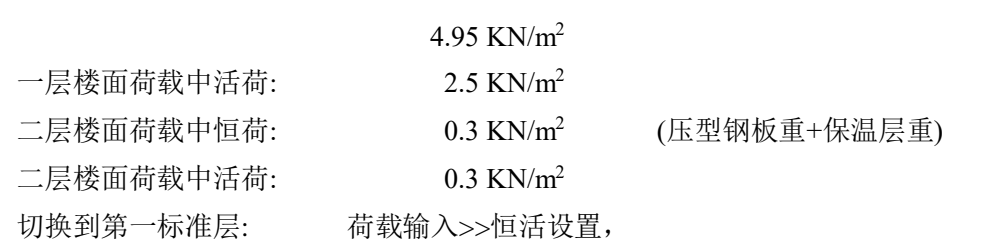

出现如下图对话框,输入当前标准层楼面恒、活荷载值。在楼面恒、活荷载布置时, 缺省值就是这里设置的数值。

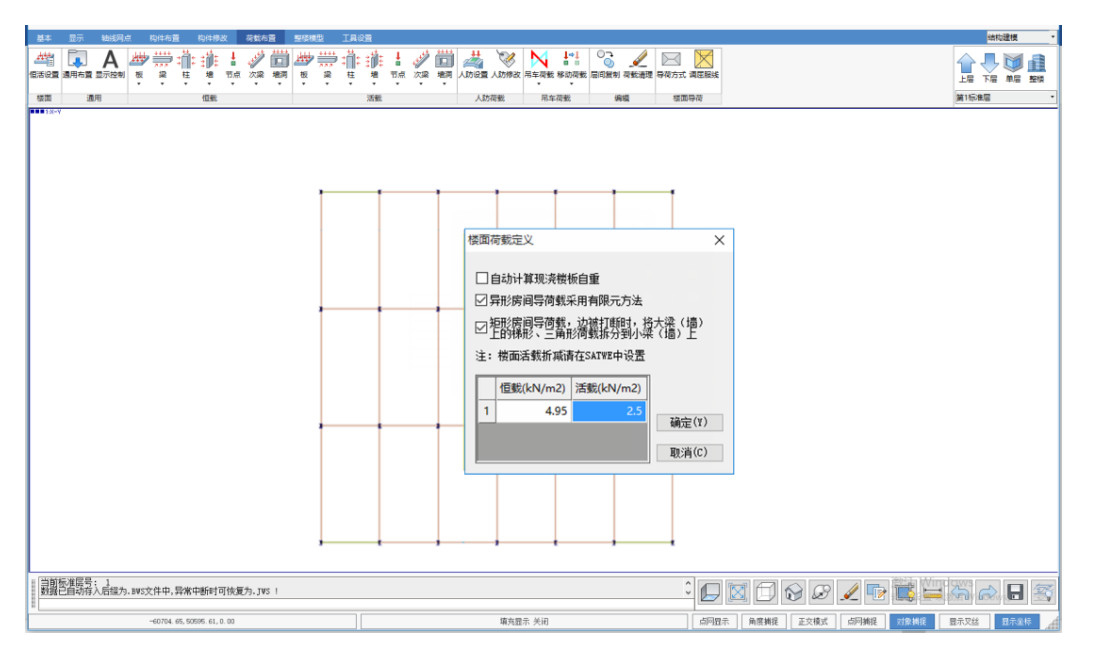

然后选择楼面荷载输入,出现如下图对话框,可以用光标、窗口、围区的方式选择 要在哪些房间布置荷载。

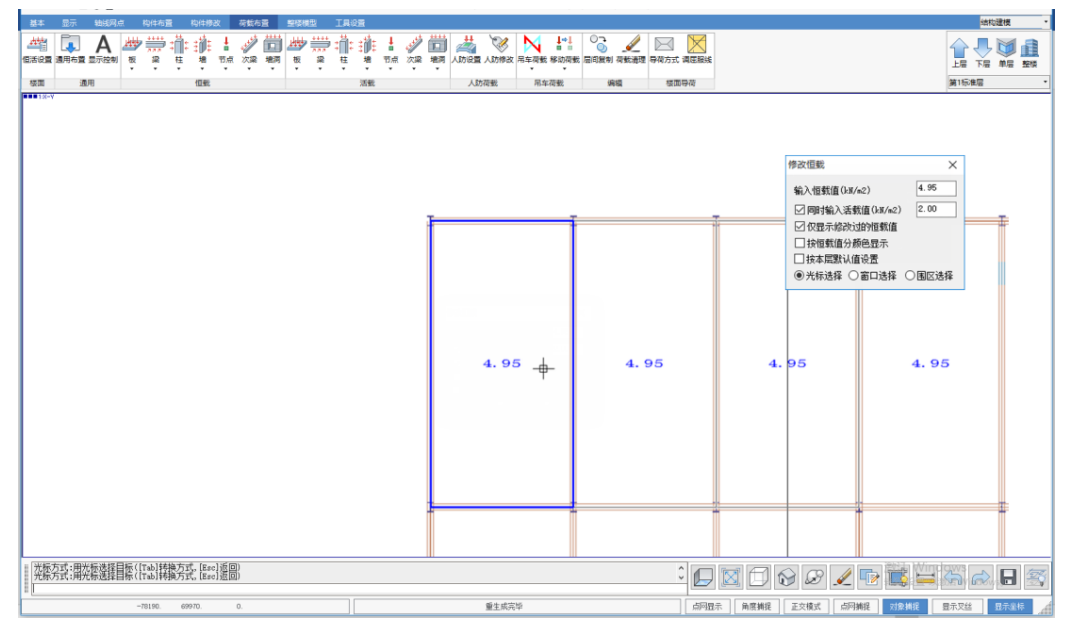

梁间荷载,根据外围护墙、隔墙的位置,按实际布置情况输入。跟【例题1】一致。 用同样的方法,输入第二标准层楼面荷载和梁、柱荷载。

## **2**.结构楼面布置信息

本工程第一层框架层的楼面为压型钢板组合楼盖,混凝土板层的厚度为100mm厚 (指压型钢板凸肋顶至楼面厚度)。通过修改板厚,把第一层各房间板厚改为0.1m, 具 体组合楼盖的设计详见【例题1】。

第二层屋面为压型钢板轻型屋面,三维分析时,偏于安全的不考虑压型钢板的作用, 把楼板厚度取为0。

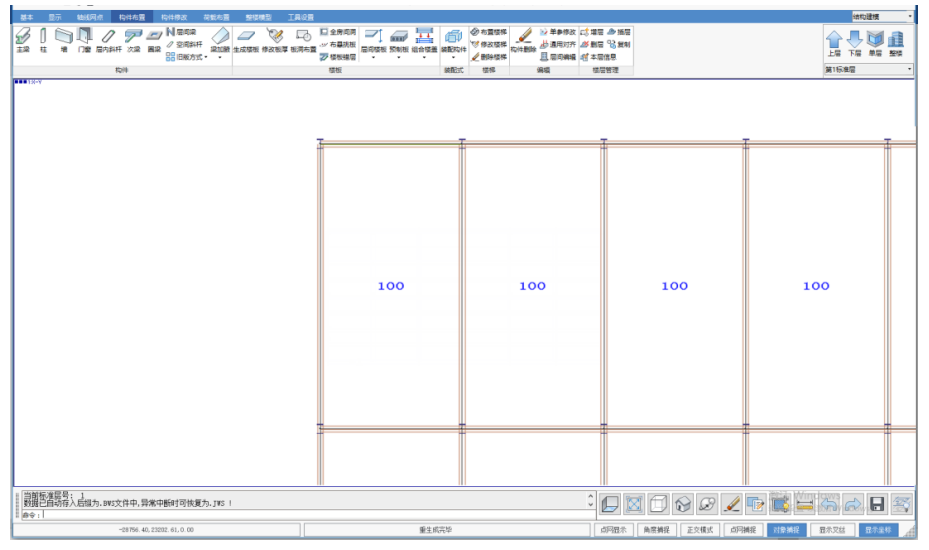

第一标准层楼板厚度设置

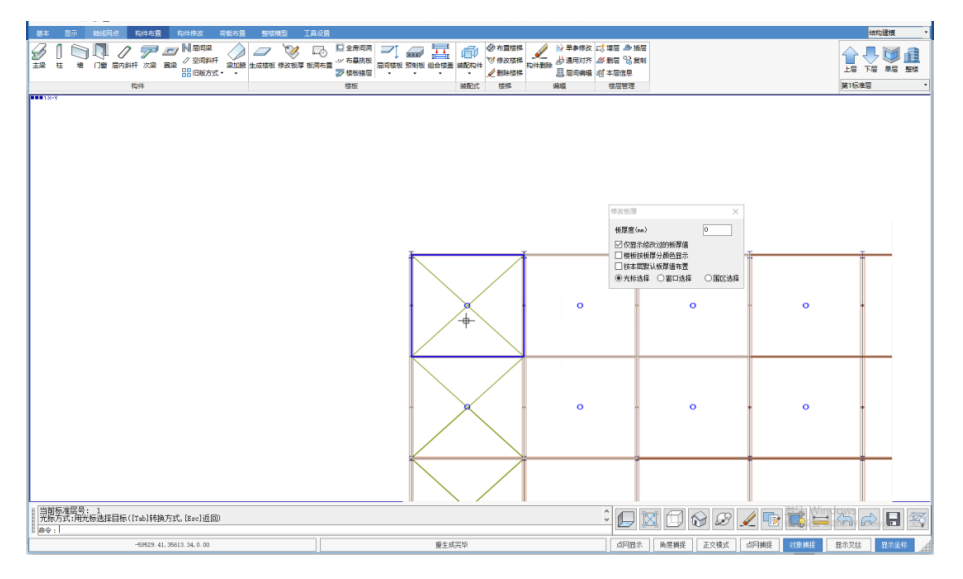

第二标准层楼板厚度设置

# **3**.楼面荷载传导与计算

二层屋面均布荷载的导荷方式需要指定为向刚架梁方向单向导荷。 切换到第二标准层>>荷载布置>>导荷方式>>对边传导

选择对边传导方式,然后根据软件提示,选择房间,指定受力边上的一根梁即可。 这里的受力边为刚架梁所在边。

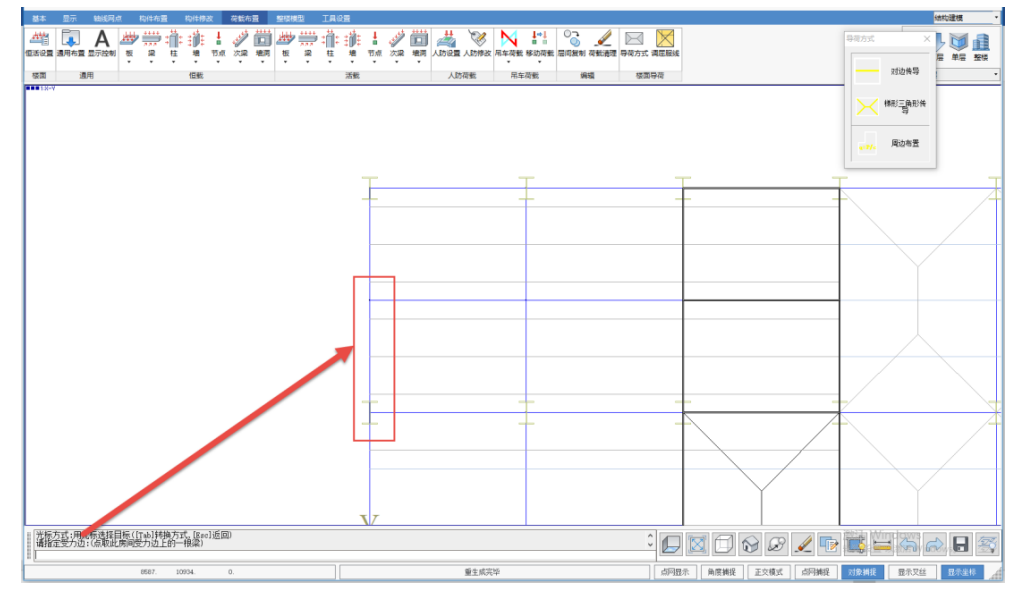

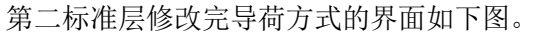

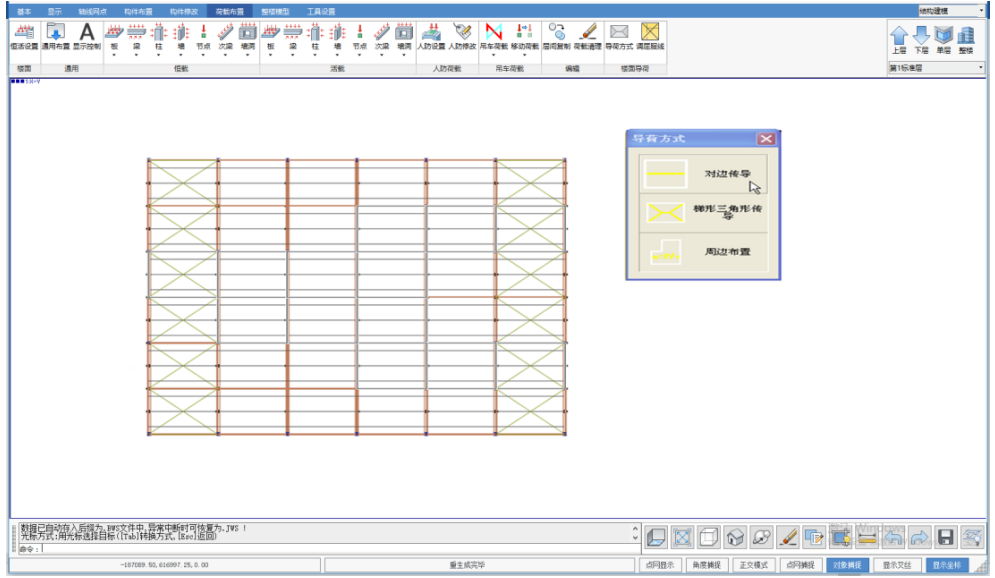

- **4**.接 **SATWE** 进行结构内力分析和构件验算
	- **1)** 接 **PM** 生成 **SATWE** 数据**— SATWE** 前处理 通过右上角的下拉菜单切换到**"SATWE** 分析设计**"**模块中去,进行设计参数 的补充定义。

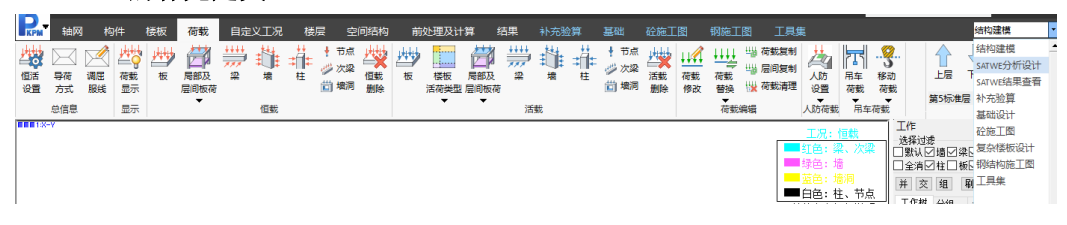

# > 分析与设计参数补充定义

▶ 设计模型前处理>>参数定义

各参数的具体意义详见SATWE的用户手册。

本工程所在地基本风压0.45kN/m2, 采用按荷范确定风荷载值, 风荷载信息中的结 构基本周期可以根据荷载规范附录E经验公式确定,也可以采用SATWE初步计算后从 计算结果文件中获得。由于要考虑屋面风吸力,所以要采用特殊风荷载来考虑风荷载 的作用。特殊风荷载的作用可以由软件自动计算。用户应在总信息页面的风荷载计算 信息应选择计算特殊风,在风荷载信息页面输入正确的特殊风体型系数就可以了。将 结构体型分段设为1,体型系数取缺省值。参数中挡风系数是为了考虑楼层外侧轮廓并 非完全为受风面积,存在部分镂空的情况,本工程外侧轮廓全部为受风面积,系数填1。

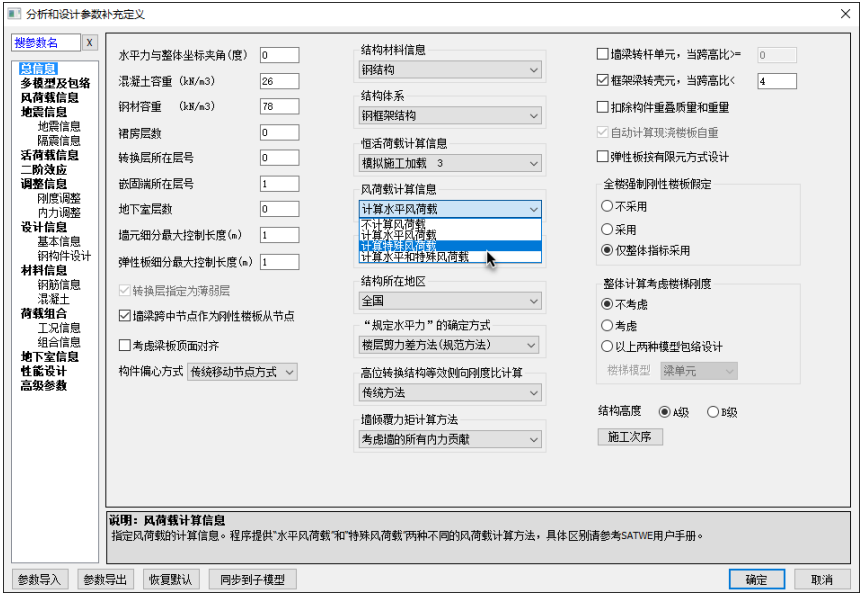

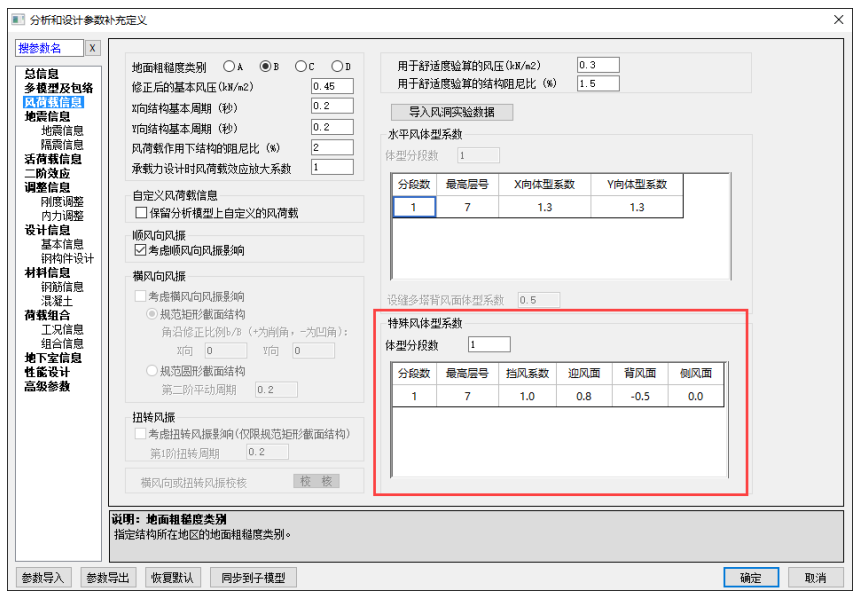

本工程所在地抗震设防烈度为7度、二类场地,设计地震分组为一组。结构阻尼比 4.0%。维护墙及隔墙均为轻质隔墙,且数量较少,不考虑周期折减。

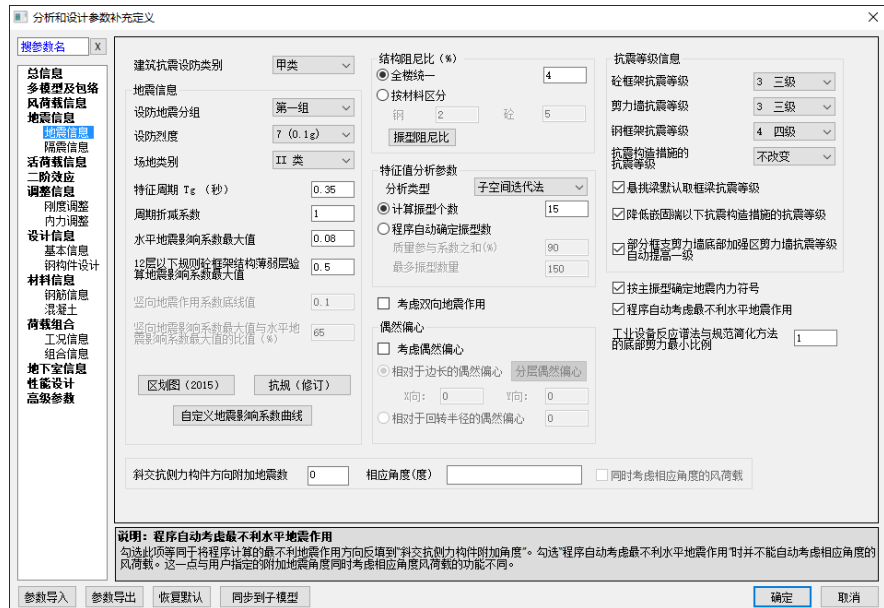

# 特殊构件补充定义

# 通过设计模型补充定义中的**"**特殊梁**"**和**"**特殊柱**"**定义。

a) 定义顶层摇摆柱铰接构件与屋面纵向刚性系杆的两端铰接杆件

定义方式如下图,两端铰接柱定义成功后,柱杆件以实心截面显示,两端铰接

梁定义成功,两端加一个小红点。

柱间支撑、屋面支撑默认就是两端铰接杆件。

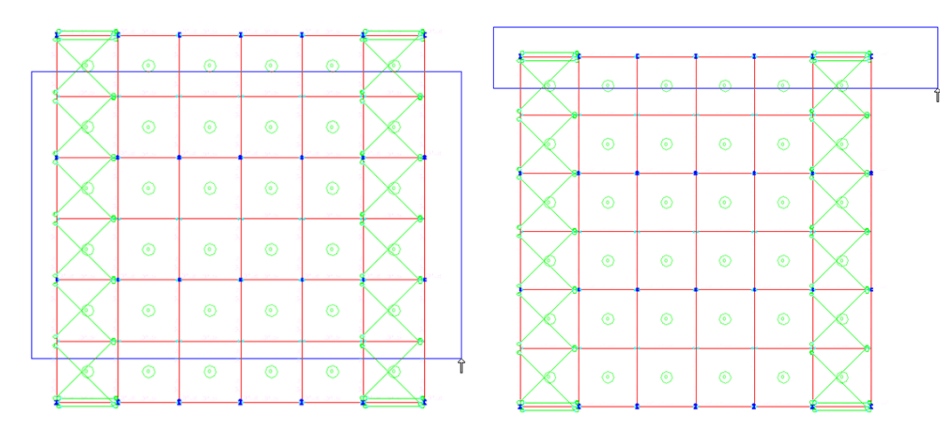

定义摇摆柱两端铰接

b) 定义顶层门式刚架梁柱杆件

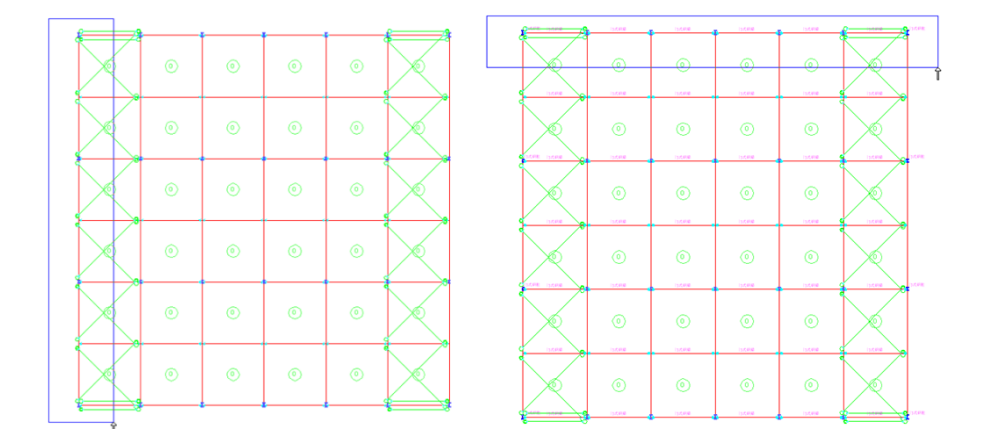

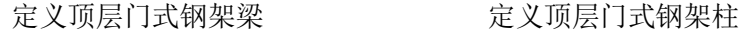

门式刚架柱定义成功后,柱上方标有"MSGZ"字样,门式刚架梁定义成功,梁示意 图中增加灰虚线段。

# 特殊风荷载定义

设计模型前处理>>特殊风荷载

软件自动计算的普通风荷载,只考虑了墙面水平风荷载作用,当为刚性楼板时,作 用在楼板质心;当板厚为0,都是弹性节点时,均匀作用在各节点上;并且不考虑斜屋 面的风吸力。

对于顶层为轻钢门式刚架屋面的结构,不考虑屋面风吸力是不安全的,因此软件通 过特殊风荷载来考虑。

软件能自动生成特殊风荷载;输入屋面风荷载参数后,能自动考虑并生成作用与屋 面的风荷载。

#### (**1**)横向**X/**横向**Y**

横向X/横向Y,是确定屋面层梁上风荷载作用的形式。当横向为X时,屋面层与X 方向平行的梁所在房间的屋面风荷载体型非零时,就生成梁上均布风荷载,反之亦然。 本例选择横向Y。

## (**2**)屋面系数

指定屋面层各斜面房间的迎风面、背风面的体型系数。迎风背风坡面的+Y、-Y体 型系数调换,如下图。

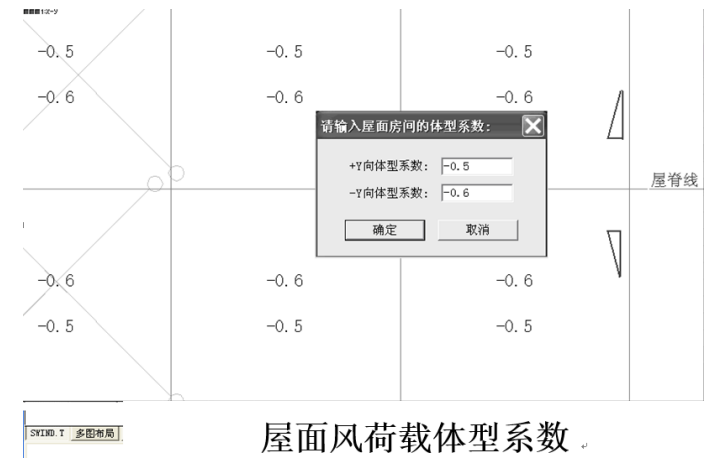

### (**3**)自动生成

执行自动生成命令,软件将对各自然层自动生成4组特殊风荷载,自动生成作用于 屋面的风荷载。如下图。

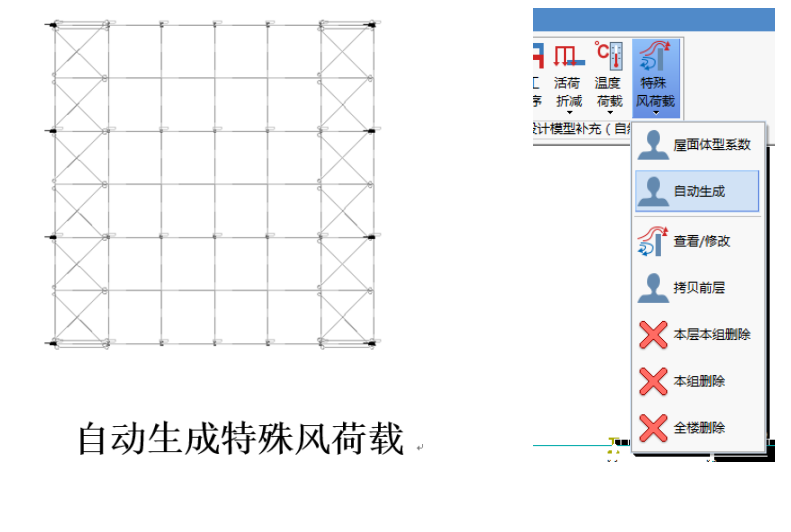

第一组:代表 +X 方向风 (沿屏幕视图向右方向, 山墙风) 第二组: 代表 -X 方向风 (沿屏幕视图向左方向, 山墙风) 第三组: 代表 +Y 方向风 (沿屏幕视图向上方向, 刚架方向风) 第四组: 代表 -Y 方向风 (沿屏幕视图向下方向, 刚架方向风)

软件自动考虑的4组特殊风荷载:

自动计算的特殊风荷载对所有楼层都作用,柱间风荷载偏于安全的把所有风荷载集 中每层周边的杆件节点上作为节点荷载输入,梁间风荷载作为梁间均布荷载输入。对于 刚性楼板楼面情况,和原来普通风荷载作用是等效的。可以通过切换各层特殊风荷载的 组号,查看软件自动计算的特殊风荷载。

| 分析模型及计算<br>计算结果<br>平面荷载校核<br>设计模型前处理<br>次梁计算<br>补充验算                                                                                                    | 弹性时程分析                                                |                                                   |                 |                              |                          |               |              |               | · SATWE分析设计                                   |  |
|----------------------------------------------------------------------------------------------------|-------------------------------------------------------|---------------------------------------------------|-----------------|------------------------------|--------------------------|---------------|--------------|---------------|-----------------------------------------------|--|
| ۵<br>Ŀ,<br>局<br>暗<br>€<br>€<br>56<br>层塔<br>多塔 性能<br>特殊梁 特殊性 特殊<br>参数<br>多塔<br>选指<br>多模型<br>生成<br>足义 層性<br>子模型 日标 控制信息 多模型<br>克羅 斜杆<br>定义<br>定义<br>$\cdot$<br>٠<br>$\;$<br>多塔定义 | 空间 特殊墙弹性板 特殊<br>特殊<br>穆层<br>节点<br>病損<br>尾性<br>$\cdot$ | $c^{\dagger}$<br>皿<br>施工 活荷<br>温度<br>次序 折減 荷敷 风荷敷 | a"<br>特殊        |                              |                          |               |              |               | ∎€<br>多层 全楼<br>下层<br>上层<br>第1自然层<br>$\bullet$ |  |
| 多模型定义<br>设计模型补充 (标准层)<br>参数                                                                                                    |                                                       | 设计模型补充(自然层)                                       |                 |                              |                          |               |              |               |                                               |  |
| a x<br>特殊风荷载定义                                                                                                    |                                                       |                                                   |                 |                              |                          |               |              |               |                                               |  |
| 第一组<br>特殊风组号<br>$\overline{\phantom{a}}$                                                                                                    |                                                       |                                                   |                 |                              |                          |               |              |               |                                               |  |
| 迳                                                                                                    |                                                       |                                                   |                 |                              |                          |               |              |               |                                               |  |
| $2.8 -$<br>均布风力(向下为正)(の(m)<br>$\sqrt{2}$                                                                                                    | ⇨                                                     | $\equiv$                                          | $\equiv$        | $\equiv$                     | $\equiv$                 | $\Rightarrow$ |              |               |                                               |  |
| 指定<br>删除                                                                                                    | $\equiv$                                              | $\equiv$                                          | $\equiv$        | $\qquad \qquad \blacksquare$ | $\equiv$                 | $\rightarrow$ |              |               |                                               |  |
|                                                                                                    |                                                       |                                                   |                 |                              |                          |               |              |               |                                               |  |
| 节点                                                                                                    | $\Rightarrow$                                         | $\equiv$                                          | $\equiv$        | $\qquad \qquad \blacksquare$ | $\equiv$                 | œ             |              |               |                                               |  |
| $\sqrt{2}$<br>X向风力Wx000                                                                                                    | ÷<br>▭                                                | $\equiv$                                          | $\equiv$        | $\qquad \qquad \blacksquare$ | $\equiv$                 | $\equiv$      |              |               |                                               |  |
| $\sqrt{2}$<br>Y向风力Wy(の)<br>$\overline{0}$                                                                                                    |                                                       |                                                   |                 |                              |                          |               |              |               |                                               |  |
| 2回风力(向下为正)Wz020<br>$\sqrt{2}$<br>xtalik(finalparm)                                                                                                    | $\Rightarrow$<br>⊶                                    | $\equiv$                                          | $\qquad \qquad$ | $\equiv$                     | $\Rightarrow$            | $\Rightarrow$ |              |               |                                               |  |
| $\boxed{\circ}$<br>y向蓝矩My(k3t*m)                                                                                                    | ₻                                                     | $\qquad \qquad \blacksquare$                      | $\equiv$        | $\equiv$                     | $\equiv$                 | ▬             |              |               |                                               |  |
| $\sqrt{2}$<br>z向高插Mz(@i*m)                                                                                                    |                                                       |                                                   |                 |                              |                          |               |              |               |                                               |  |
| 描定<br>删除                                                                                                    | $\equiv$                                              | $\equiv$                                          | $\equiv$        | $\qquad \qquad \blacksquare$ | $\equiv$                 | $\equiv$      |              |               |                                               |  |
|                                                                                                    | $\equiv$                                              | $\equiv$                                          | $\Rightarrow$   | $\Rightarrow$                | $\Rightarrow$            | $\tilde{}$    |              |               |                                               |  |
|                                                                                                    |                                                       |                                                   |                 |                              |                          |               |              |               |                                               |  |
|                                                                                                    | $\Rightarrow$                                         | $\qquad \qquad \blacksquare$                      | $\equiv$        | $\Rightarrow$                | $\equiv$                 | $\Rightarrow$ |              |               |                                               |  |
|                                                                                                    | ▭                                                     | $\equiv$                                          | $\equiv$        | $\Rightarrow$                | $\overline{\phantom{0}}$ | ⇔             |              |               |                                               |  |
|                                                                                                    |                                                       |                                                   |                 |                              |                          |               |              |               |                                               |  |
|                                                                                                    | $\Rightarrow$<br>$\sim$                               | $\equiv$                                          | $\equiv$        | $\equiv$                     | $\equiv$                 | $\Rightarrow$ |              |               |                                               |  |
|                                                                                                    | $=$                                                   | $\equiv$                                          | $\Rightarrow$   | $\qquad \qquad \blacksquare$ | $\Rightarrow$            | $\equiv$      |              |               |                                               |  |
|                                                                                                    |                                                       |                                                   |                 |                              |                          |               |              |               |                                               |  |
|                                                                                                    |                                                       |                                                   |                 |                              |                          |               |              |               |                                               |  |
|                                                                                                    |                                                       |                                                   |                 |                              |                          |               |              |               |                                               |  |
| ANAPRE_SPWIND_AUTO                                                                                                    |                                                       |                                                   |                 |                              |                          |               |              | $\hat{\cdot}$ |                                               |  |
| $B + I$                                                                                                    |                                                       |                                                   |                 |                              |                          |               |              | 2D            | [3D A <sup>+</sup> A <sup>-</sup> 字<br>学日     |  |
| 0.<br>13400.<br>16675.                                                                                                    |                                                       | 重生成完毕                                             |                 |                              |                          | 点回显示          | 角度捕捉<br>正交模式 | 点向捕捉          | 显示叉丝<br>显示坐标<br>对象捕捉                          |  |

第一组(**+X**)方向特殊风载输入

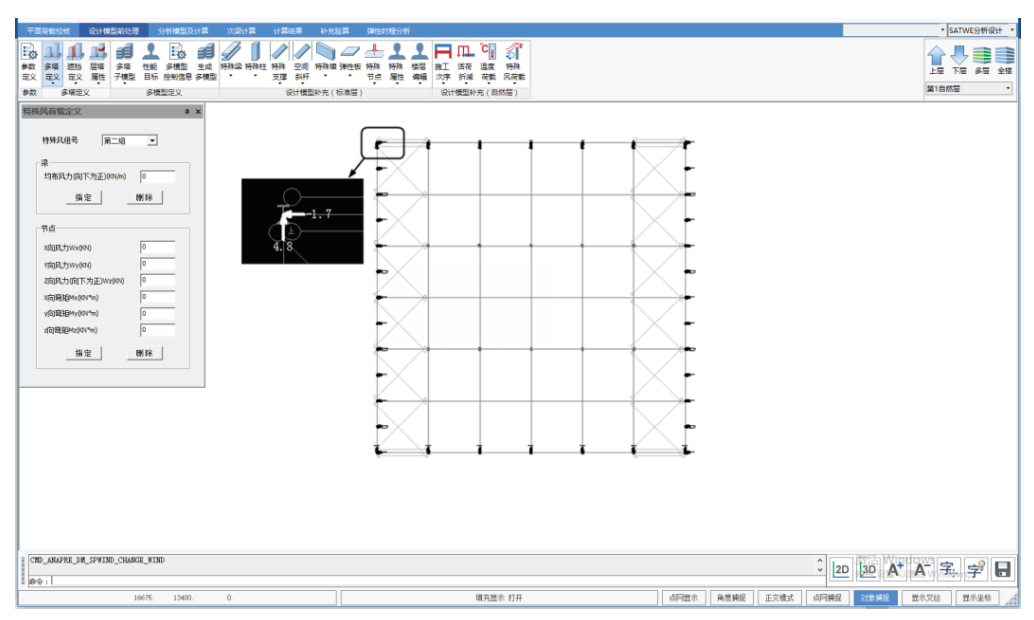

第二组(**-X**)方向特殊风载输入

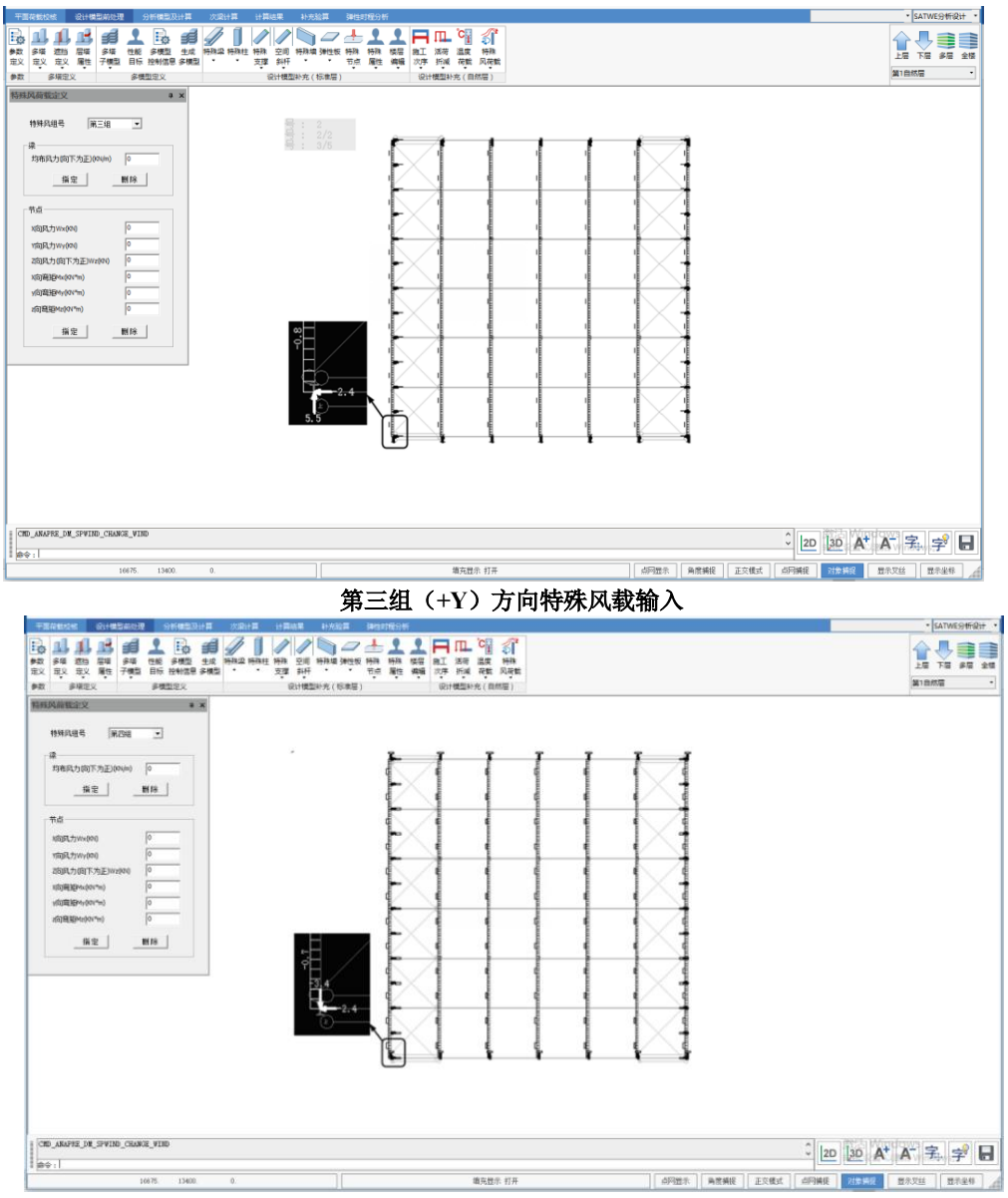

第四组(**-Y**)方向特殊风载输入

自动生成特殊风荷载后,可以进行查看、修改或删除。如果有必要,也可在自动 生成的基础上补充定义作用在梁上或节点上的风荷载。

定义了特殊风荷载以后,软件按默认方式将特殊风荷载与恒、活、地震等作用做 组合。

### > 修改构件的计算长度系数

在生成SATWE数据文件与数据检查过程中,SATWE程序会自动按照有侧移或无侧 移框架,根据钢结构规范线刚度比方法,确定柱的计算长度系数。如果想对构件的计算

长度系数进行修改和查看,分析模型查看>>设计属性补充>>交互定义

注意,对于柱、支撑构件修改的是长度系数,对于梁构件则是平面外计算长度。

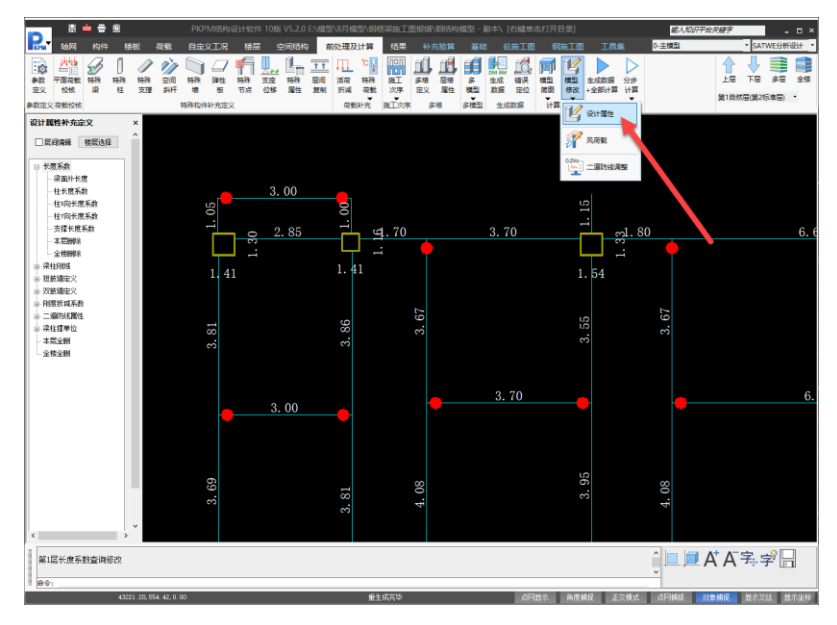

底层框架杆件的计算长度系数采用由SATWE程序自动按线刚度比确定的结果,不 进行修改。顶层门式刚架柱绕X方向的计算长度(刚架平面内),采用把门式刚架放到 地上,按平面门规附录A.0.8计算的结果进行修改。确定过程如下:

抽榀形成PK文件->进入PK交互输入(从中删除底层框架、设置摇摆柱铰接信息、 选择按门规计算)->PK二维计算(在计算结果应力图中获得平面内计算长度系数图)。

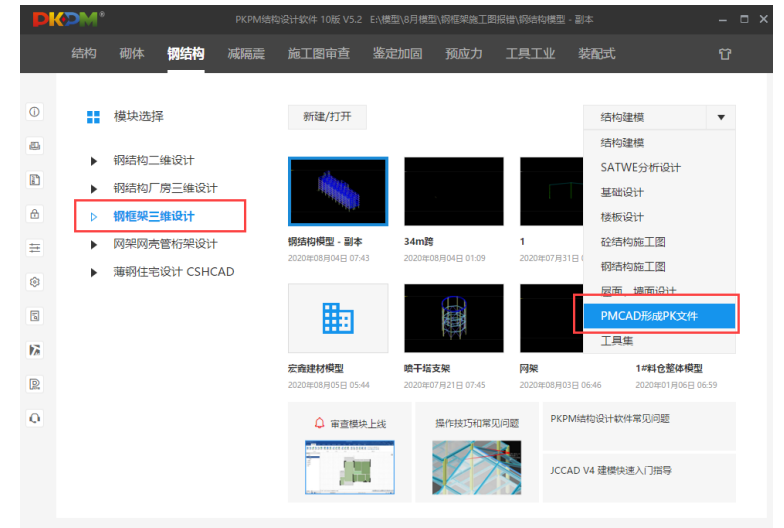

顶层门式刚架斜梁的平面外计算长度取侧向支撑点的距离,柱平面外计算长度考虑 设置了柱间支撑(从柱底到柱顶),取计算长度系数为1。

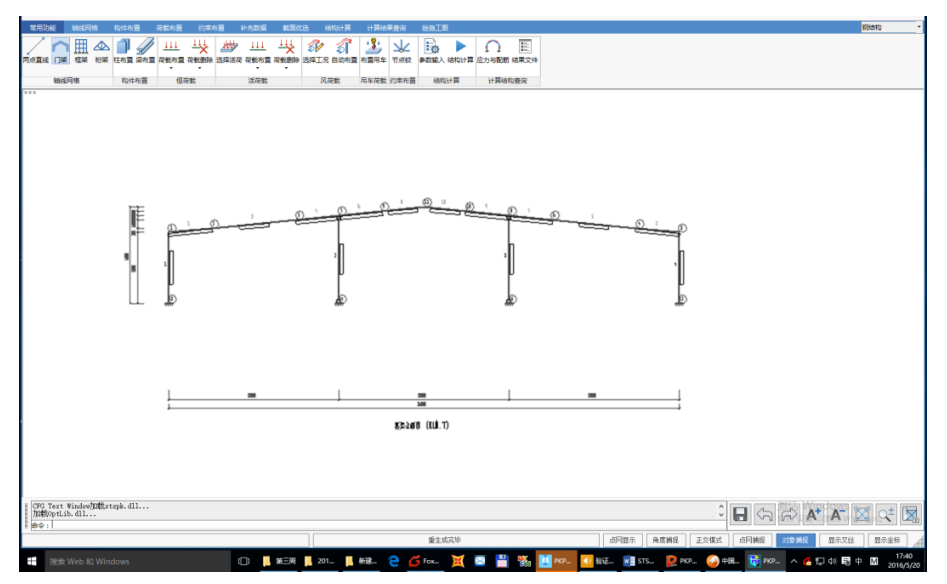

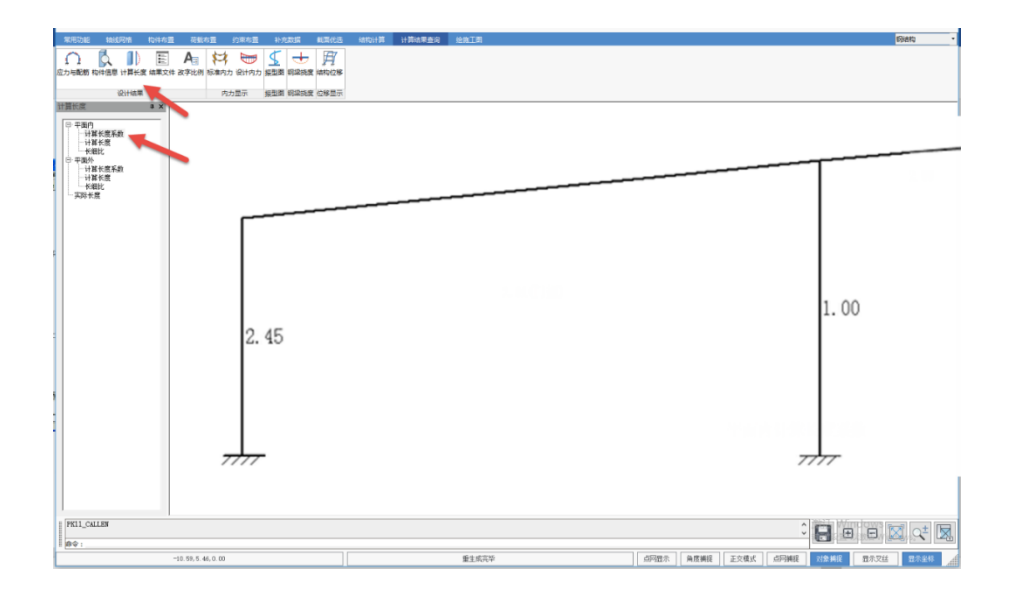

# 生成 **SATWE** 数据文件与数据检查

依次点取"生成SATWE数据文件"与"数据检查",程序自动完成计算数据生成与数 据检查,如果没有问题,就可以进行下一步。

注意:修改完了计算长度后再进行数据检查时,要选择"保留用户自定义的梁、柱、

支撑计算长度系数"。否则,程序会重新自动确定各构件的计算长度,修改的结果就不 再起作用了。

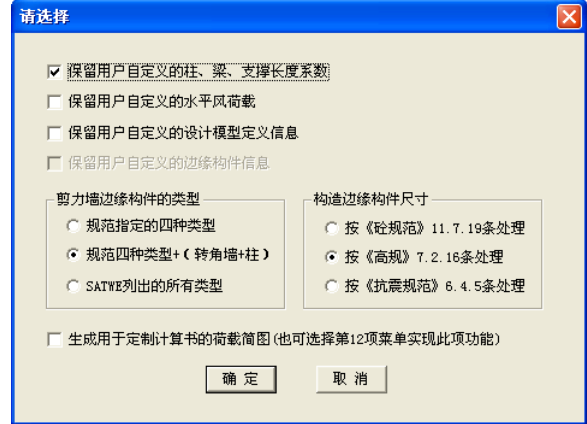

完成后,退出前处理菜单。

# **2)** 结构分析与构件内力计算、构件配筋设计与验算

点取"结构内力,配筋计算"菜单,进行结构内力分析与构件验算。考虑到顶层门式 刚架轻型屋面不考虑屋面板的作用,所有楼板厚度为0,地震作用分析方法应采用"总刚 分析方法"。如下图。

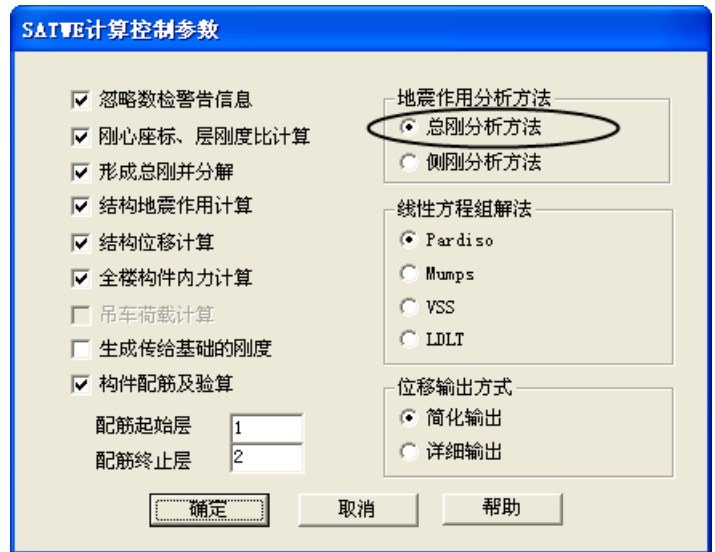

**3)** 分析结果图形与文本显示

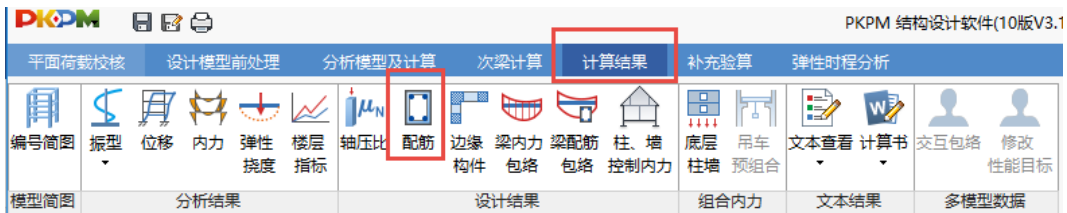

对各项验算结果的查看方法详见SATWE说明书。这里只说明一下门式刚架构件验 算结果的查看:

构件验算应力图可以直接从第二项"混凝土构件配筋与钢构件验算简图"中查看。

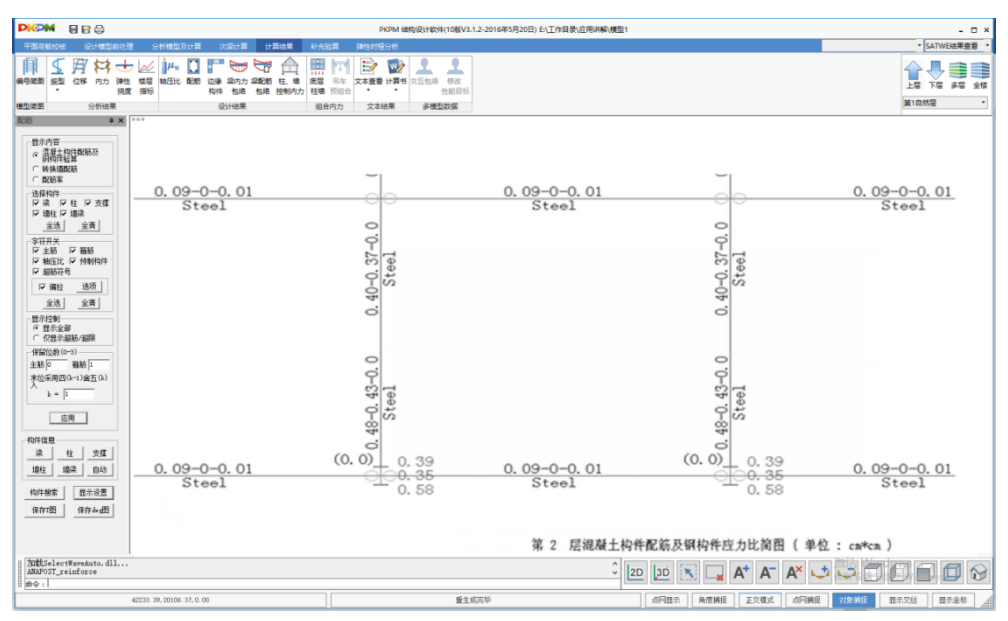

应力图中各项的意义为: 对于门式刚架柱, 右侧三个数值, 从上到下分别表示: 强 度应力比、X向稳定应力比、Y向稳定应力比;门式刚架梁上三个数值,前两个数分别 代表按压弯构件验算的强度应力比、梁平面外稳定应力比,第三项没有意义为0。

还可以配筋文件来查看门式刚架构件的验算结果。

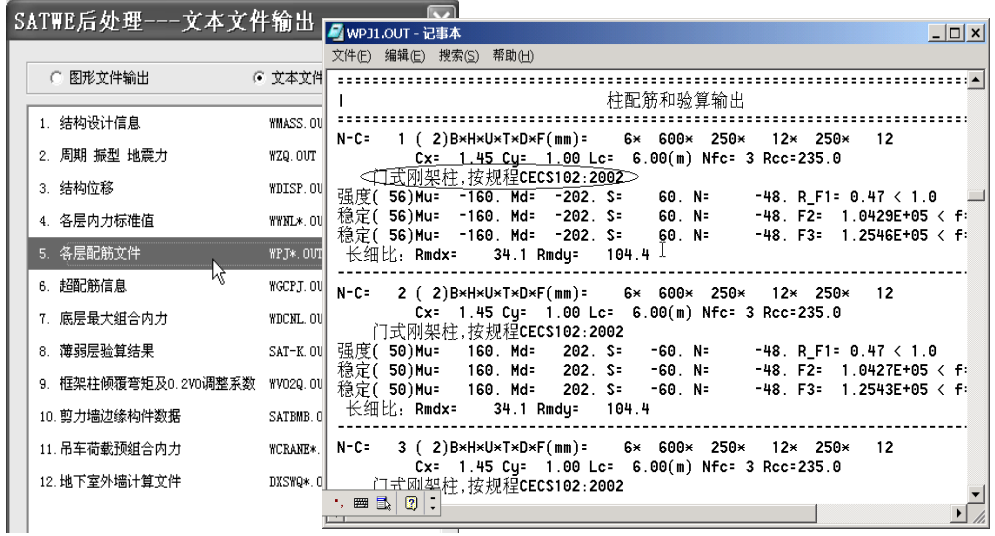

# **5**.全楼连接节点设计

在完成SATWE三维分析,并查看结果都满足要求的前题下,就可以进入到"钢结构 施工图模块"来进行整体结构的全楼节点设计与施工图。

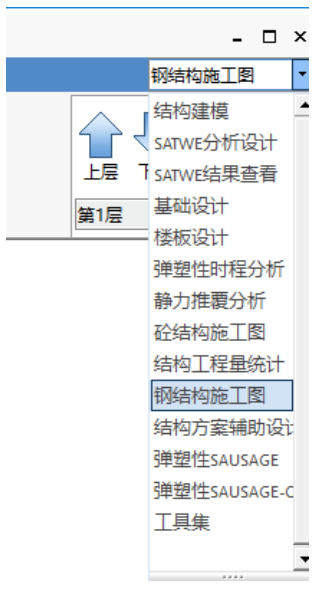

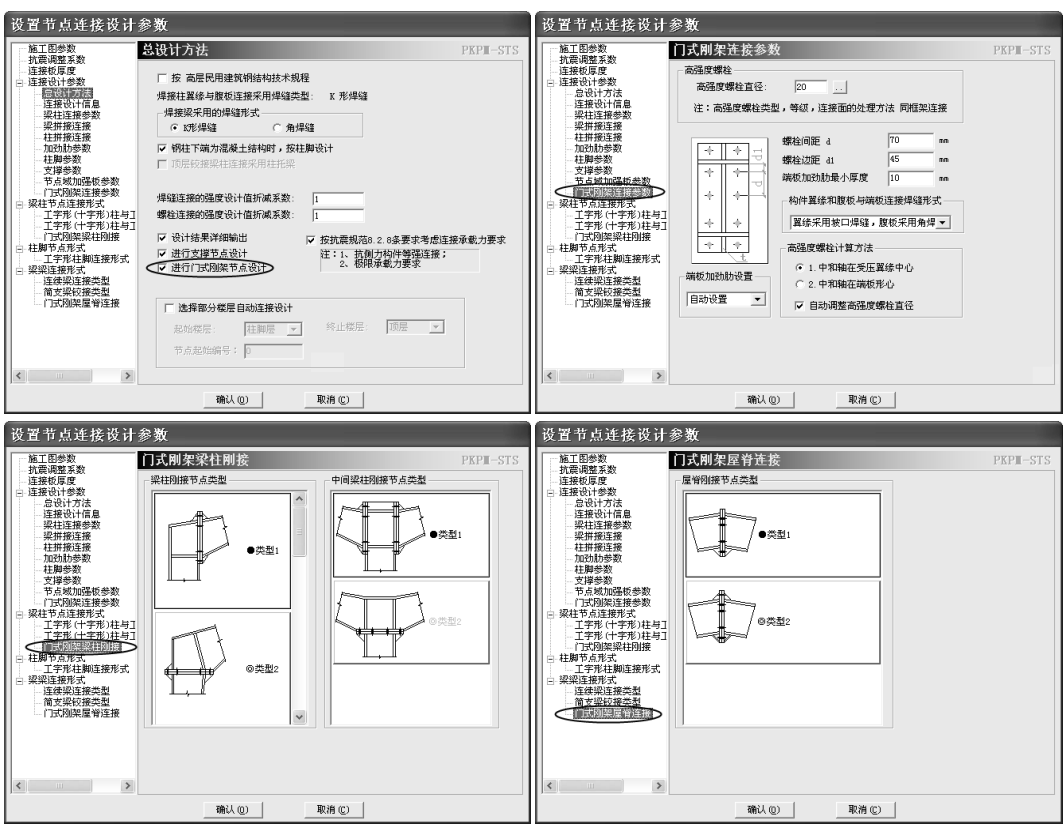

#### STS 钢结构-应用讲解

门式刚架相关节点设计参数与节点类型选取

在全楼节点设计中,有针对门式刚架节点的设计参数选择,设计参数的选取方法同 平面门式刚架设计

当为"框架+门式刚架"结构类型时,在总设计方法中选取了"进行门式刚架节点设 计",在定义完节点设计参数后,点取"全楼节点设计",程序自动识别底层的框架按框 架节点设计,上部的门式刚架(坡屋面、变截面梁柱构件连接)按门式刚架节点设计

### **6**.节点与构件施工图

当节点设计完成后可以进行施工图的绘制,软件提供了设计图,节点图,构件详 图的几种绘图方式,详见STS说明书。
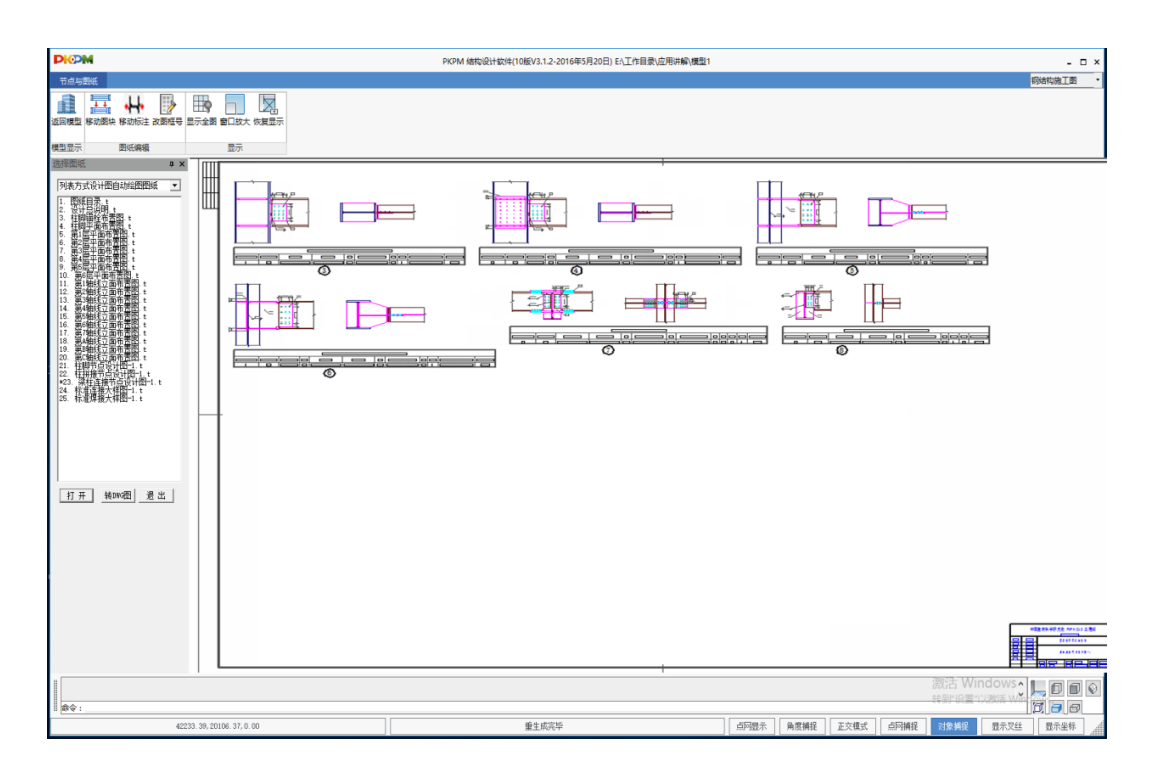

【例题 **10**】:使用"复杂空间结构建模及分析"程序建立一空间桁架模型。本例主要说 明空间模型建立的思路,以及使用软件的操作过程。

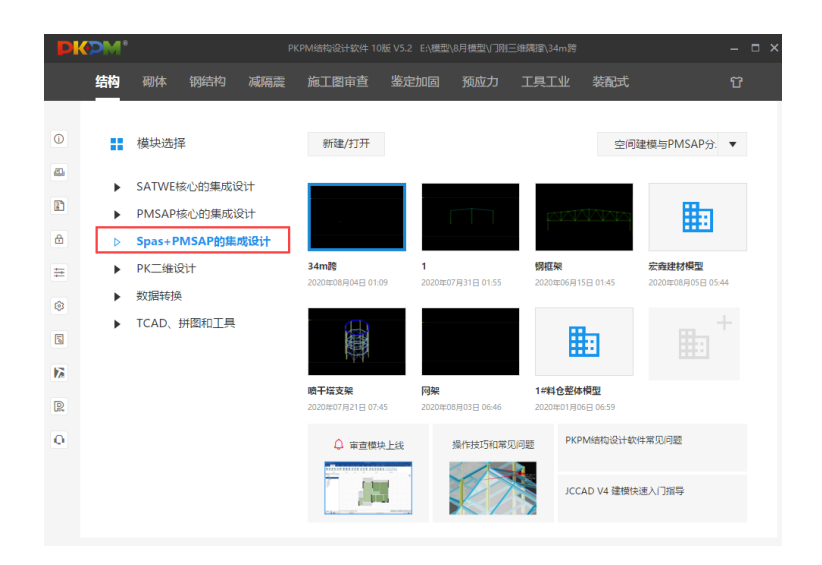

 此例题为两榀桁架成 V 字交接且下弦重合的空间桁架,立面、剖面都不规则。(图 10-1)

图纸一般提供的是正立面图形及尺寸,建模的其难点在于如何实现正立面往斜面的转 换。

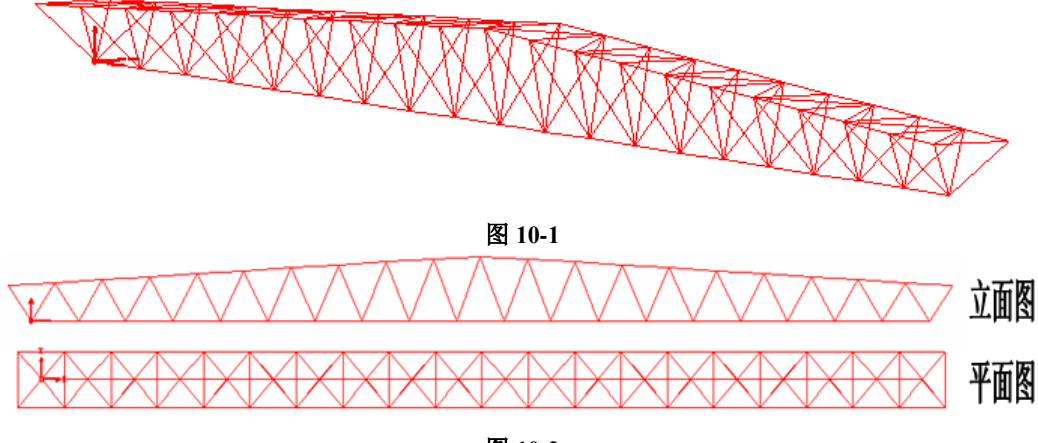

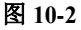

由图 10-2 可看出此空间桁架为前后左右对称。据此特性只需先建立桁架的四分之 一,而后利用两次镜像完成整个模型。

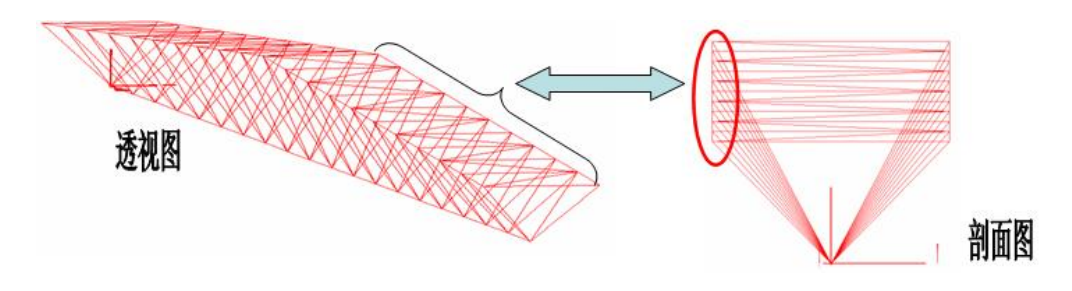

图 **10-3**

由图 10-3 可看出一侧单榀桁架上弦各节点都投影到同一基面上,据此特性用【节 点投影到基面】菜单即可完成立面到斜面的转换。

桁架的四分之一建模过程介绍:

## 一、网格的输入(此模型在立面图上建立)

首先将视图切换到立面图,

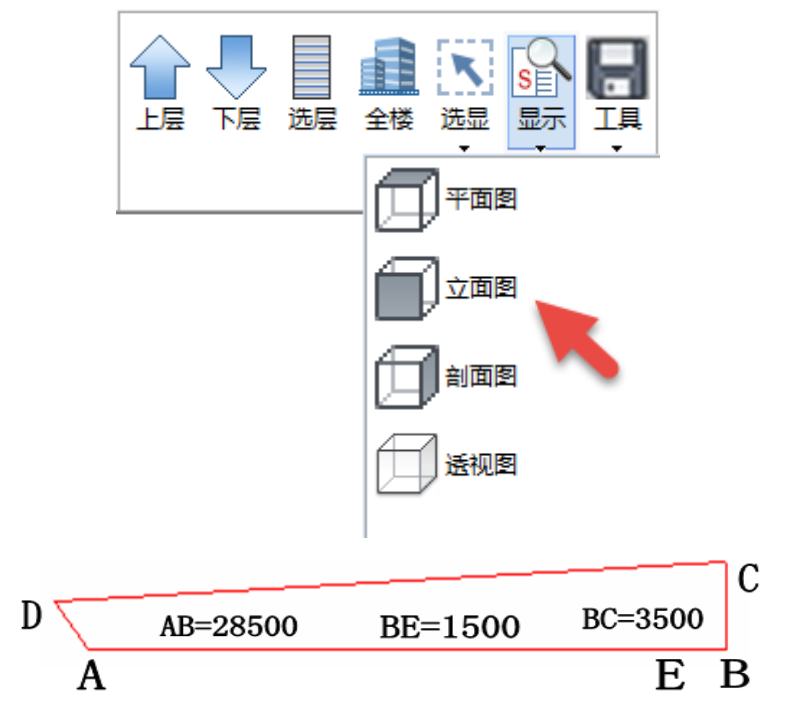

图 **10-4**

单击右侧菜单:【网格】→【直线网格】,根据提示完成各线段的输入:图 10-4 AB: 可点击立面上任意一点, 且鼠标在此不要移动而后输入: X28500 BC: 继前次光标移到的位置不动回车而后输入: Z3500 AD: 点击 A 后输入-1500,1921

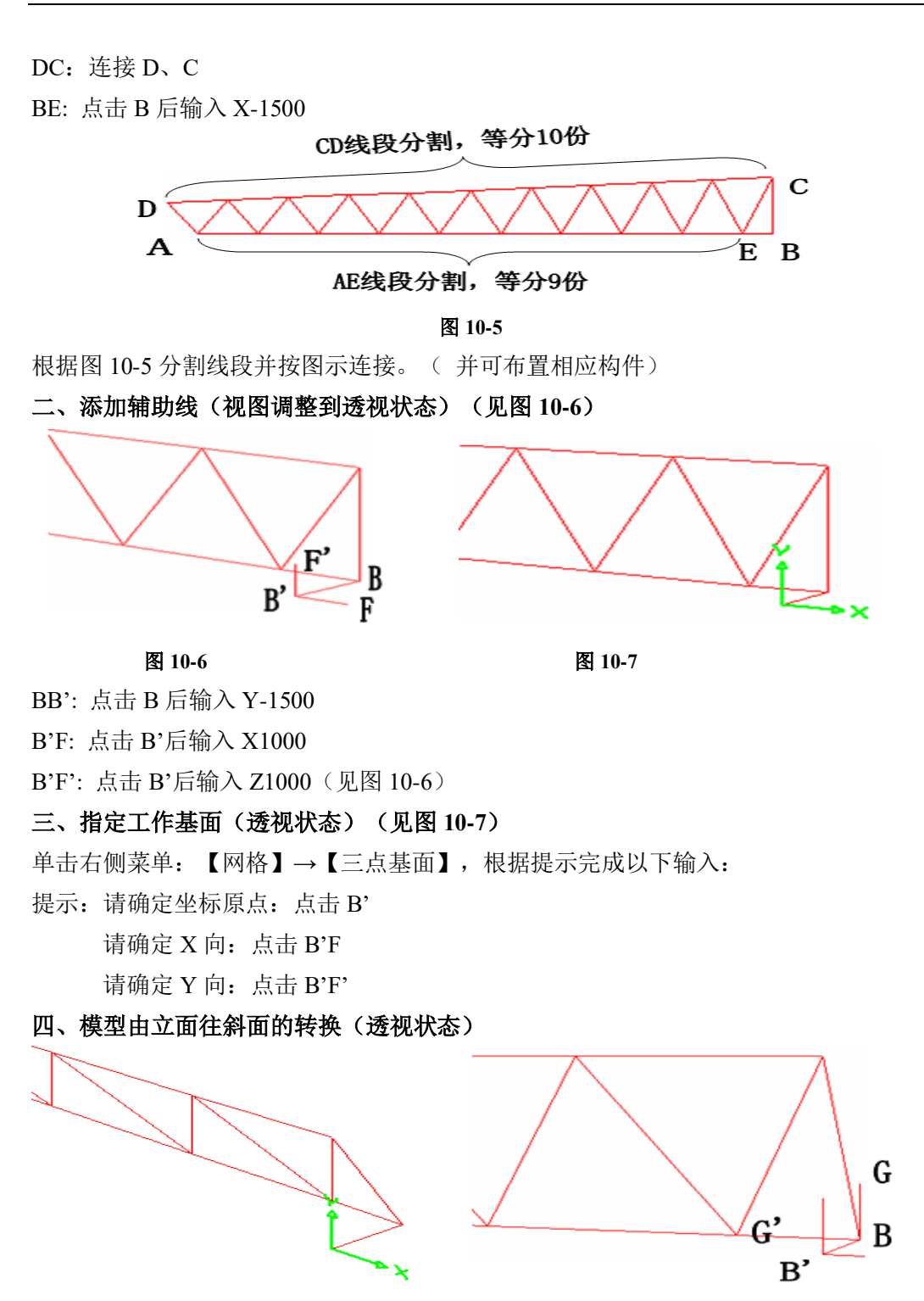

图 10-8 <br>图 10-9

单击右侧菜单:【网格】→【节点投影到基面】,根据提示完成以下输入: 请选择节点: 选择上弦各节点 (选择方式可按 TAB 键切换成带窗围取更方便) 是否将所选节点投影到基面?: 选择是。结果如图 10-8。

#### 五、完成前后、左右镜像(透视状态)

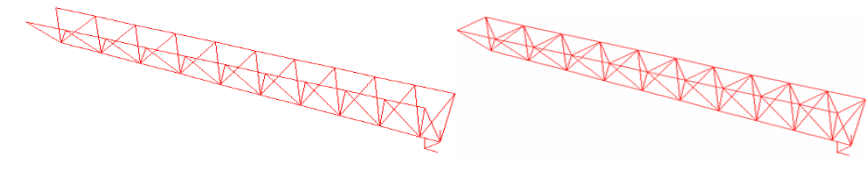

图 10-10 图 10-11

做镜像辅助线 BG:点击 B,输入 Z1000。BG 与 BG'为前后镜像操作的对称面(见 图 10-9)。

单击右侧菜单:【网格】→【镜像】

根据提示先选择要进行镜像操作的网格线;再选择 BG 与 BG'做为镜像的对称面, 完成镜像操作,见图 10-10。随后完成两榀上弦水平网格线的链接,见图 10-11。

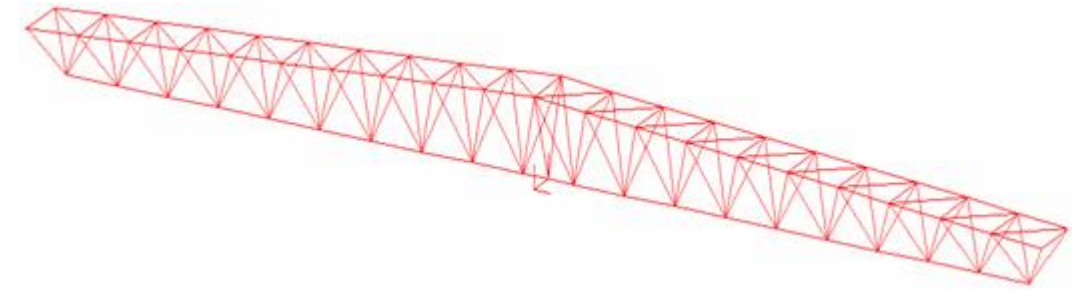

图 **10-12**

再以 BB'与 BG 为镜像操作的对称面, 完成左右镜像, 见图 10-12。

# 第二部分 专题讨论

本专题讨论问题,为以往培训班和用户使用过程中提出问题较多的地方,我们经 过查阅资料、对比分析及与用户讨论,给出了我们对这些问题的理解与使用意见,供 用户在使用 STS 软件进行工程设计过程中参考。

#### **1**、门式刚架柱、梁平面外计算长度的选取

采用平面分析程序,由于没有平面外信息,程序自身无法正确判断平面外计算长 度的选取,程序默认取的平面外计算长度为杆件自身的长度,工程设计人员应对平面 外计算长度进行确认和修改。

对于刚架梁程序根据规范,提供了两种平面外计算长度的设置方法:

一、用户人为指定面外长度,依据梁的面外支撑点的距离来设置。

二、通过设置隅撑的弹性支撑信息。对于屋面梁构件,规范明确了隅撑不能作为 屋面梁的面外刚性支撑点。也就是说, 以前一直为设计人员习惯采用的按隅撑间距来 考虑梁面外计算长度的方法是不为新规范认可的。对于隅撑支撑的屋面梁,规范将隅 撑考虑为一个面外弹性约束,并在计算Φh时,采用的是考虑隅撑刚度的弹性屈曲临界 弯矩。程序针对规范的要求,在构件计算长度的指定上,增加了隅撑支撑的情况的设 置,同时在梁面外计算长度的显示上用隅撑支撑的具体信息替代。

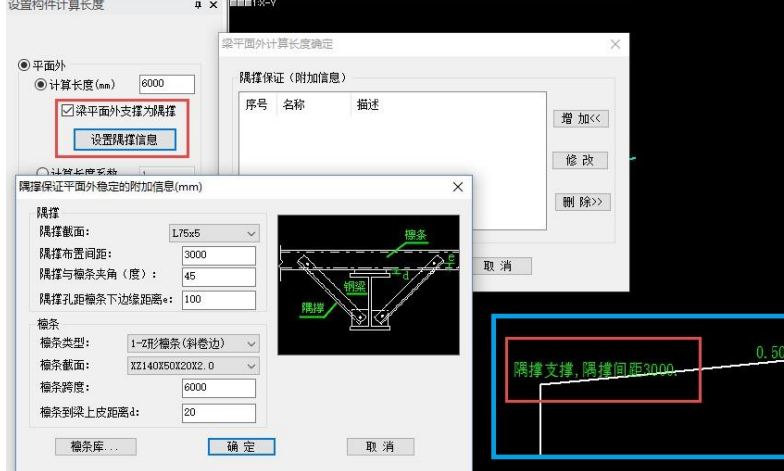

对于门刚柱的平面外计算长度,建议按柱间支撑选取。

# **2**、檩条计算方法的选择

V3.1.5 版本檩条程序计算界面如下:

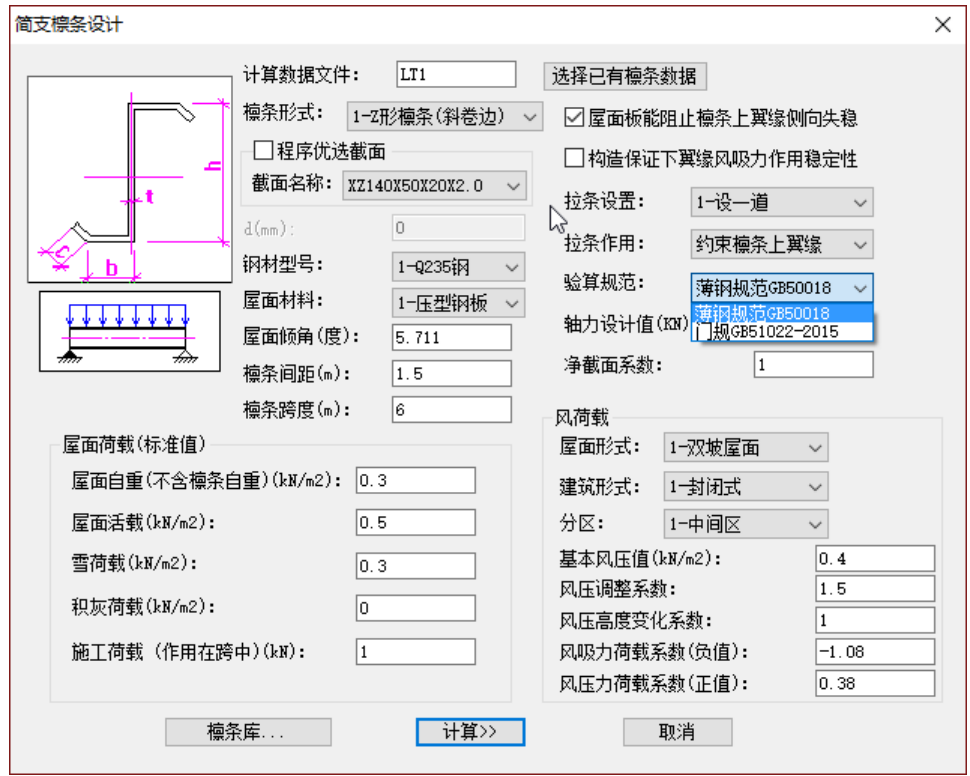

程序提供的两个计算方法,对应验算规范与风吸力作用验算方法选项。

拉条设置情况下"拉条作用"选项:1)约束檩条上翼缘;2)约束檩条上、下翼缘; 3)约束檩条下翼缘。根据不同的拉条设置情况,进行选择,当采用圆钢形式拉条,仅 在靠近上翼缘位置设置时,拉条仅能起到约束檩条上翼缘的作用;当采用双层拉条或 交叉拉条时,拉条对檩条的上下翼缘都能起到约束作用。程序中对应的计算处理为: 拉条能够约束檩条上翼缘,则在恒+活荷载作用下,檩条上翼缘受压稳定验算,平面 外计算长度取拉条之间的间距,否则取整根檩条的长度为平面外计算长度;风吸力下 翼缘受压稳定验算时,如果拉条能够约束下翼缘,则下翼缘受压稳定验算平面外计算 长度取拉条间距,否则也取整跨檩条的长度。

#### **3**、连续檩条计算参数的选择

#### 搭接长度的选择:

国内有关资料研究表明,要保证连续性条件,搭接长度不宜小于跨长 10%。在满 足连续性条件下,可以根据弯矩分布情况加以考虑调整搭接长度,根据端跨和中间跨 的弯矩分布情况不同分别考虑,以搭接端弯矩不大于跨中弯矩为条件来确定搭接长度, 如下图中 M 1'≤ M 1 ,M 2'≤ M 2 ,使单檩强度仅由跨中控制,支座位置考虑双檩强度, 一般不起控制作用。这样可使截面设计最为经济。

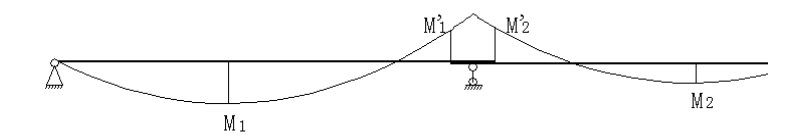

程序在验算时,对于跨中根据拉条的设置情况,分多个单元,每个单元又划分 13 个断面,对所有断面(包括 ' *M*<sup>1</sup> 和 ' *M*<sup>2</sup> 位置),都进行了强度验算,自动搜索强度起 控制作用的截面位置。对于支座双檩位置,程序按双檩强度考虑,进行了强度验算, 但一般支座双檩位置强度不起到控制作用。

#### ◆ 支座双檩条考虑连接刚度折减系数:

该参数主要用于内力分析时,支座双檩位置的双檩刚度贡献。考虑到冷弯薄壁型 钢檩条的特殊连接方式,不同于常规的栓焊固接连接,对双檩叠合部位考虑连接对双 檩刚度应进行折减,有关资料建议可按单倍刚度计算(即该参数可以选取 0.5)。

#### ◆ 支座双檩条考虑连接弯矩调幅系数:

考虑到支座搭接区域有一定的搭接嵌套松动从而导致支座弯矩释放,因此需要对 支座弯矩进行调幅,有关资料建议可以考虑释放支座弯矩的 10%(即调幅系数 0.9)。 当考虑支座弯矩调幅时,程序对跨中弯矩将相应调整。

## **4**、吊车超过 **20** 吨的门式刚架形式单层厂房设计

对于吊车吨位超出 20 吨,但又不是特别大吨位(<50 吨)的单层厂房,很多设计 单位都采用了一种与门式刚架形式相似的结构形式:焊接工形实腹梁柱截面形式的门 形刚架、轻型的屋面墙面体系。从这类结构的特殊性和设计的安全性考虑,对这类结 构的计算,提供以下建议,供设计人员参考:

1) 对于吊车吨位超出 20 吨的单层钢结构厂房,已经超出门规的适用范围,应该 按照钢结构设计规范来进行设计与控制,如:长细比、局部稳定、挠度、柱顶位移等 项控制指标,其中长细比、挠度、柱顶位移项控制指标在参数输入中的设计控制参数 中可以按照钢结构设计规范进行人为指定,局部稳定控制程序会根据指定的构件验算 规范按对应规范自动进行控制;

2) 结构类型应该选择"单层钢结构厂房",如果为抗震地区且选择了地震作用计 算,程序会自动按照抗震规范第九章关于单层钢结构厂房的规定进行控制;

3) 柱构件应采用刚接柱脚,不宜采用摇摆柱,构件的验算规范应指定为钢结构 设计规范。梁构件考虑到一般采用坡面梁,会存在一定的轴力影响,尤其是采用变截 面梁的情况下,如果采用钢结构规范计算:第一,没有考虑轴力影响(纯弯构件计算); 第二,钢结构规范没有规定相应变截面梁的稳定计算,采用钢结构规范计算,程序对 变截面梁的稳定没有计算。建议这类梁构件承载力的校核采用按门式刚架规程进行校 核,以考虑轴力的影响与变截面梁的稳定计算。构件的验算规范在参数输入完成后, 可以交互指定,默认构件的验算规范与参数输入中的总的验算规范一致。修改方法如 下图:

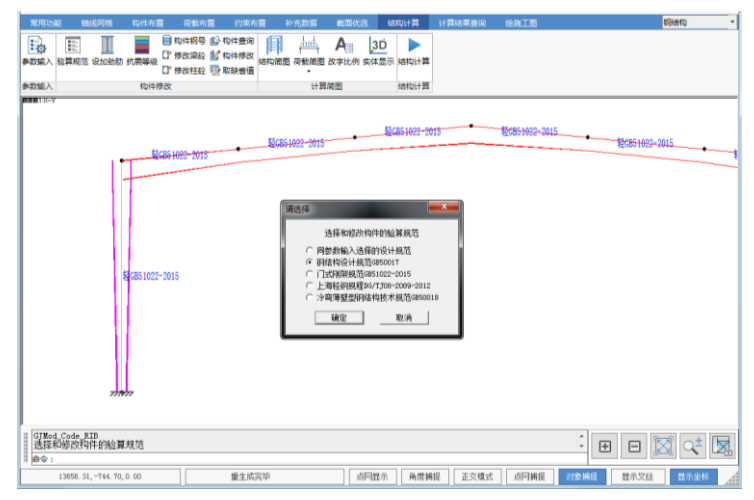

4) 对于柱的计算长度系数,默认程序自动计算为按照总的参数输入中的验算规 范进行确定(与单个构件的验算规范无关),如果在参数输入中选择的是钢结构规范, 对于有吊车作用的柱,程序按钢结构规范 5.3.4 单层厂房阶形柱方式进行确定,无吊车 作用的柱按钢结构设计规范 5.3.3 条线刚度比方法确定;如果在参数输入中选择的是门 式刚架规范时,如果勾选了"按门规GB 51022-2015附录A.0.8确定"时按门规附录A.0.8 确定计算长度,否则按门规附录 A.0.1-A.0.6 条确定。

对于吊车作用柱,如果上下柱段采用相同截面(非阶梯形),梁柱连接采用刚接, 如果采用钢结构规范计算,程序对应采用钢结构规范附表 D-4、D-6 刚接排架柱确定 计算长度,实际计算发现,对于这种形式的刚架按对应附表中的公式计算,下柱的计 算长度系数经常出现非常小的情况(有时<1.0,但程序在取值时控制了最小取到对应 表中能够查到的最小值),考虑到钢结构规范附表 D-4、D-6 的计算假定是柱顶可移 动但不能转动,而一般实腹梁的刚度难以达到对柱顶这样的约束条件,这样可能会导 致下柱的计算长度系数偏小情况,计算结果偏于不安全,这时建议计算长度确定选择 按门规附录 A.0.8 的方式确定,从理论分析和实际计算结果来看,按门规附录 A.0.8 的结果取计算长度是偏于安全的。

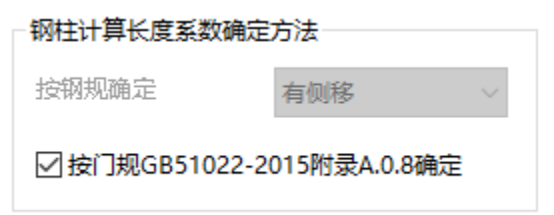

对于上下柱采用变截面的阶形柱, 计算长度系数的确定, 建议还是按钢结构设计 规范阶形柱的方法确定。梁柱采用刚接连接的刚接排架柱,如果考虑到与排架柱连接 的实腹梁刚度达不到刚性约束,可以考虑先把排架柱顶设为铰接计算,程序这时按钢 结构规范附表 D-3、D-5 铰接排架柱确定计算长度系数(柱顶可移动、也可转动), 记录该计算长度系数结果,然后再把模型中的柱顶连接改回刚接连接,人为按铰接排 架柱确定的结果进行修改排架柱的平面内计算长度系数,这也是一种偏于安全的处理 方式。或者也可以直接在"参数输入"中勾选"当实腹梁与作用有吊车荷载的柱刚接时, 该柱按照上端为自由的阶形柱确定计算长度系数"。

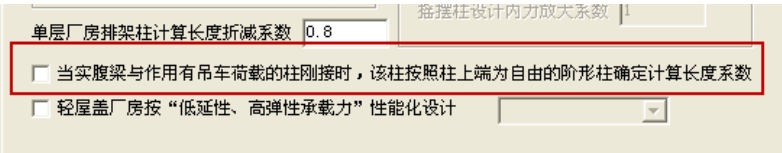

## **5**、混凝土柱实腹钢梁单层厂房设计

柱采用混凝土柱,屋面为轻型屋面体系,屋面梁采用实腹钢梁,这类结构体系在 近几年国内的实际应用中较为常见。由于混凝土柱与钢梁的连接处理难以达到刚接连 接,因此梁柱的连接一般采用铰接连接形式,而一般门式刚架结构边刚架柱与梁的连 接均采用刚接连接形式,由于连接形式的不同,致使这种体系单榀刚架的受力截然不 同于一般的门式刚架,设计时不能简单的把门式刚架的钢柱替换为混凝土柱,应根据 这类结构体系的特殊性有针对的进行设计,本专题中给出针对这类结构体系设计的一 些建议、常见问题与程序的处理。

1) 建议的连接形式:混凝土柱与钢梁采用铰接连接,混凝土柱底采用刚接,多 跨情况下的中间混凝土柱与钢梁的连接采用钢梁连续,混凝土柱铰撑于钢梁底面;

2) 这类结构已经超出门规的使用范围,结构类型应选择"单层钢结构厂房",如 果为抗震地区且选择了地震作用计算,程序会自动按照抗震规范第九章关于单层钢结 构厂房的规定进行控制;混凝土柱应按混凝土结构设计规范进行设计,满足混凝土结 构设计规范相应要求,钢梁应满足钢结构设计规范相关要求,当采用工形变截面梁时, 建议梁构件承载力的校核采用按门式刚架规程进行校核,以考虑轴力的影响与变截面 梁的稳定计算,但局部稳定应满足钢结构设计规范、抗震规范的要求;挠度控制,考 虑到所采用的轻型屋面体系对钢梁挠度不是非常敏感,在有经验的情况下可较钢结构 设计规范的挠度控制指标(L/400)适当放宽;

3) 单榀的设计时,应采用混凝土柱与钢梁整体建模分析。钢梁对混凝土柱的约 束反力与混凝土柱本身的刚度是直接相关的,为反映真实的内力情况,应该进行整体 分析,并以整体分析的结果来设计基础、混凝土柱的配筋与钢梁。把它们割裂开来分 别进行设计,往往使设计结果带来不安全的隐患:如果在柱与基础设计时,没有考虑 屋面斜钢梁对柱的推力,会导致柱配筋与基础的设计严重偏小,按这种方式设计的结 构在安装过程中就有可能出现基础被翘起、混凝土柱顶位移过大、柱身出现裂缝、钢 梁挠度过大等问题。而在分析钢梁时,把钢梁两端视为固定铰支座或建两根很短的下 端刚接柱作为支座都会夸大混凝土柱对钢梁的约束作用,导致钢梁轴力增大、跨中弯 矩减小、挠度减小等不真实情况,这时往往会出现安装后的钢梁的挠度要大于计算挠 度、钢梁有可能整体屈服失稳、局部压屈等不安全问题;

4) 整体分析时,分析模型要与连接构造处理相对应。混凝土柱与钢梁的铰接连 接处理一般存在三种连接构造处理:① 完全抗剪连接构造,这种连接构造能够把梁端

的推力以剪力的方式完全传递给混凝土柱;② 完全滑移连接构造,这种连接构造容许 梁端相对混凝土柱顶自由滑移,梁端的推力由于相对的滑移而释放,作用力不传递给 混凝土柱;③ 介于以上二者之间的部分滑移连接构造,这种连接构造容许梁端相对混 凝土柱顶有一定的滑移量,梁端的推力由于相对的滑移而部分释放,剩余作用力以剪 力的方式传递给混凝土柱。这三种构造应分别对应于不同的计算模型,对于这三种不 同的连接计算模型,对内力分析结果带来非常大的差异,下表为某一单跨结构不同的 连接计算模型的分析结果比较:

| 砼柱钢梁         | 柱底弯矩     | 砼柱配筋         | 基础尺寸    | 钢梁      | 钢梁      | 钢梁应力    |
|--------------|----------|--------------|---------|---------|---------|---------|
| 连接构造         | (kN,m)   | $\text{m}^2$ | mm      | 跨中弯矩    | 最大挠度    | 比       |
| 完全抗剪<br>(1)  | 209.0    | 1615         | 2940    | 194.5   | 78.9    | 0.9     |
|              | 较②大 245% | 较②大 131%     | 较②大 62% |         |         |         |
| ② 完全滑移       |          | 700          |         | 257.2   | 97.1    | 1.08    |
| (实算最大滑       | 60.5     | 构造配筋         | 1820    | 较①高 32% | 较①大 23% | 较①高 20% |
| 移: 50mm)     |          |              |         |         |         |         |
| 部分抗剪<br>(3)  | 127.1    | 957          | 2500    | 219.1   | 86.0    | 0.97    |
| (控制最大滑移      | 较②大 110% | 较②大 131%     | 较②大 37% | 较①高 13% | 较①大 9%  | 较①高 8%  |
| $\leq$ 20mm) |          |              |         |         |         |         |

砼柱钢梁连接计算模型不同的分析结果比较表

从上表的比较结果可以看出,不同的计算模型,对内力分析结果、设计结果影响 非常大:如果一个完全抗剪的连接构造,分析时采用完全滑移的分析模型(砼柱单独 作为悬壁柱计算,不考虑钢梁的推力,也属于这种情况),会导致柱的配筋、基础尺 寸严重的偏小,带来的后果如同上面柱与基础设计不考虑钢梁推力的情况一样。而分 析时采用的是铰接完全抗剪模式,实际处理时处理成了长圆孔等滑动支座形式,这会 导致钢梁的强度应力比、挠度等计算结果严重偏小,同样给钢梁的设计带来不安全隐 患;

5) 对于风载较大的地区,当风的作用能够克服屋面自重作用(组合:1.0 恒+1.4 风),出现屋面作用力向上的情况,这时通过在柱顶设置单拉杆来抵抗梁对柱顶的推 力作用,会由于出现压力致使该单拉杆失效而退出工作,这时剪力还是能够传递到混 凝土柱与基础,对于这种情况下,这种处理是不能起到作用的,不建议采用这种处理;

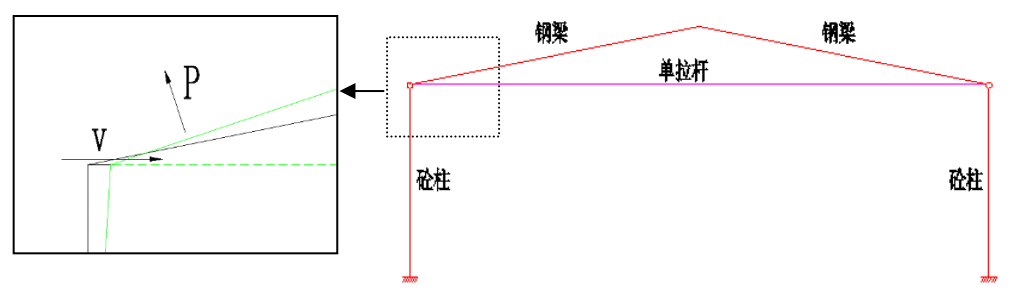

- 6) 程序的处理:
- 可以考虑混凝土柱与钢梁整体建模、整体分析,程序自动根据整体分析得结 果按照混凝土结构设计规范进行混凝土柱的配筋计算,按选定的钢梁构件验 算规范进行钢梁的校核,在布置基础的情况下,同时根据整体分析柱底力完 成基础的计算;

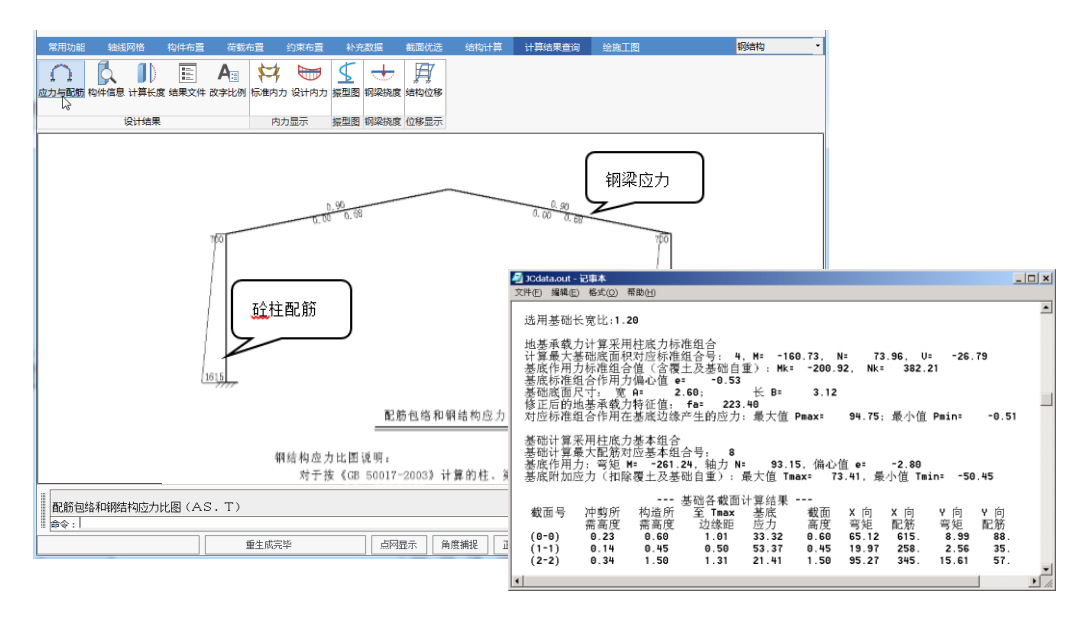

 考虑混凝土柱与钢梁的不同构造连接,可以通过设置混凝土柱的柱顶不同约 束情况来实现:① 完全抗剪连接构造:普通的铰接连接;② 完全滑移连接 构造:采用铰接+混凝土柱顶定义约束为"水平方向自由滑动";③部分滑移连 接构造:采用铰接 +混凝土柱顶定义约束为"约束水平方向相对位移差";

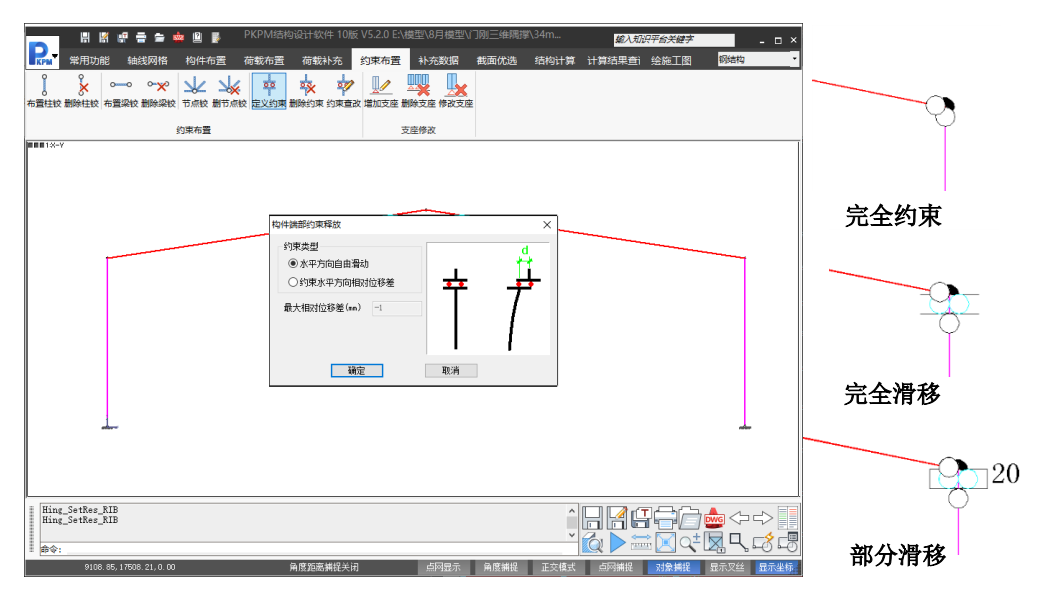

对于定义完全滑移与部分滑移的分析模型,必须保留一个梁端为完全约束的普通 铰接节点,否则会出现分析上的可变体系,使分析无法进行。在定义完全滑移或部分 滑移约束的情况下,程序分析结果中,在查看该混凝土柱的构件信息时,能够发现程 序实际分析出来的滑移量计算结果,根据分析结果可以用来处理设置滑移的节点构造。

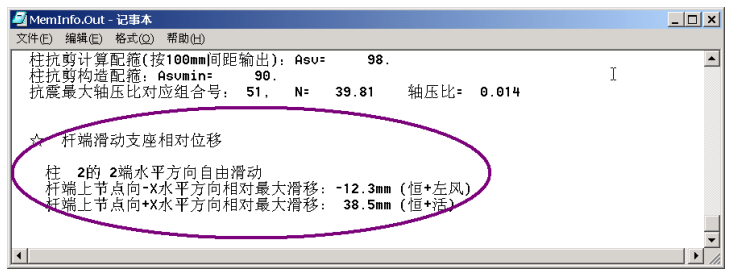

 门式刚架施工图程序中,能够根据整体分析的结果,处理这类节点及钢 梁的施工图;

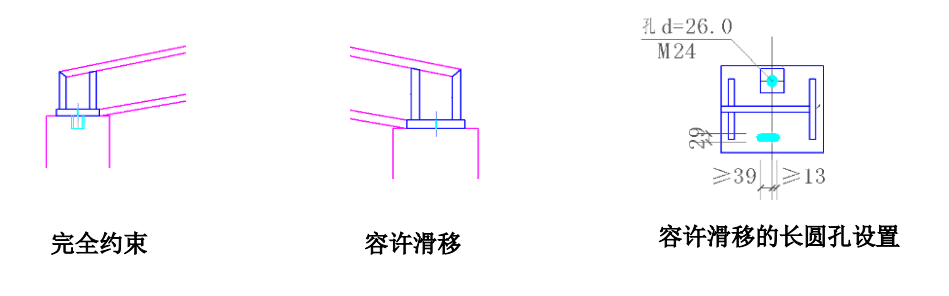

在容许滑移的连接节点施工图中,底板设置长圆孔,长圆孔标注的长度尺寸为支 座底板相对于支承面的容许滑移距离,为保证滑移的顺利进行,垫板与底板之间不应 施焊,底板于混凝土柱顶接触面处理应保证支座底板与支承面间在容许距离内自由滑 动。对于限制滑移量的连接节点中,当滑移量达到容许距离时支承面应设置可靠抗剪 措施,限制继续滑移,使剩余剪力能够完全传递给柱。

混凝土柱身配筋图,可以在 STS 二维整体分析的基础上,接力 PK 进行绘图,有 吊车作用的混凝土排架柱,直接接 PK 模块中的排架柱绘图,普通无吊车混凝土柱, 接 PK 模块中的框架绘图。

## **6**、门式刚架规范关于斜梁挠度计算

分别给出 (恒荷+活荷)、(活荷) 标准值作用下的钢梁挠度图。当验算规范为《门 式刚架轻型房屋钢结构技术规范》(GB 51022-2015)时,同时给出屋面斜梁在 (恒荷+ 活荷)标准值作用下,钢梁挠曲变形后的坡度改变图,坡度改变率按规程要求控制不大 于 1/3。各个图形输出的意义如下:

1) 挠度图, 跨度 L 是指"横梁在相邻两柱之间的距离", 最大挠度值 υ, 是指在 跨度范围内,梁在"恒+活"或"活"荷作用下的最大竖向变形值。挠跨比即以此 为基础进行计算和控制的:υ/L≤[υ/L]。梁上部中间位置给出了本跨梁的挠跨 比 υ/L, 梁下部, 在本跨最大挠度位置, 给出该跨最大挠度值 υ,单位为: mm。 当验算不满足时,υ、υ/L 数值均以红色显示。

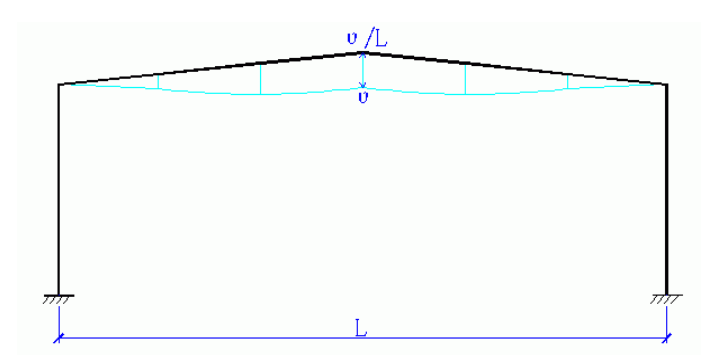

**2**)斜梁计算坡度图,只有当验算规范为《门式刚架轻型房屋钢结构技术规范》(GB 51022-2015) 时,有这一项输出验算内容。为斜梁在 (恒荷+活荷)标准值作用下,钢梁 挠曲变形后的坡度改变控制,坡度改变率按规程要求控制不大于 1/3,超限以后,图 形以红色显示。

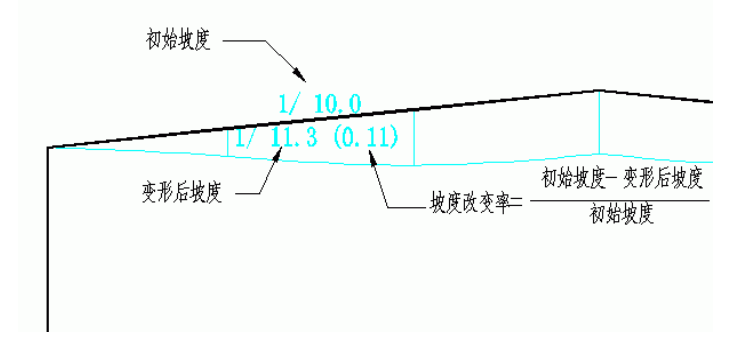

## **7**、吊车作用、吊车荷载输入

#### **1**) 桥式吊车荷载

作用力分两部分: (1)吊车梁结构和轨道等产生的自重,为永久荷载,作为节 点恒载(竖向力,竖向力产生的偏心弯矩)输入。(2)吊车工作时的最不利作用, 作为吊车荷载输入。

吊车荷载值,程序要求输入的是按照吊车资料,根据影响线求出最不利情况下 的最大轮压、最小轮压等对柱子的作用力(不是指吊车资料中的最大轮压和最小轮压)

吊车荷载计算方法:

(1)手工计算:根据影响线求 解最大轮压,最小轮压,横向水 平荷载产生的反力 Dmax,Dmin,

Tmax。如上图示,按照要计算的

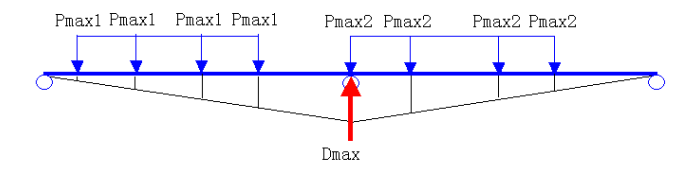

吊车台数,计算每一个吊车轮位于牛腿处时最大轮压产生的反力 Dmaxi,其中最大的 即为 Dmax, 再计算吊车在此位置时的 Dmin, Tmax 即可。

(2)先计算吊车梁,吊车梁计算结果文件中给出了用于排架计算的吊车荷载值: Dmax, Dmin, Tmax。

(3)直接导入吊车荷载(推荐采用),请参考第一部分【例题 4】

#### **2**) 双层吊车荷载

当为双层吊车荷载时,需要输入空车时的吊车荷载,08 版本程序增加了空车吊车 荷载的计算。用户只要选择"计算空车时的荷载",输入吊钩极限位置即可极限计算和 导入。

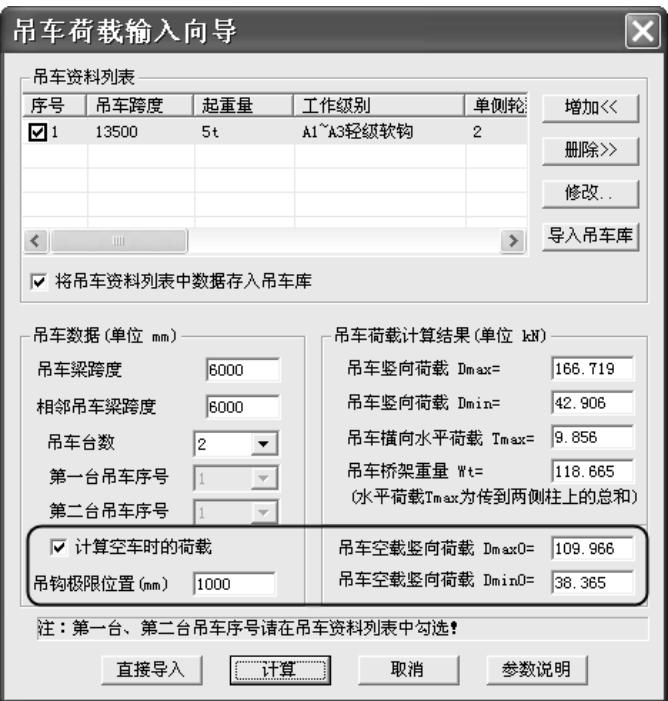

## **3**) 悬挂吊车荷载

悬挂吊车荷载的输入见下图。可以输入双轨、单轨悬挂吊车的吊车荷载。

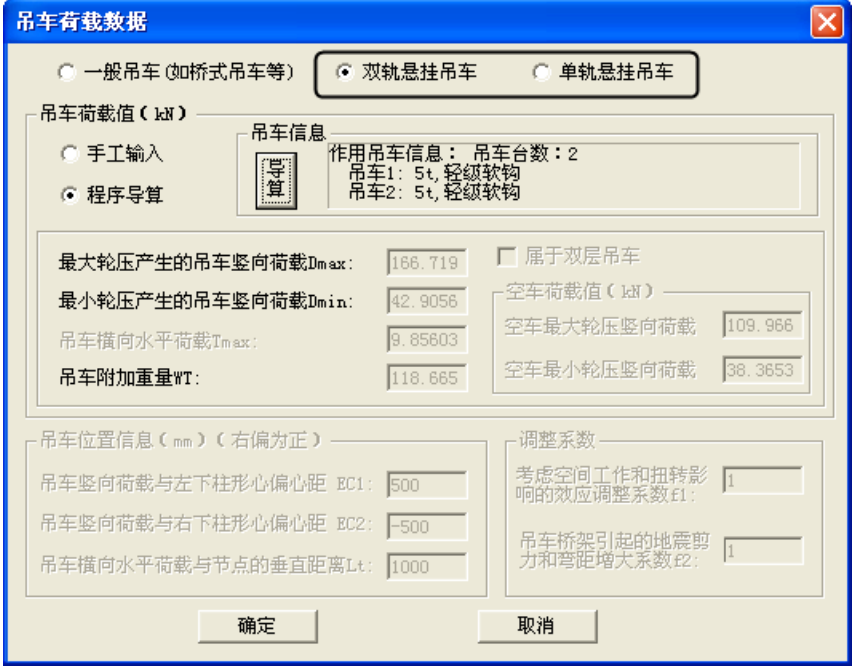

悬挂吊车的吊车荷载的导入方法同桥式吊车,只不过不用考虑横向水平荷载。悬 挂吊车布置在梁与梁的节点上,如果作用在梁间,需要在作用位置增加节点。

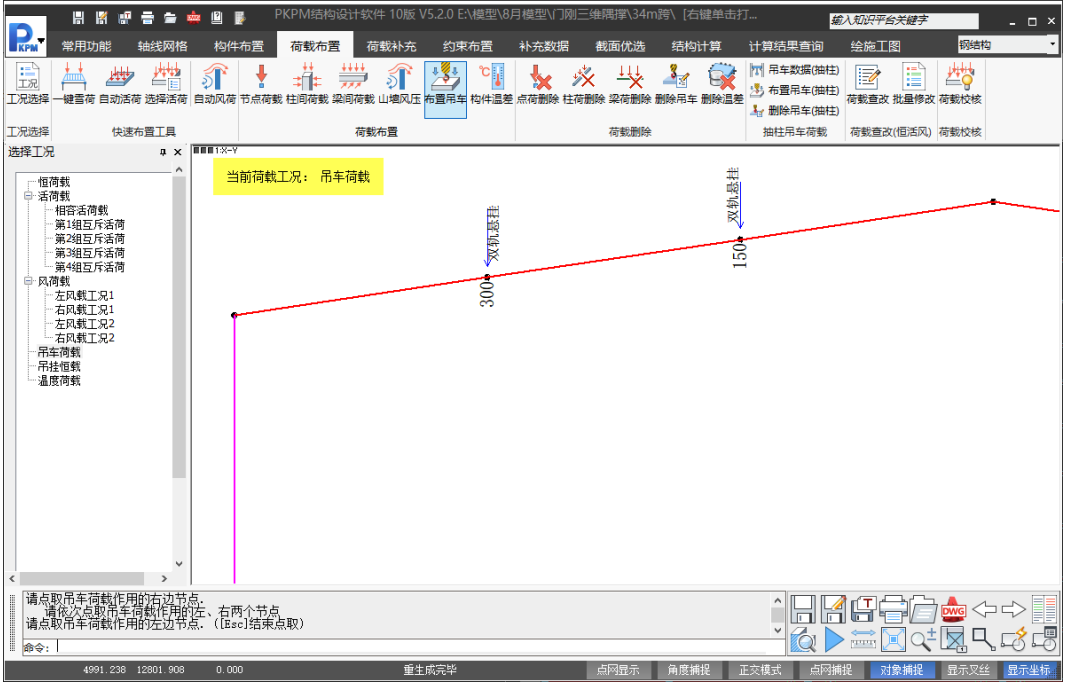

#### **8**、钢结构框架梁柱连接抗震承载力验算

10.1.GB50011第8.2.5条规定,节点域的承载力验算应符合下列要求:

a) 节点域的屈服承载力应符合下式要求:

 $\psi(M_{ph1} + M_{ph2})/V_p \leq (4/3) f_{vv}$ 

b) 节点域的稳定性应符合下式要求

$$
t_w \ge (h_b + h_c)/90
$$

$$
(M_{b1} + M_{b2})/V_p \le (4/3) f_v / \gamma_{RE}
$$

STS软件按照上述要求进行了节点域验算,当验算不满足要求时,可以通过节 点连接设计参数选择是否由程序自动补强与补强的方式(腹板局部变厚或贴焊补强 板),并能够在施工图中表示出来。

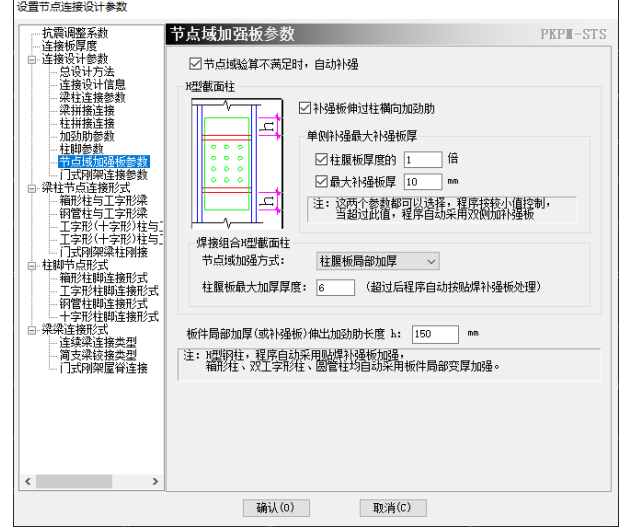

10.2.GB50011第8.2.8条规定,连接的极限承载力验算应符合下列要求:

(1)  $M_u^j \ge \eta_j M_p$ 

(2)  $V_u^j \ge 1.2(2M_p/l_n) + V_{Gb}$ 

STS软件按照上述要求进行了验算,当验算不满足要求时,软件的处理如下:

当(2)式不满足时,程序自动调整连接板尺寸,螺栓排列,焊脚尺寸或者 连接方式,使设计结果满足要求。

当(1)式不满足时,程序提供三种节点加强方式,用户可以在节点设计参 数定义中选择优先使用的节点加强方式(见下图)。当选择优先使用加盖板方式 时,出现由于柱翼缘厚度问题无法加厚采用加盖板时,程序自动采用加宽翼缘方 式;如果柱翼缘宽度不能满足梁加宽翼缘后的连接要求,程序自动采用加腋方式, 保证有一种加强节点方式可以使用。

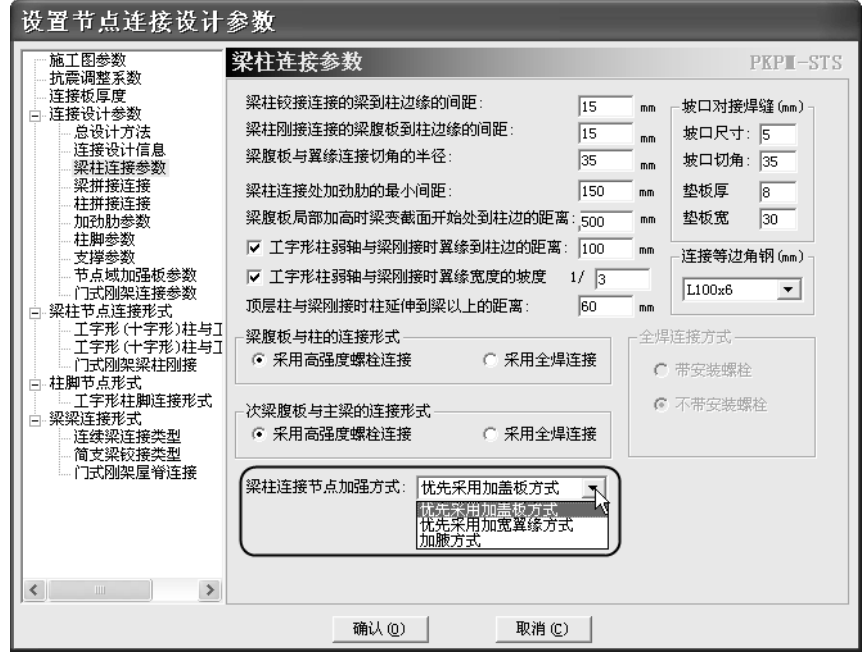

(加盖板方式计算方法参考自《2003 全国民用建筑工程设计技术措施-结 构》,中国建筑标准设计研究所编,中国计划出版社,pp392~393)